<span id="page-0-0"></span>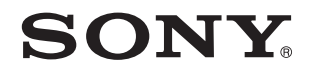

# Felhasználói útmutató

Személyi számítógép VPCZ11 sorozat

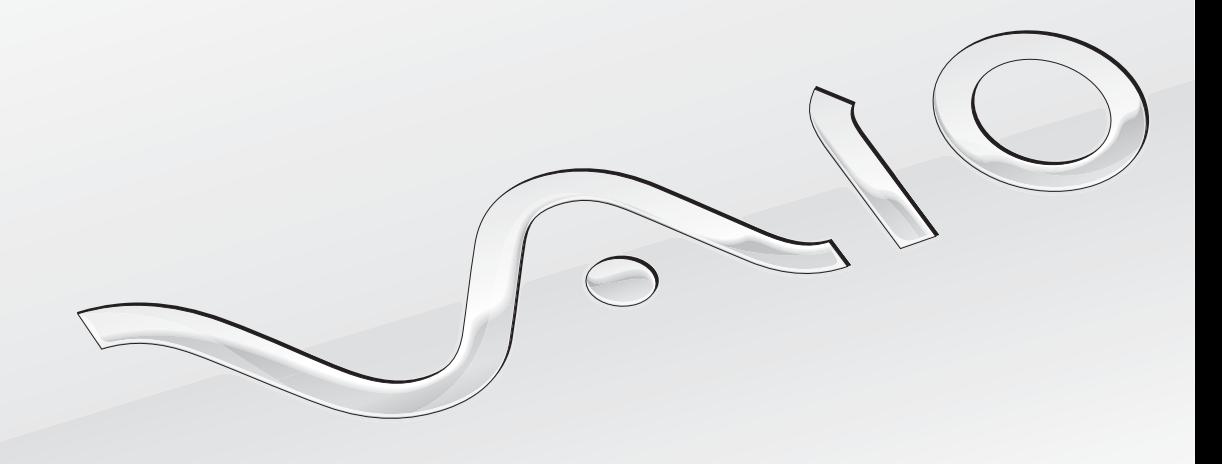

[N](#page-1-0)

# <span id="page-1-0"></span>Tartalomjegyzék

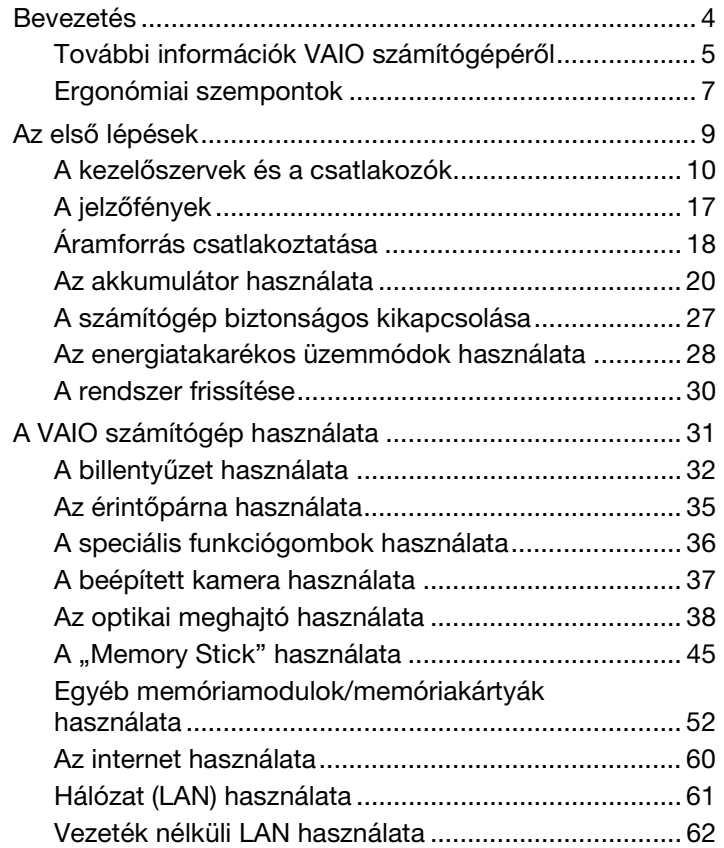

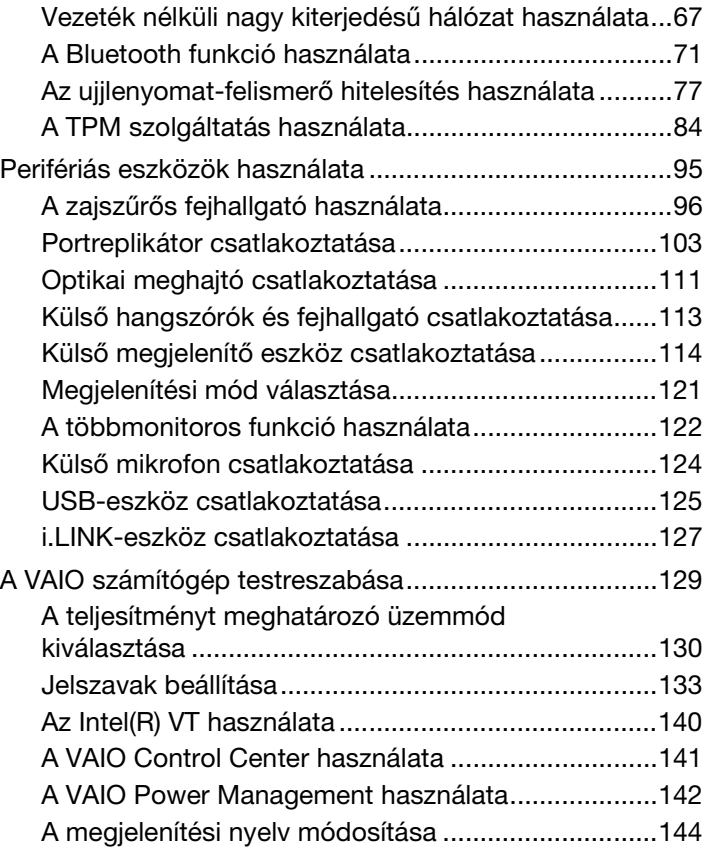

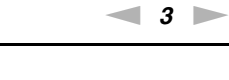

<span id="page-2-0"></span>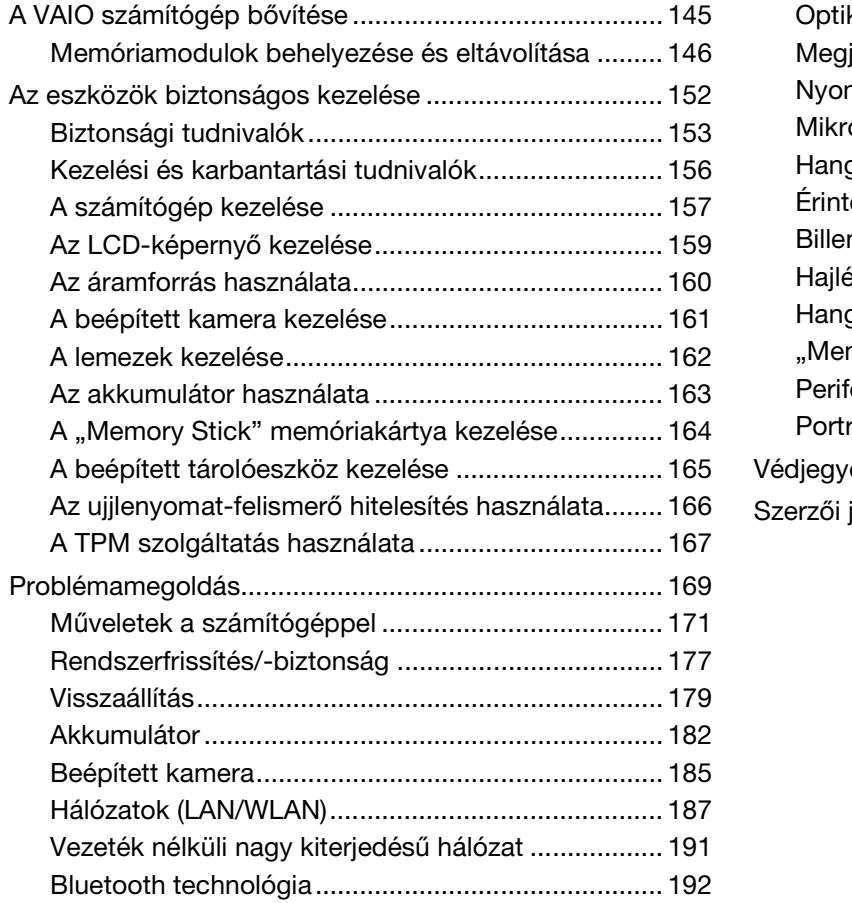

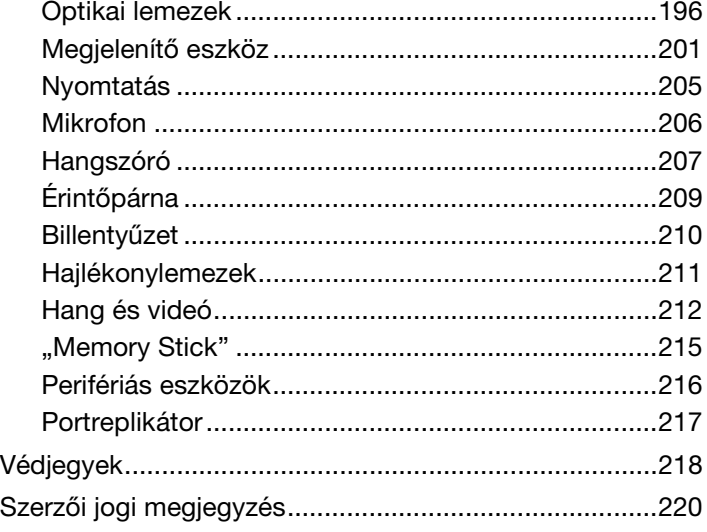

# <span id="page-3-1"></span><span id="page-3-0"></span>Bevezetés

Köszönjük, hogy megvásárolta a Sony VAIO® számítógépet, és üdvözöljük a **Felhasználói útmutatóban**. A Sony a hangkezelés, a videokezelés, a számítástechnika és a kommunikáció legfejlettebb technológiáinak egyesítésével kínálja a legkorszerűbb számítógépek által nyújtott élményt.

**!** Az útmutatóban szereplő illusztrációk különbözhetnek kissé a számítógép valódi megjelenésétől.

# **O** Információ a számítógép jellemzőiről

Előfordulhat, hogy egyes funkciók, lehetőségek vagy tartozékok az Ön számítógépén nem állnak rendelkezésre. Számítógépe konfigurációjáról a VAIO Link webhelyén, a<http://www.vaio-link.com>címen tudhat meg többet.

#### $\blacksquare$  5

# <span id="page-4-1"></span><span id="page-4-0"></span>További információk VAIO számítógépéről

Ebben a részben VAIO számítógépével kapcsolatos támogatási információkat találja.

### 1. Nyomtatott dokumentáció

- ❑ **Üzembe helyezési útmutató** Az egyes részegységek csatlakoztatásának, telepítési információknak stb. áttekintése.
- ❑ **Visszaállítási és hibaelhárítási útmutató**
- ❑ **Előírások, garanciavállalás és technikai támogatás**

### 2. Képernyőn megjelenő dokumentáció

❑ **Felhasználói útmutató** (Ez a kézikönyv) – A számítógép funkciói és az általános problémák megoldására vonatkozó tudnivalók.

Az útmutató megtekintése a számítógép képernyőjén:

- **1** Kattintson a **Start** gombra, és válassza a **Minden program**, majd a **VAIO Documentation** menüpontot.
- **2** Nyissa meg a kívánt nyelv mappáját.
- **3** Válassza ki az elolvasni kívánt útmutatót.

✍ A felhasználói útmutatók kézi tallózással történő eléréséhez kattintson a **Számítógép** > **VAIO (C:)** (számítógépe C meghajtója) > **Documentation** > **Documentation** mappára, majd nyissa meg a kívánt nyelvnek megfelelő mappát.

❑ **Windows súgó és támogatás** – A számítógép használatának elsajátítását segítő gyakorlati tanácsok, oktatóanyagok és bemutatók átfogó forrása.

A **Windows súgó és támogatás** eléréséhez kattintson a **Start** gombra, majd a **Súgó és támogatás** lehetőségre, vagy tartsa lenyomva a Microsoft Windows billentyűt, és nyomja le az **F1** billentyűt.

### <span id="page-5-0"></span>3. Támogatási webhelyek

Ha problémája van a számítógéppel, a VAIO-Link webhelyen találhat megoldási javaslatokat, az alábbi címen: <http://www.vaio-link.com>.

Egyéb információs erőforrások is vannak:

- ❑ A <http://club-vaio.com>címen elérhető Club VAIO közösségben fel lehet tenni kérdéseket más VAIO-használóknak.
- ❑ A termékinformációkat a termékekkel kapcsolatos webhelyünkön ([http://www.vaio.eu/\)](http://www.vaio.eu/), vagy az online boltunkban [\(http://www.sonystyle-europe.com\)](http://www.sonystyle-europe.com) tekintheti meg.

Ha kapcsolatba kell lépnie a VAIO-Link munkatársaival, készítse elő VAIO számítógépe gyári számát. A gyári szám VAIO számítógépe alján, hátlapján vagy az akkumulátorrekesz belső részén található. Ha nem találja azt, további útmutatásért forduljon a VAIO-Link webhelyhez.

# <span id="page-6-1"></span><span id="page-6-0"></span>Ergonómiai szempontok

A számítógépet hordozható eszközként fogja használni a legkülönbözőbb körülmények között. Javasoljuk, hogy lehetőség szerint vegye figyelembe a következő ergonómiai szempontokat az állandó és a hordozható környezetek esetén egyaránt:

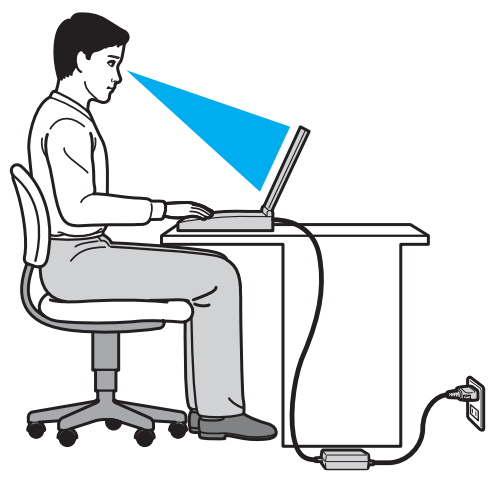

- ❑ **A számítógép elhelyezése** A számítógépet helyezze közvetlenül maga elé. Alsókarját tartsa vízszintesen, csuklója legyen laza, kényelmes tartásban a billentyűzet vagy a pozícionáló eszköz használata közben. Felsőkarját tartsa ellazítva természetes helyzetben az oldala mellett. A számítógép használata közben gyakran tartson szünetet. A túlságosan hosszú ideig tartó folyamatos számítógép-használat megerőltetheti a szemet, az izomzatot és az inakat.
- ❑ **Bútor és testhelyzet** Válasszon olyan széket, amely megfelelően megtámasztja a hátát. A szék magasságát úgy állítsa be, hogy lábfeje vízszintesen nyugodjon a padlón. Lábtámasz használatával még kényelmesebben ülhet. Üljön laza, egyenes tartásban, ne görnyedjen előre és ne dőljön túlságosan hátra.
- <span id="page-7-0"></span>❑ **A számítógép kijelzőjének látószöge** – A kijelző megdöntésével keresse meg a legjobb helyzetet. A kijelző megfelelő dőlésszögének beállításával csökkentheti szeme megterhelését és szemizmai kifáradását. Állítsa be a kijelző fényerejét is.
- ❑ **Megvilágítás** Válasszon olyan helyet, ahol az ablakokból és a lámpákból érkező fény nem okoz csillogást és tükröződést a kijelzőn. Közvetett megvilágítás használatával elkerülheti a fényes foltok megjelenését a kijelzőn. A helyes megvilágítás hozzájárul a kényelemérzethez, és hatékonyabbá teszi a munkát.
- ❑ **A külső megjelenítő eszköz elhelyezése** Ha külső megjelenítő eszközt használ, megfelelő távolságra helyezze el. Ügyeljen arra, hogy a képernyő szemmagasságban vagy annál kicsit lejjebb legyen, amikor a monitor előtt ül.

# <span id="page-8-1"></span><span id="page-8-0"></span>Az első lépések

Ez a szakasz a VAIO számítógép használatának első lépéseit ismerteti.

- ❑ **[A kezelőszervek és a csatlakozók \(10. oldal\)](#page-9-0)**
- ❑ **[A jelzőfények \(17. oldal\)](#page-16-0)**
- ❑ **[Áramforrás csatlakoztatása \(18. oldal\)](#page-17-0)**
- ❑ **[Az akkumulátor használata \(20. oldal\)](#page-19-0)**
- ❑ **[A számítógép biztonságos kikapcsolása \(27. oldal\)](#page-26-0)**
- ❑ **[Az energiatakarékos üzemmódok használata \(28. oldal\)](#page-27-0)**
- ❑ **[A rendszer frissítése \(30. oldal\)](#page-29-0)**

# <span id="page-9-1"></span><span id="page-9-0"></span>A kezelőszervek és a csatlakozók

Tekintse át a következő oldalakon felsorolt kezelőszerveket és csatlakozókat, és keresse meg azokat a számítógépen.

**!** A számítógép megjelenése a műszaki jellemzők eltéréseitől függően különbözhet az útmutatóban szereplő ábráktól. A különbségek az országtól vagy régiótól is függhetnek.

### <span id="page-10-0"></span>A számítógép eleje

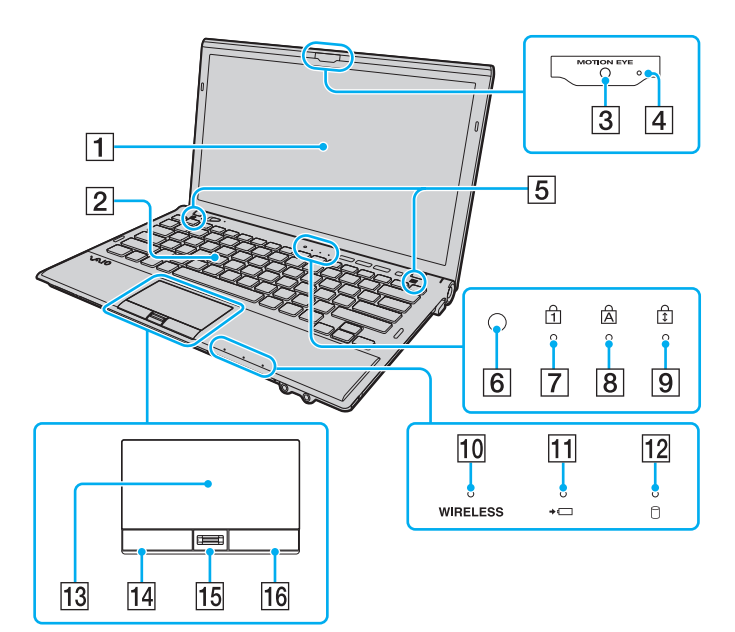

- A LCD-képernyő [\(159. oldal\)](#page-158-1)
- 2 Billentyűzet [\(32. oldal\)](#page-31-1)
- **3** Beépített **MOTION EYE** kamera [\(37. oldal\)](#page-36-1)
- **4** Beépített **MOTION EYE** kamera jelzőfénye [\(17. oldal\)](#page-16-0)
- E Beépített hangszóró (sztereó)
- 6 Környezeti fényérzékelő [\(34. oldal\),](#page-33-0) [\(203. oldal\)](#page-202-0) A környezeti fény intenzitását méri, és ennek alapján optimális szintre állítja az LCD fényerejét.
- 7 Num lock jelzőfény [\(17. oldal\)](#page-16-0)
- **8** Caps lock jelzőfény [\(17. oldal\)](#page-16-0)
- 9 Scroll lock jelzőfény [\(17. oldal\)](#page-16-0)
- 10 **WIRELESS** jelzőfény [\(17. oldal\)](#page-16-0)
- 11 Töltés jelzőfénye [\(17. oldal\)](#page-16-0)
- 12 Lemezmeghajtó jelzőfénye [\(17. oldal\)](#page-16-0)
- 13 Érintőpárna [\(35. oldal\)](#page-34-1)
- 14 Bal egérgomb [\(35. oldal\)](#page-34-1)
- 15 Ujjlenyomat-érzékelő<sup>\*</sup> [\(77. oldal\)](#page-76-1)
- 16 Jobb egérgomb [\(35. oldal\)](#page-34-1)
- Csak egyes típusok esetében.

<span id="page-11-0"></span>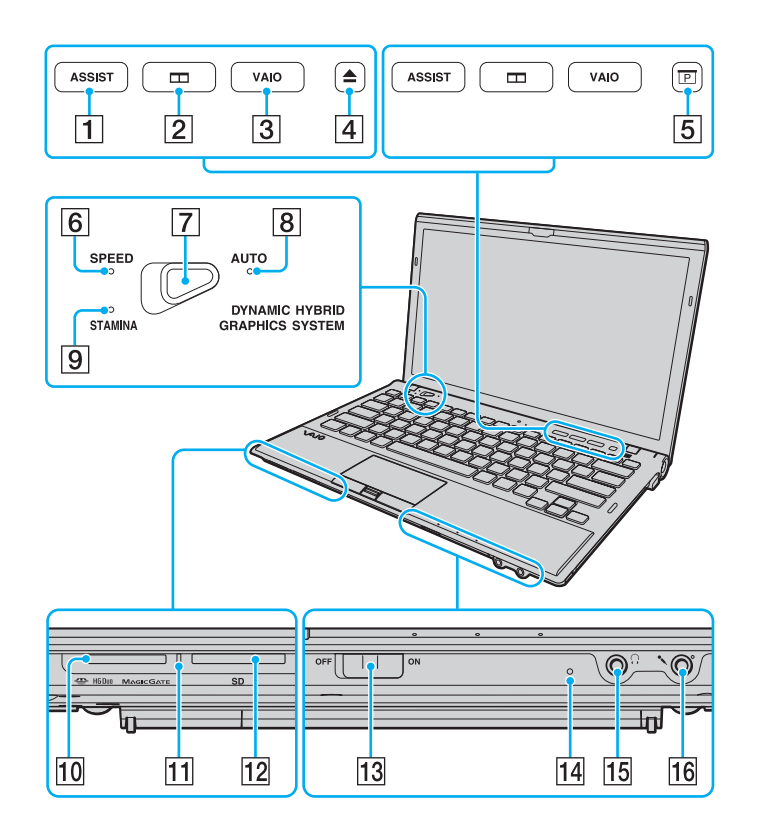

- A **ASSIST** gomb [\(36. oldal\)](#page-35-1)
- 2 Ablakok elrendezése gomb [\(36. oldal\)](#page-35-1)
- **3 VAIO** gomb [\(36. oldal\)](#page-35-1)
- $\overline{4}$  Lemezmeghajtó kiadógombja<sup>\*1</sup> [\(36. oldal\),](#page-35-1) [\(38. oldal\)](#page-37-1)
- $\overline{5}$  Presentation gomb<sup>\*2</sup> [\(36. oldal\)](#page-35-1).
- **6 SPEED** üzemmód jelzőfénye [\(17. oldal\)](#page-16-0), [\(130. oldal\)](#page-129-1)
- G Teljesítményválasztó kapcsoló [\(130. oldal\)](#page-129-1)
- **B** AUTO üzemmód jelzőfénye [\(17. oldal\)](#page-16-0), [\(130. oldal\)](#page-129-1)
- **9 STAMINA** üzemmód jelzőfénye [\(17. oldal\),](#page-16-0) [\(130. oldal\)](#page-129-1)
- 10 "Memory Stick Duo" memóriakártya foglalata<sup>\*3</sup> [\(45. oldal\)](#page-44-1)
- 11 Adathordozó jelzőfénye [\(17. oldal\)](#page-16-0)
- 12 SD memóriakártya foglalata [\(56. oldal\)](#page-55-0)
- M **WIRELESS** kapcsoló [\(62. oldal\)](#page-61-1), [\(67. oldal\)](#page-66-1), [\(71. oldal\)](#page-70-1)
- 14 Beépített mikrofon (monó)
- 15 Fejhallgató csatlakozója [\(113. oldal\),](#page-112-1) [\(96. oldal\)](#page-95-1)
- 16 Mikrofon csatlakozója [\(124. oldal\)](#page-123-1)
- \*1 Beépített optikai meghajtóval rendelkező modelleken.
- \*2 Beépített optikai meghajtó nélküli modelleken.
- \*<sup>3</sup> A számítógép csak a Duo-méretű "Memory Stick" memóriakártyákat támogatja.

### <span id="page-12-0"></span>A számítógép hátulja

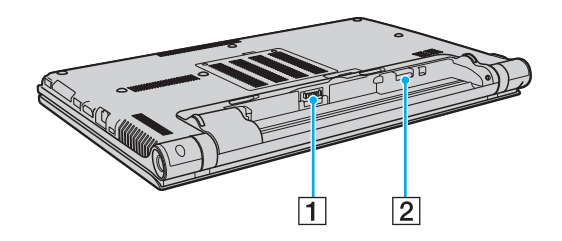

- 1 Akkumulátor csatlakozója [\(20. oldal\)](#page-19-0)
- 2 SIM-kártya foglalata<sup>\*</sup> [\(67. oldal\)](#page-66-1)
- \* Csak egyes típusok esetében.

### <span id="page-13-0"></span>A számítógép jobb oldala

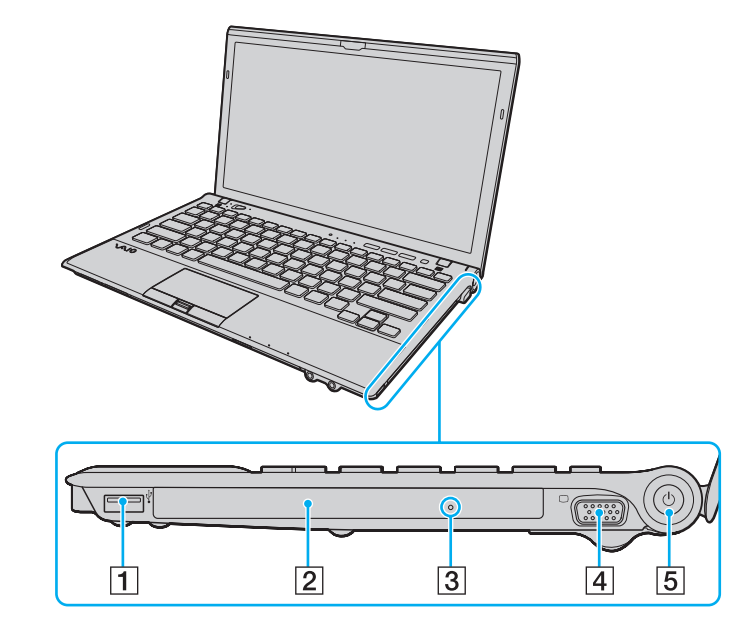

- $\boxed{1}$  USB csatlakozó<sup>\*1</sup> [\(125. oldal\)](#page-124-1)
- 2 Optikai meghajtó<sup>\*2</sup> [\(38. oldal\)](#page-37-1)
- **3** Kézi lemezkiadás nyílása<sup>\*2</sup> [\(196. oldal\)](#page-195-1)
- $\overline{4}$  Monitor csatlakozó<sup>\*3</sup> [\(115. oldal\)](#page-114-0)
- 5 Tápellátás gomb és jelzőfény [\(17. oldal\)](#page-16-0)
- \*1 Megfelel az USB 2.0 szabványnak, és támogatja a nagy-/teljes-/ alacsony sebességű eszközöket.
- \*2 Csak egyes típusok esetében.
- \*<sup>3</sup> Nem érhető el, ha a számítógéphez portreplikátor van csatlakoztatva.

### <span id="page-14-0"></span>A számítógép bal oldala

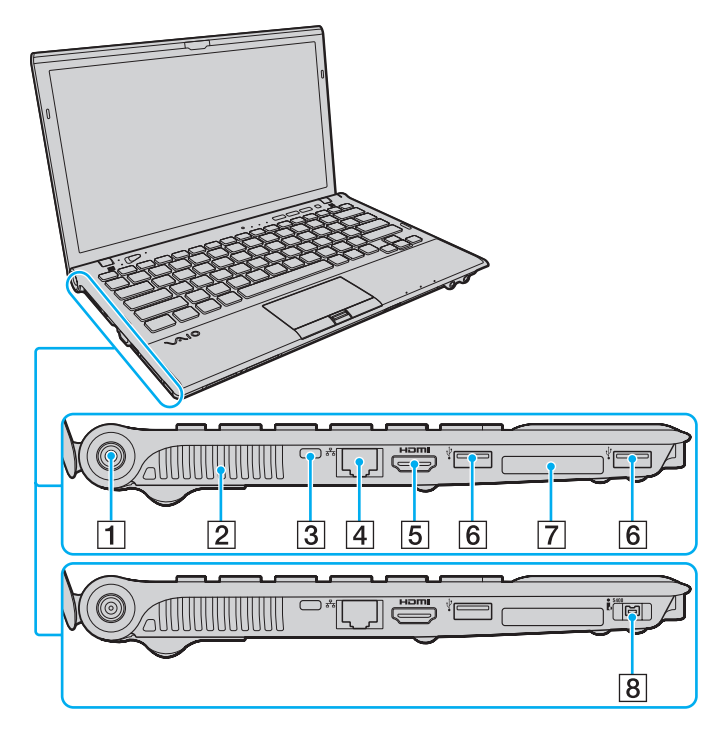

**HIGH-DEFINITION MULTIMEDIA INTERFACE** 

- 1 DC IN csatlakozó [\(18. oldal\)](#page-17-0)
- $\boxed{2}$  Szellőzőnyílás
- **3** Biztonsági nyílás
- $\overline{4}$  Hálózati (LAN) csatlakozó<sup>\*1</sup> [\(61. oldal\)](#page-60-1)
- **5** HDMI kimeneti csatlakozó<sup>\*2</sup> [\(118. oldal\)](#page-117-0)
- $\boxed{6}$  USB csatlakozók $^{*3}$  [\(125. oldal\)](#page-124-1)
- **7** ExpressCard/34 modul foglalata [\(52. oldal\)](#page-51-1)
- $\sqrt{8}$  4 érintkezős i.LINK-port (S400)<sup>\*4</sup> [\(127. oldal\)](#page-126-1)
- \*1 Nem érhető el, ha a számítógéphez portreplikátor van csatlakoztatva.
- \*2 Lehet, hogy a lejátszás megkezdése utáni első néhány másodpercben nem lesz hallható hang a **HDMI** kimenethez csatlakoztatott eszközből. Ez nem hiba.
- \*3 Megfelel az USB 2.0 szabványnak, és támogatja a nagy-/teljes-/ alacsony sebességű eszközöket.
- Csak egyes típusok esetében.

## <span id="page-15-0"></span>A számítógép alja

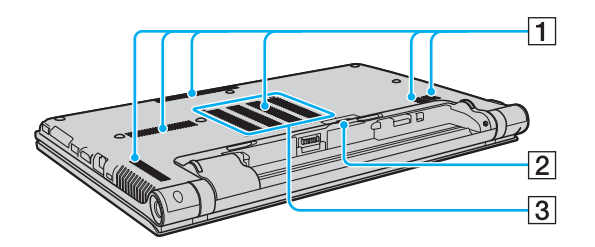

- 1 Szellőzőnyílások
- 2 Portreplikátor csatlakozó [\(104. oldal\)](#page-103-0)
- 3 Memóriamodul tartórekesze [\(146. oldal\)](#page-145-1)

# <span id="page-16-1"></span><span id="page-16-0"></span>A jelzőfények

A számítógépen a következő jelzőfények találhatók:

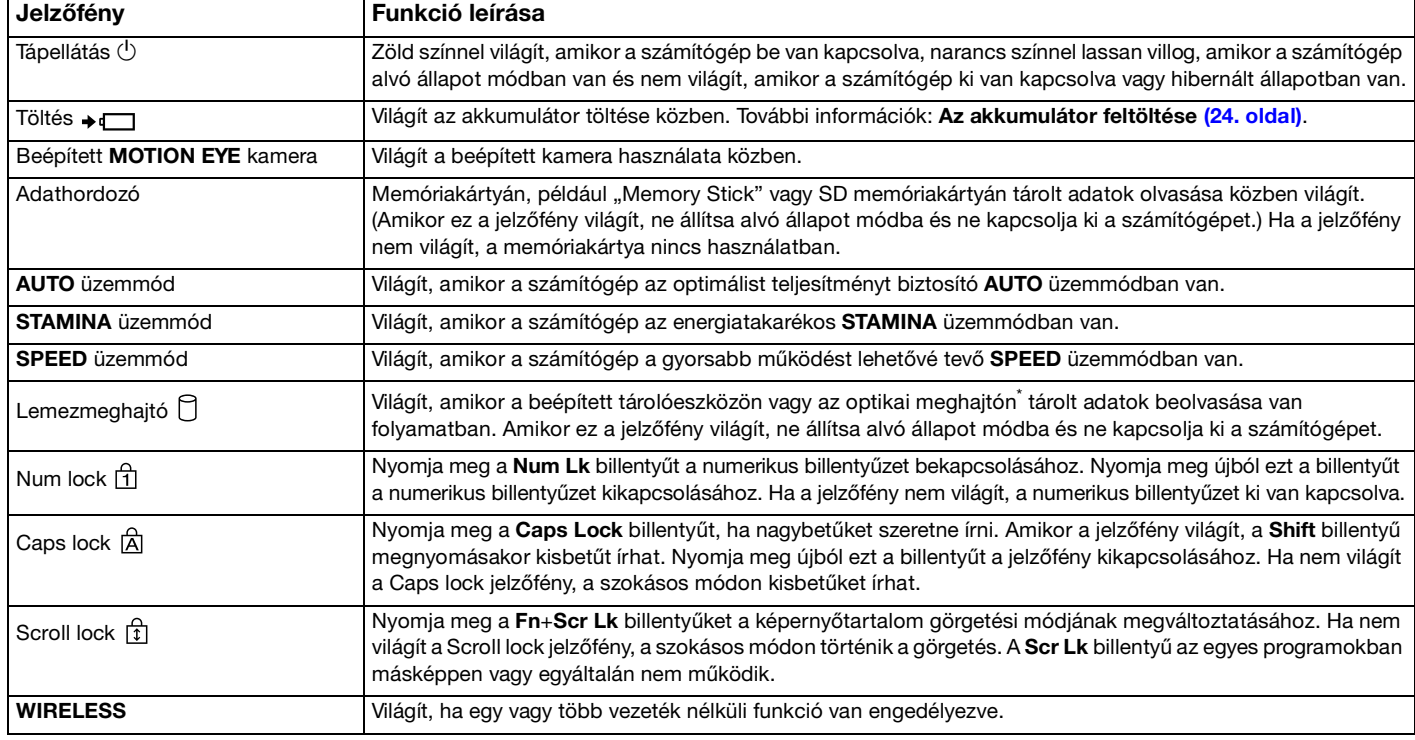

\* Csak egyes típusok esetében.

# <span id="page-17-1"></span><span id="page-17-0"></span>Áramforrás csatlakoztatása

A számítógép energiaellátásának biztosításához használhat tápegységet vagy újratölthető akkumulátort.

### A tápegység használata

Amikor a számítógép hálózati áramforráshoz van csatlakoztatva, és be van helyezve az akkumulátor, a hálózati áramforrás szolgáltatja a számítógép energiaellátását.

#### ✍

Kizárólag a számítógéphez tartozó tápegységet használja.

#### A tápegység használata

- **1** Csatlakoztassa a tápkábel (1) egyik végét a tápegységhez (3).
- **2** Csatlakoztassa a tápkábel másik végét egy hálózati csatlakozóaljzathoz (2).
- **3** Csatlakoztassa a tápegységhez (3) csatlakoztatott kábelt a számítógép vagy a választható portreplikátor DC IN csatlakozójához (4).

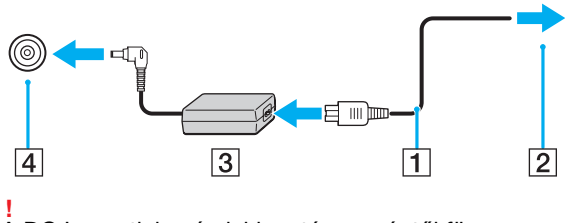

A DC In csatlakozó alakja a tápegységtől függ.

#### <span id="page-18-0"></span>✍

A számítógép energiaellátásának megszüntetéséhez húzza ki a tápegység kábelét.

Ügyeljen arra, hogy a hálózati csatlakozóaljzat könnyen elérhető legyen.

Ha hosszabb ideig nem használja a számítógépet, állítsa hibernált üzemmódba. További tudnivalók: **[A hibernált üzemmód](#page-28-0)  [használata \(29. oldal\)](#page-28-0)**.

# <span id="page-19-1"></span><span id="page-19-0"></span>Az akkumulátor használata

Az akkumulátor már megtalálható a számítógépben a vásárlás időpontjában, ám nincs teljesen feltöltve.

**!** Ne használja a számítógépet az akkumulátor nélkül, mert meghibásodhat a számítógépe.

### Az akkumulátor behelyezése/eltávolítása

Az akkumulátor behelyezése

- **1** Kapcsolja ki a számítógépet, és csukja le az LCD-kijelzőt.
- **2** Húzza el az akkumulátor **LOCK** reteszét (1).

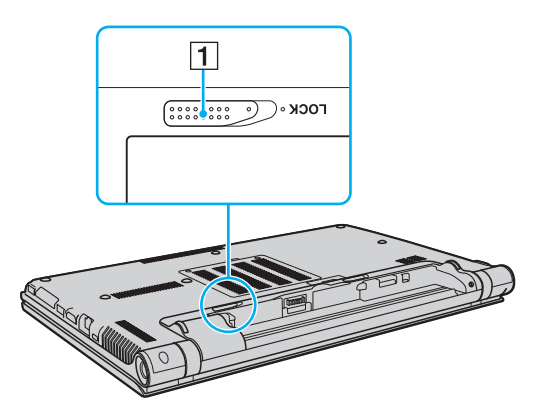

<span id="page-20-0"></span>**3** Csúsztassa be az akkumulátort átlós irányban az akkumulátortartó rekeszbe, amíg a rekesz két oldalán található kiszögellés (2) pontosan nem illeszkedik az akkumulátor két oldalán található U alakú horonyba (3).

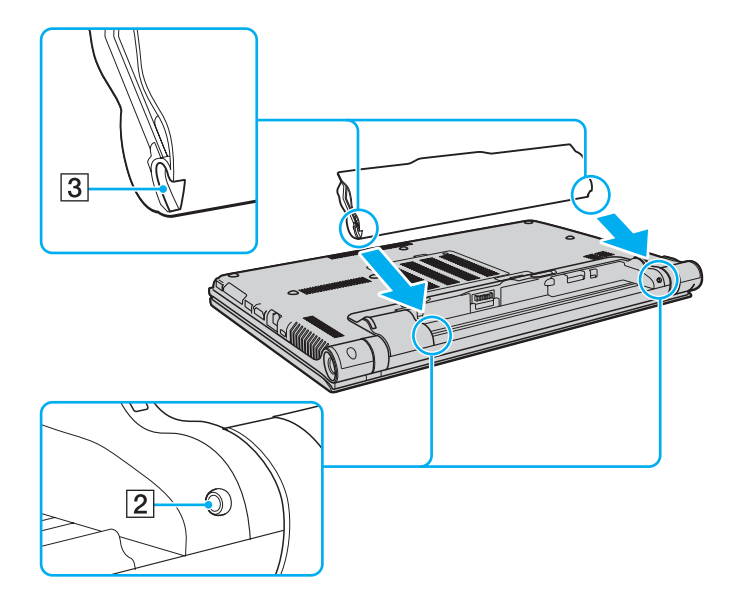

<span id="page-21-0"></span>**4** Nyomja az akkumulátort a rekeszébe, amíg a helyére nem kattan.

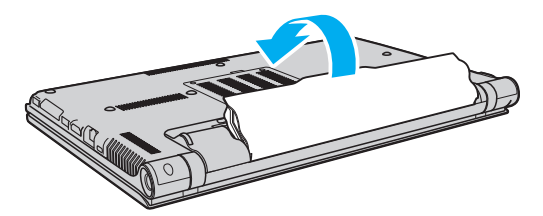

**5** Az akkumulátor számítógéphez rögzítéséhez csúsztassa be a **LOCK** reteszt.

#### <span id="page-22-0"></span>Az akkumulátor eltávolítása

**!**

Ha az akkumulátort akkor távolítja el, amikor a számítógép be van kapcsolva, de nincs hálózati áramforráshoz csatlakoztatva, vagy amikor a számítógép alvó üzemmódban van, elveszítheti az adatait.

- **1** Kapcsolja ki a számítógépet, és csukja le az LCD-kijelzőt.
- **2** Húzza el az akkumulátor **LOCK** reteszét (1).
- **3** Csúsztassa kifelé és tartsa meg az akkumulátor **RELEASE** reteszét (2), nyúljon ujjbeggyel az akkumulátoron található fül (3) alá, emelje meg az akkumulátort a nyíl irányába, majd húzza ki a számítógépből.

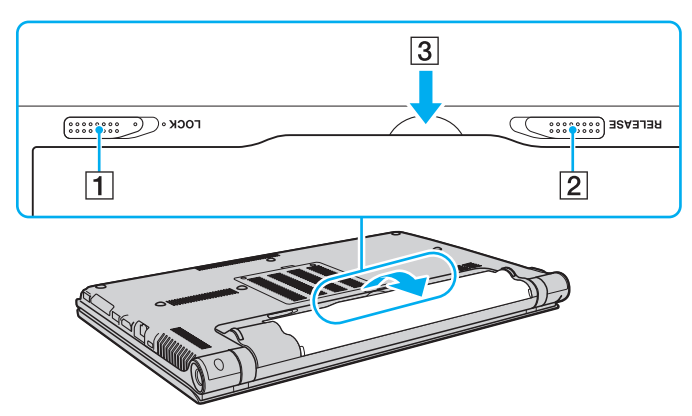

**!**

Egyes újratölthető akkumulátorok nem felelnek meg a Sony minőségi és biztonsági szabványainak. Biztonsági okokból ez a számítógép csak az ehhez a típushoz kialakított eredeti Sony akkumulátorral működik. Ha nem engedélyezett típusú akkumulátort helyez be, az akkumulátor nem töltődik fel, és a számítógép nem fog működni.

### <span id="page-23-1"></span><span id="page-23-0"></span>Az akkumulátor feltöltése

Az újonnan megvásárolt számítógéphez tartozó akkumulátor nincs teljesen feltöltve.

#### Az akkumulátor feltöltése

- **1** Helyezze be az akkumulátort.
- **2** Csatlakoztassa a számítógépet a váltóáramú tápegységhez.

A töltés jelzőfénye az akkumulátor töltése közben világít. Amikor az akkumulátor töltöttsége megközelíti a beállított maximális töltöttségi szintet, a töltés jelzőfénye kialszik.

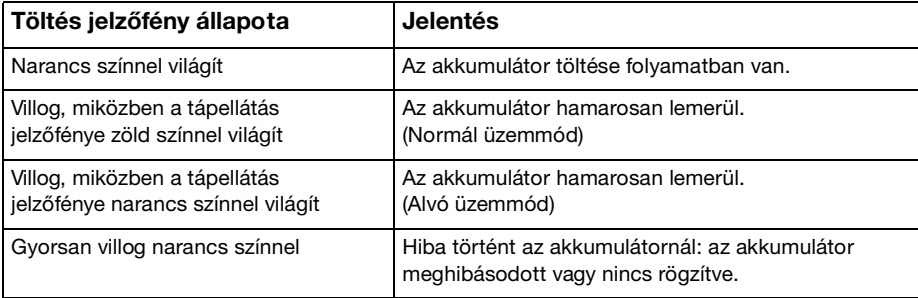

**!** Töltse fel az akkumulátort az útmutató első akkumulátortöltésre vonatkozó leírása szerint.

#### <span id="page-24-0"></span>✍

Tartsa az akkumulátort a számítógépben, amikor a számítógép hálózati áramforráshoz van csatlakoztatva. Az akkumulátor a számítógép használata közben is töltődik.

Ha az akkumulátor lassan lemerül, és a tápellátás és a töltés jelzőfénye is villog, akkor vagy csatlakoztassa a váltóáramú tápegységet az akkumulátor feltöltéséhez, vagy kapcsolja ki a számítógépet, és helyezzen be egy teljesen feltöltött akkumulátort.

A számítógép akkumulátora lítiumion akkumulátor, amely bármikor feltölthető. A nem teljesen lemerült akkumulátor feltöltése nem csökkenti annak élettartamát.

Amíg bizonyos programok és perifériás eszközök használatban vannak, a számítógép nem állítható hibernált üzemmódba, még akkor sem, amikor lecsökken az akkumulátor töltöttségi szintje. Ha a számítógép akkumulátorról működik, az adatvesztés elkerülése érdekében mentse gyakran az adatokat, és kézzel kapcsolja be az energiagazdálkodási szolgáltatást, például az alvó vagy a hibernált üzemmódot.

Ha az akkumulátor lemerül, miközben a számítógép alvó üzemmódban van, elveszíti az összes nem mentett adatot. Az adatok előző állapota nem állítható vissza. Az adatvesztés elkerülése érdekében mentse gyakran az adatokat.

### <span id="page-25-0"></span>Az akkumulátor kapacitásának ellenőrzése

Az akkumulátor kapacitása fokozatosan csökken, ahogy nő a feltöltések száma, illetve az akkumulátorhasználat időtartama. Ahhoz, hogy a legtöbbet kihozhassa akkumulátorából, figyelje annak kapacitását és változtassa meg az akkumulátorral kapcsolatos beállításokat.

Az akkumulátor kapacitásának ellenőrzése

- **1** Kattintson a **Start** gombra, és válassza a **Minden program**, majd a **VAIO Control Center** parancsot.
- **2** Kattintson az **Power Management**, majd az **Battery** elemre.

#### ✍

Emellett engedélyezheti az akkumulátorkímélő funkciót, így növelve tovább az akkumulátor élettartamát.

### Az akkumulátor élettartamának meghosszabbítása

Ha a számítógép akkumulátorról működik, az akkumulátor élettartama az alábbi módszerek segítségével hosszabbítható meg.

- ❑ Csökkentse a számítógép LCD-képernyőjének fényerejét.
- ❑ Használja az energiatakarékos módot. További információk: **[Az energiatakarékos üzemmódok használata \(28. oldal\)](#page-27-0)**.
- ❑ Módosítsa az energiatakarékossági beállításokat az **Energiagazdálkodási lehetőségek** beállításaiban. További információk: **[A VAIO Power Management használata \(142. oldal\)](#page-141-1)**.
- ❑ A **VAIO Control Center** alkalmazásban a **Long Battery Life Wallpaper Setting** lehetőséget állítsa be asztali háttérnek.

# <span id="page-26-1"></span><span id="page-26-0"></span>A számítógép biztonságos kikapcsolása

A nem mentett adatok elvesztésének elkerülése érdekében mindig az alább ismertetett művelet végrehajtásával kapcsolja ki a számítógépet.

#### A számítógép kikapcsolása

- **1** Kapcsolja ki a számítógéphez csatlakoztatott perifériás eszközöket.
- **2** Kattintson a **Start**, majd a **Leállítás** gombra.
- **3** Válaszoljon a dokumentumok mentésére vagy a más felhasználók csatlakozására figyelmeztető üzenetekre, és várjon, amíg a számítógép automatikusan kikapcsolódik. A tápellátás jelzőfénye kialszik.

# <span id="page-27-2"></span><span id="page-27-1"></span><span id="page-27-0"></span>Az energiatakarékos üzemmódok használata

Az energiagazdálkodási beállítások használatával kímélheti az akkumulátort. A normál üzemmód mellett a számítógép további két energiatakarékos üzemmóddal is rendelkezik: Alvó üzemmód és Hibernálás.

#### **!**

Ha hosszabb ideig nem használja a számítógépet, és az nincs csatlakoztatva hálózati áramforráshoz, állítsa hibernált üzemmódba vagy kapcsolja ki.

Ha az akkumulátor lemerül, miközben számítógépe alvó állapot üzemmódban van, elveszíti az összes nem mentett adatot. Az adatok előző állapota nem állítható vissza. Az adatvesztés elkerülése érdekében mentse gyakran az adatokat.

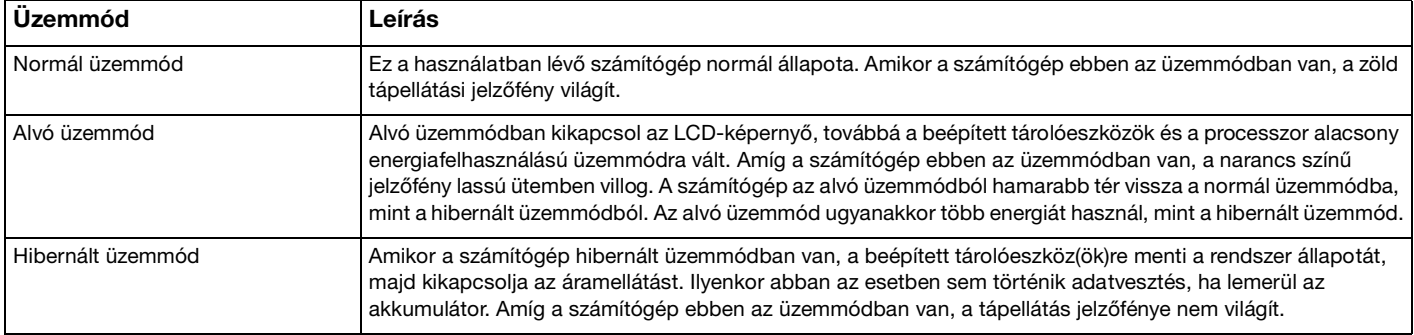

# <span id="page-28-1"></span>Az alvó üzemmód használata

Az alvó üzemmód bekapcsolása

Kattintson a Start gombra, majd a Leállítás gomb melletti nyílra **bel, végül pedig az Alvó állapot** lehetőségre.

Visszatérés a normál üzemmódba

- ❑ Nyomja meg bármelyik billentyűt.
- ❑ Nyomja meg a számítógép tápellátás gombját.

**!** Ha a tápellátás gombot négy másodpercnél hosszabb ideig tartja lenyomva, a számítógép automatikusan kikapcsol. Ekkor az összes nem mentett adatot elveszíti.

# <span id="page-28-0"></span>A hibernált üzemmód használata

### A hibernált üzemmód bekapcsolása

Nyomja meg az **Fn**+**F12** billentyűkombinációt.

Vagy kattintson a **Start** gombra, majd a **Leállítás** gomb melletti nyílra, végül pedig a **Hibernálás** lehetőségre.

**!** Ne mozdítsa meg a számítógépet, amíg ki nem alszik a tápellátást jelzőfénye.

### Visszatérés a normál üzemmódba

Nyomja meg a tápellátás gombot.

**!** Ha a tápellátás gombot négy másodpercnél hosszabb ideig tartja lenyomva, a számítógép automatikusan kikapcsol.

# <span id="page-29-1"></span><span id="page-29-0"></span>A rendszer frissítése

VAIO számítógép hatékony és biztonságos működéséhez a következő alkalmazások segítségével telepítse a legújabb frissítéseket.

A **VAIO Update** automatikusan értesíti Önt az interneten elérhető, számítógépének teljesítményét növelő új frissítésekről, valamint le is tölti és telepíti azokat.

#### ❑ **Windows Update**

Kattintson a **Start** gombra, válassza a **Minden program**, majd a **Windows Update** parancsot, és kövesse a képernyőn megjelenő utasításokat.

#### ❑ **VAIO Update 5**

Kattintson a **Start** gombra, válassza a **Minden program**, majd a **VAIO Update 5** parancsot, és kövesse a képernyőn megjelenő utasításokat.

**!**

A frissítések letöltése előtt a számítógépet csatlakoztatni kell az internethez.

# <span id="page-30-1"></span><span id="page-30-0"></span>A VAIO számítógép használata

Ez a szakasz bemutatja, hogyan használhatja leghatékonyabban a VAIO számítógépet.

- ❑ **[A billentyűzet használata \(32. oldal\)](#page-31-0)**
- ❑ **[Az érintőpárna használata \(35. oldal\)](#page-34-0)**
- ❑ **[A speciális funkciógombok használata \(36. oldal\)](#page-35-0)**
- ❑ **[A beépített kamera használata \(37. oldal\)](#page-36-0)**
- ❑ **[Az optikai meghajtó használata \(38. oldal\)](#page-37-0)**
- □ [A "Memory Stick" használata \(45. oldal\)](#page-44-0)
- ❑ **[Egyéb memóriamodulok/memóriakártyák használata \(52. oldal\)](#page-51-0)**
- ❑ **[Az internet használata \(60. oldal\)](#page-59-0)**
- ❑ **[Hálózat \(LAN\) használata \(61. oldal\)](#page-60-0)**
- ❑ **[Vezeték nélküli helyi hálózat használata \(62. oldal\)](#page-61-0)**
- ❑ **[Vezeték nélküli nagy kiterjedésű hálózat használata \(67. oldal\)](#page-66-0)**
- ❑ **[A Bluetooth funkció használata \(71. oldal\)](#page-70-0)**
- ❑ **[Az ujjlenyomat-felismerő hitelesítés használata \(77. oldal\)](#page-76-0)**
- ❑ **[A TPM szolgáltatás használata \(84. oldal\)](#page-83-0)**

# <span id="page-31-2"></span><span id="page-31-1"></span><span id="page-31-0"></span>A billentyűzet használata

A billentyűzeten további, típusspecifikus feladatokat ellátó billentyűk találhatók.

### Az Fn billentyűvel elérhető billentyűkombinációk és funkciók

#### ✍

A billentyűzet néhány funkciója csak az operációs rendszer indítási műveleteinek befejeződése után használható.

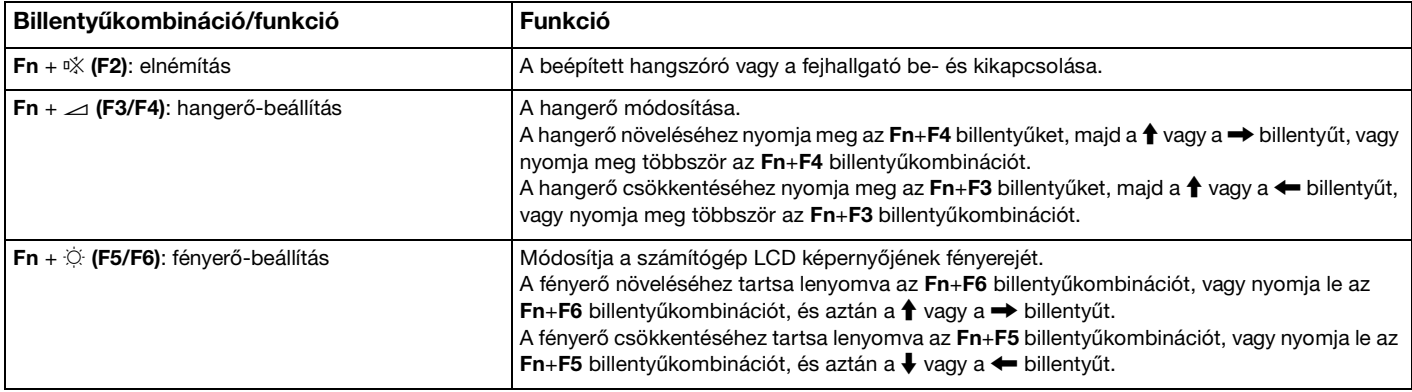

<span id="page-32-0"></span>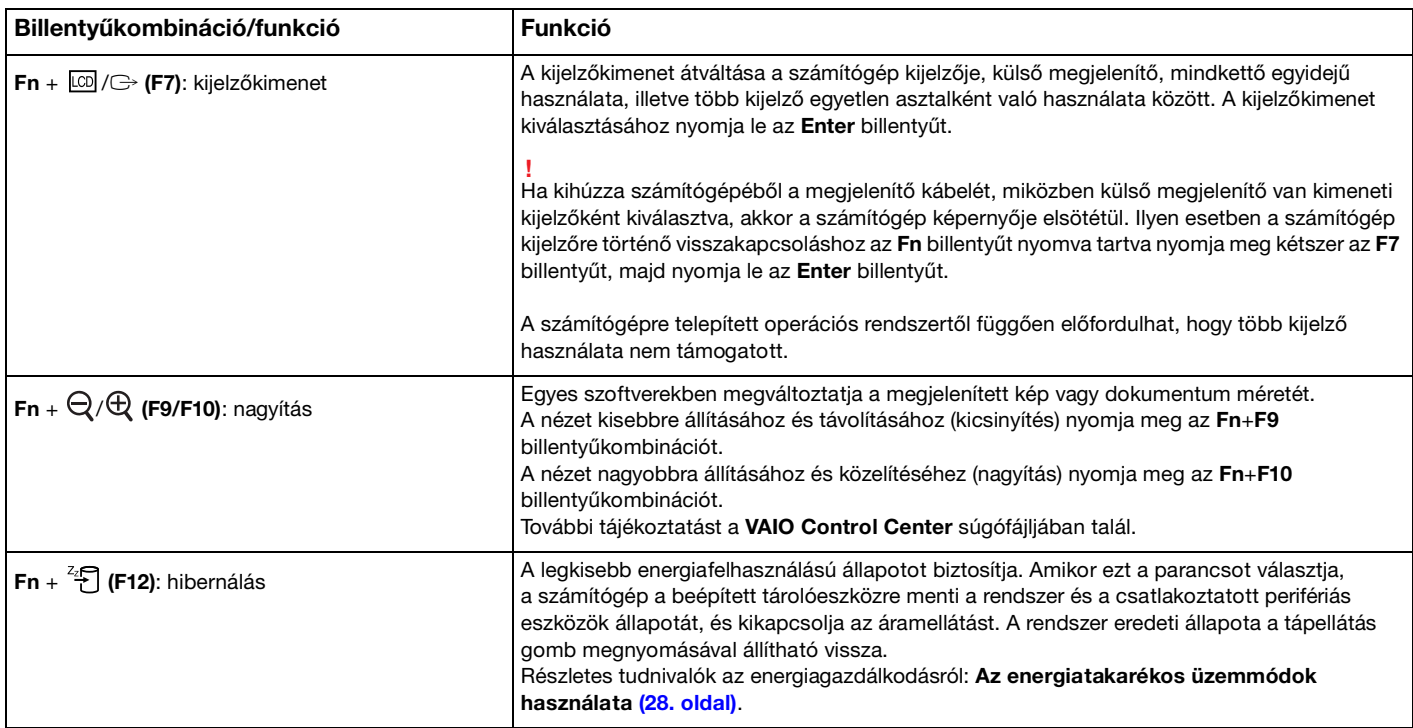

### <span id="page-33-1"></span><span id="page-33-0"></span>A billentyűzet háttérvilágításával kapcsolatos beállítások módosítása

### ا م

Előfordulhat, hogy egyes funkciók vagy lehetőségek az Ön számítógépén nem állnak rendelkezésre.

Ha számítógépén van háttérvilágítás a billentyűzethez, beállíthatja, hogy annak fénye automatikusan be-, illetve kikapcsoljon, a környezet fényének erőssége szerint.

Emellett megadhatja, hogy a billentyűzet háttérvilágítása mennyi idő múlva kapcsoljon ki, ha a billentyűzet nincs használatban.

A billentyűzet háttérvilágításával kapcsolatos beállítások módosítása

- **1** Kattintson a **Start** gombra, és válassza a **Minden program**, majd a **VAIO Control Center** parancsot.
- **2** Kattintson a **Keyboard and Mouse** lehetőségre, majd a **Backlit KB** elemre.

#### ✍

A környezeti fény erősségét egy szenzor érzékeli. Ha ezt eltakarja valami, a billentyűzet háttérvilágítása bekapcsolhat.

# <span id="page-34-2"></span><span id="page-34-1"></span><span id="page-34-0"></span>Az érintőpárna használata

Az érintőpárna használatával kiválaszthatja, kijelölheti, húzhatja és görgetheti a képernyőn megjelenített objektumokat.

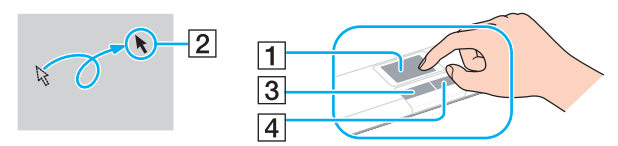

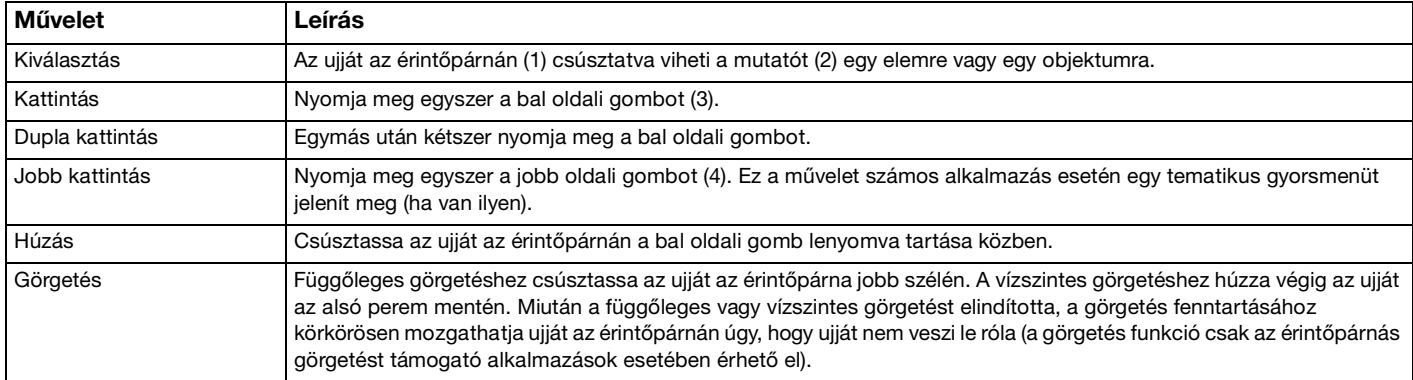

#### ✍

Amikor egeret csatlakoztat a számítógéphez, letilthatja vagy engedélyezheti az érintőpárna használatát. Az érintőpárna beállításainak módosításához használja a **VAIO Control Center** alkalmazást.

**!** Ügyeljen arra, hogy az egeret az érintőpárna letiltása előtt csatlakoztassa. Ha az érintőpárnát az egér csatlakoztatása előtt tiltja le, csak a billentyűzet használatával tud műveleteket végezni.

# <span id="page-35-2"></span><span id="page-35-1"></span><span id="page-35-0"></span>A speciális funkciógombok használata

A számítógépen speciális gombok találhatók, amelyekkel a számítógép meghatározott funkcióit használhatja.

#### $\boxed{\mathsf{Q}}$

Előfordulhat, hogy a jelen részben leírt funkciók és beállítások egy része az Ön számítógépén nem érhető el. Számítógépe konfigurációjáról a számítógép jellemzőit leíró részben tudhat meg többet.

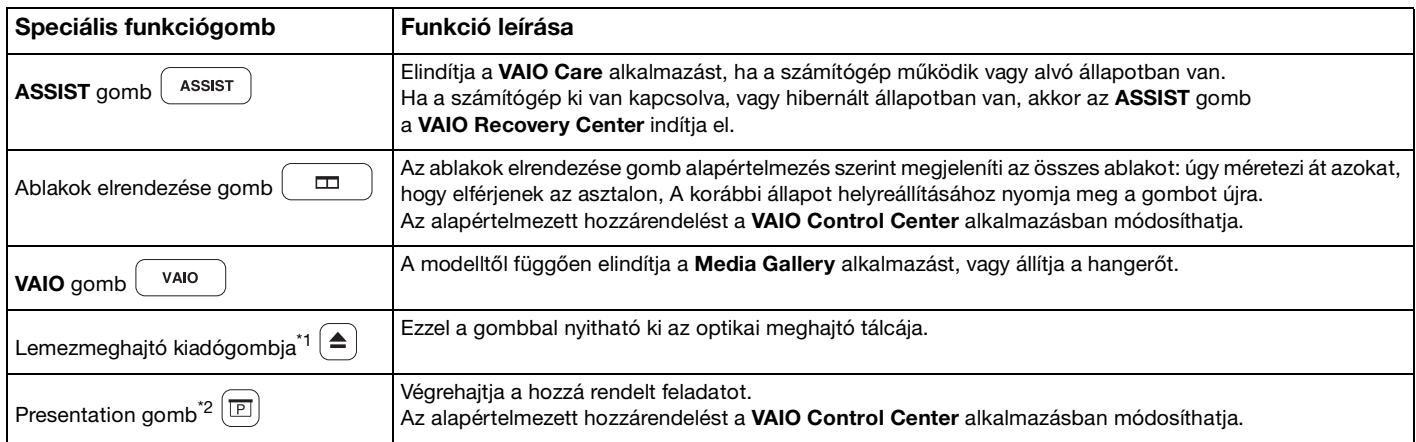

Beépített optikai meghajtóval rendelkező modelleken.

\*2 Beépített optikai meghajtó nélküli modelleken.
# <span id="page-36-0"></span>A beépített kamera használata

A számítógép tartalmaz egy beépített **MOTION EYE** kamerát.

Az előtelepített képrögzítő szoftver segítségével az alábbi lehetőségek állnak rendelkezésre:

- ❑ Állóképek és filmek rögzítése
- ❑ Tárgyak mozgásának érzékelése és rögzítése térfigyelés céljából
- ❑ A rögzített adatok szerkesztése

#### ✍

A számítógép bekapcsolásakor a beépített kamera is bekapcsol.

Videokonferenciák lebonyolítása a megfelelő szoftverrel lehetséges.

**!** Az azonnali üzenetváltási és a videoszerkesztő programok elindítása, illetve bezárása nem kapcsolja be, illetve ki a beépített kamerát.

A beépített kamera használata közben ne állítsa alvó vagy hibernált üzemmódba a számítógépet.

Az előtelepített szoftver használatához a következőket tegye

- **1** Kattintson a **Start** gombra, válassza a **Minden program**, az **ArcSoft WebCam Companion 3**, majd a **WebCam Companion 3** parancsot.
- **2** Kattintson a kívánt ikonra a főablakban. A program használatával kapcsolatos részletes tudnivalókat a szoftver súgójában találja.

#### $\mathbb{Z}_n$

Ha sötét helyen rögzít képet vagy filmet, akkor kattintson a főablakban található **Capture**, majd **WebCam Settings** ikonra, és a tulajdonságok ablakban jelölje be a gyenge megvilágítás kompenzálása elemet.

# <span id="page-37-0"></span>Az optikai meghajtó használata

A számítógép fel lehet szerelve egy beépített optikai lemezmeghajtóval.

## 

Előfordulhat, hogy a jelen részben leírt funkciók és beállítások egy része az Ön számítógépén nem érhető el. Számítógépe konfigurációjáról a számítógép jellemzőit leíró részben tudhat meg többet.

#### Lemez behelyezése

- **1** Kapcsolja be a számítógépet.
- **2** A meghajtó kiadógombjának (1) megnyomásával nyissa ki a tálcát. A számítógép kitolja a meghajtó tálcáját.
- **3** A lemezt a meghajtó tálcájának a közepére helyezze, címkével felfelé, és óvatosan nyomja lefelé, amíg a lemez kattanó hang kíséretében a helyére nem kerül.

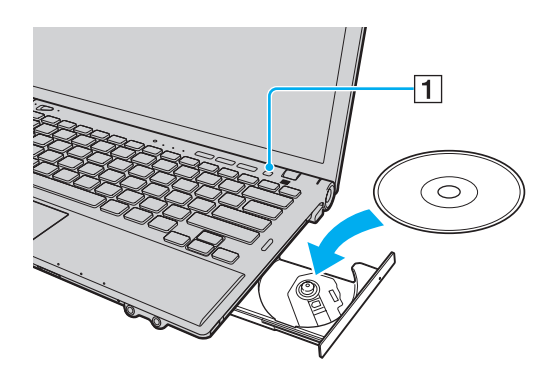

**!** Ne tegye ki nyomásnak a meghajtó tálcáját. Mindig fogja meg a tálca alját, amikor lemezt helyez a tálcára, illetve azt kiveszi onnan. <span id="page-38-0"></span>**4** Óvatos nyomással csukja be a meghajtó tálcáját.

**!** Az optikai lemezt ne vegye ki a meghajtóból, amikor a számítógép energiatakarékos (alvó vagy hibernált) üzemmódban van. A lemez eltávolítása előtt minden esetben állítsa a számítógépet normál üzemmódba.

## <span id="page-39-0"></span>Támogatott adathordozók

A számítógép a megvásárolt típustól függően alkalmas CD-k, DVD-k és Blu-ray Disc™ lemezek lejátszására, illetve a felsorolt adathordozók írására.

Az alábbi referenciatáblázatban találja meg, hogy optikai meghajtója mely típusú adathordozókat támogatja.

OÍ: olvasható és írható O: olvasható, de nem írható –: nem olvasható és nem írható

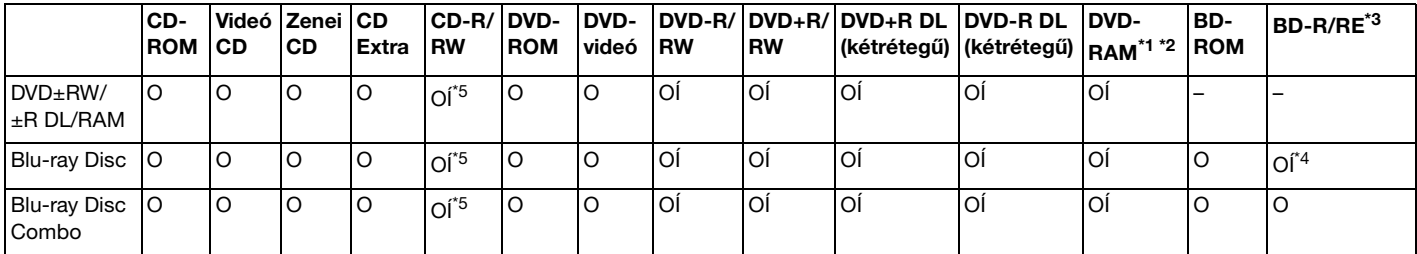

\*1 A számítógép DVD±RW/RAM-meghajtója nem kezeli a kazettás DVD-RAM-lemezeket. Használjon kazetta nélküli vagy eltávolítható kazettás lemezeket.

\*2 A DVD-RAM 1.0-s verzióval kompatibilis egyoldalas DVD-RAM-lemezek (2,6 GB) írása nem támogatott. A DVD-RAM 2.2-es verziójú és a 12-szeres sebességű DVD-RAM 5.0-s verziójú lemezek nem támogatottak.

\*3 A számítógép Blu-ray Disc-meghajtója nem kezeli a BD-RE 1.0-s verziójú adathordozókat és a kazettás Blu-ray Disc-adathordozókat.

\*4 A BD-R Part1 1.1/1.2/1.3 verziójú lemezek (egyrétegű, 25 GB tárolókapacitású lemezek; kétrétegű, 50 GB tárolókapacitású lemezek) és a BD-RE Part1 2.1 verziójú lemezek (egyrétegű, 25 GB tárolókapacitású lemezek; kétrétegű, 50 GB tárolókapacitású lemezek) írását teszi lehetővé.

\*5 Ultra Speed CD-RW típusú lemezekre történő adatírás nem támogatott.

<span id="page-40-0"></span>**!** A készülék a Compact Disc (CD) szabványnak megfelelő lemezek lejátszására alkalmas. A DualDiscs lemezek, illetve egyes szerzői jogi védelemmel ellátott zenei lemezek nem felelnek meg a Compact Disc (CD) szabványnak. Ezért előfordulhat, hogy ezek a lemezek nem kompatibilisek a készülékkel.

A gyári felvételt tartalmazó vagy az üres lemezek vásárlásakor ellenőrizze, hogy azok használhatók-e a VAIO számítógéppel. Mindig olvassa el a lemez csomagolásán feltüntetett megjegyzéseket, így megállapíthatja, hogy a lemez alkalmas-e a számítógép optikai meghajtójával történő lejátszásra vagy írásra. A Sony NEM szavatolja a VAIO optikai meghajtók kompatibilitását az olyan lemezekkel, amelyek nem felelnek meg a hivatalos CD-, DVD- vagy Blu-ray Disc szabványnak. A NEM KOMPATIBILIS LEMEZEK HASZNÁLATA A VAIO SZÁMÍTÓGÉP HELYREÁLLÍTHATATLAN SÉRÜLÉSÉT OKOZHATJA, VAGY A RENDSZER LEÁLLÁSÁHOZ VEZETŐ PROGRAMÜTKÖZÉSEKET IDÉZHET ELŐ.

A lemezformátumokkal kapcsolatos kérdéseivel forduljon a gyári felvételt tartalmazó lemez kiadójához vagy az írható lemez gyártójához.

#### ✍

A 8 cm-es lemezek írása nem támogatott.

#### **!**

A szerzői jogi védelem alatt álló Blu-ray Disc adathordozók folyamatos lejátszásához frissítse az AACS-kulcsot. Az AACS-kulcs frissítéséhez internetkapcsolat szükséges.

Az egyéb optikai adathordozókhoz hasonlóan egyes körülmények korlátozhatják a Blu-ray Disc-adathordozók kompatibilitását, vagy megakadályozhatják azok lejátszását. A VAIO számítógépeken nem játszhatók le a tömörített adathordozón található, AVC- vagy VC1-formátumban, nagy bitsebességgel rögzített filmek.

A DVD-lemezeken és a BD-ROM Disc típusú adathordozókon található egyes tartalmak megfelelő régióbeállítást igényelnek. Ha az optikai meghajtó régióbeállítása nem egyezik a lemez régiókódjával, nem lehet lejátszani a lemezt.

Ha a külső megjelenítő eszköz nem felel meg a nagy sávszélességű digitális tartalom védelmére vonatkozó HDCP-szabványnak (High-bandwidth Digital Content Protection), nem játszhatja le, illetve nem tekintheti meg a szerzői jogi védelem alatt álló Blu-ray Disc adathordozók tartalmát.

Előfordulhat, hogy egyes tartalmak csak normál felbontású videokimenetet tesznek lehetővé, illetve nem engedélyezik a videokimenet megjelenítését. Ha digitális csatlakozáson, például HDMI-csatlakozón vagy DVI-csatlakozón keresztül vezeti ki a videojelet, akkor fokozottan javasolt, hogy az optimális kompatibilitás és képminőség elérése érdekében digitális HDCP-kompatibilis környezetet alakítson ki.

A lemezek lejátszása vagy írása előtt zárjon be minden memória-rezidens segédprogramot, mert ezek a számítógép hibás működését okozhatják.

## <span id="page-41-0"></span>Az optikai meghajtó használatára vonatkozó megjegyzések

## A lemezek írásával kapcsolatos megjegyzések

- ❑ Csak kör alakú lemezeket használjon. Ne helyezzen be a meghajtóba más alakú (csillag, szív, négyszög stb.) lemezeket, ez a meghajtó sérülését okozhatja.
- ❑ Ne tegye ki ütődésnek vagy rázkódásnak a számítógépet, amikor az optikai meghajtó adatot ír a lemezre.
- ❑ Ne csatlakoztassa vagy húzza ki a tápkábelt vagy a tápegységet, amikor az optikai meghajtó adatot ír a lemezre.
- ❑ A számítógépet ne csatlakoztassa a portreplikátorhoz (választható), illetve ne válassza le a róla, amikor az optikai meghajtó adatot ír a lemezre.

## A lemezek lejátszásával kapcsolatos megjegyzések

A következő tanácsok követésével optimális teljesítményt érhet el a lemezek lejátszásakor:

- ❑ Nem minden CD-lejátszó és számítógépes optikai meghajtó alkalmas a CD-R- vagy a CD-RW-adathordozó használatával létrehozott zenei CD-k lejátszására.
- ❑ Nem minden DVD-lejátszó és számítógépes optikai meghajtó alkalmas a DVD+R DL, a DVD-R DL, a DVD+R, a DVD+RW, a DVD-R, a DVD-RW vagy a DVD-RAM típusú adathordozó használatával létrehozott DVD-k lejátszására.
- ❑ Lehetséges, hogy a Blu-ray Disc lévő egyes tartalmakat nem fogja tudni lejátszani a számítógépén, vagy a számítógép működése instabillá válik Blu-ray Disc lejátszása közben. Az ilyen tartalmak normál lejátszásához töltse le és telepítse a **WinDVD BD** legújabb frissítéseit a **VAIO Update** alkalmazás segítségével. A **VAIO Update** használatára vonatkozó tudnivalókhoz lásd: **[A rendszer frissítése \(30. oldal\)](#page-29-0)**.
- ❑ A videolejátszás a videó típusától vagy bitsebességétől függően akadozhat.
- ❑ A rendszerkörnyezettől függően előfordulhat, hogy AVC HD lejátszás közben hang vagy képkockák kimaradását tapasztalja.
- ❑ Lemez lejátszása közben ne állítsa a számítógépet egyik energiatakarékos üzemmódba sem.

## <span id="page-42-0"></span>Régiókódokkal kapcsolatos megjegyzések

❑ A lemezen vagy a csomagoláson feltüntetett régiókód azt jelzi, hogy a lemez melyik régióban és milyen típusú lejátszóval játszható le. A számítógépen csak a "2" (Európa a 2-es régióhoz tartozik), "5" (Oroszország az 5-ös régióhoz tartozik) vagy az "all" (ez a jelzés azt jelenti, hogy a DVD a világ legtöbb régiójában lejátszható) jelzéssel ellátott lemez játszható le.

**!** Ha a **WinDVD** vagy a **WinDVD BD** program futása közben megváltoztatja a régiókódot, az új beállítás érvénybe léptetéséhez indítsa újra a programot, vagy vegye ki és helyezze be újból a lemezt.

❑ Ne módosítsa a meghajtó régiókód-beállítását. A meghajtó régiókód-beállításának megváltoztatása által okozott hibákra a jótállás nem terjed ki.

## <span id="page-43-0"></span>Lemezek lejátszása

Lemez lejátszásához a következőket tegye

**1** Helyezzen be egy lemezt az optikai meghajtóba.

**!** Lemez lejátszása előtt csatlakoztassa a váltóáramú tápegységet a számítógéphez, és zárjon be minden futó szoftveralkalmazást.

**2** Ha semmilyen program nem indul el, a lemez lejátszásához kattintson a **Start** gombra, válassza a **Minden program** elemet, majd válassza ki a kívánt programot. A program használatával kapcsolatos tájékoztatást a szoftver súgójában talál.

## Fájlok másolása lemezre

Fájlok másolása lemezre

**1** Helyezzen be egy írható lemezt az optikai meghajtóba.

**!** Fájlok lemezre másolása előtt csatlakoztassa a váltóáramú tápegységet a számítógéphez, és zárjon be minden futó szoftveralkalmazást.

**2** Ha semmilyen program nem indul el, a fájlok lemezre másolásához kattintson a **Start** gombra, válassza a **Minden program** elemet, majd válassza a kívánt ki íróprogramot.

A program használatával kapcsolatos tájékoztatást a szoftver súgójában talál.

# <span id="page-44-0"></span>A "Memory Stick" használata

A "Memory Stick" kisméretű, hordozható, sokoldalú, írható adathordozó, amelyet elsősorban a digitális adatok cseréjére és megosztására terveztek a kompatibilis termékek, például a digitális fényképezőgépek, a mobiltelefonok és egyéb eszközök között. Mivel a memóriakártya kivehető a készülékekből, külső adattárolóként is használható.

## A "Memory Stick" használatával kapcsolatos tudnivalók

A számítógépen található "Memory Stick Duo" foglalat az alábbi méretű adathordozókat tudia fogadni:

- □ "Memory Stick Duo"
- ❑ "Memory Stick PRO Duo"
- ❑ "Memory Stick PRO-HG Duo"

**!** A számítógépbe csak a Duo-méretű "Memory Stick" memóriakártya tehető, szabványos méretű "Memory Stick" nem.

A "Memory Stick" memóriakártyákkal kapcsolatos naprakész tájékoztatást a [memorystick.com] webhelyen talál, a következő címen: [http://www.memorystick.com/en/.](http://www.memorystick.com/en/)

## <span id="page-45-0"></span>A "Memory Stick" behelyezése és eltávolítása

### A "Memory Stick" memóriakártya behelyezése

- **1** Keresse meg a "Memory Stick Duo" foglalatot.
- **2** Fogia meg a "Memory Stick" kártyát úgy, hogy a nyíl felfelé és a foglalat felé mutasson.
- **3** Óvatosan csúsztassa be a "Memory Stick" memóriakártyát a foglalatba, amíg a helyére nem kattan. Behelyezéskor ne nyomja erősen az adathordozót.

#### ✍

Ha a "Memory Stick" nem csúszik be könnyen a foglalatba, óvatosan húzza ki, és győződjön meg arról, hogy a megfelelő irányban tartva helyezi be.

A rendszer automatikusan felismeri a "Memory Stick" kártyát, és megjeleníti annak tartalmát. Ha semmilyen program nem indul el, kattintson a Start gombra, válassza a Számítógép parancsot, és kattintson duplán a "Memory Stick" ikonjára.

A "Memory Stick" behelyezését követően a **Számítógép** ablakban megjelenik a "Memory Stick" ikon.

<span id="page-46-0"></span>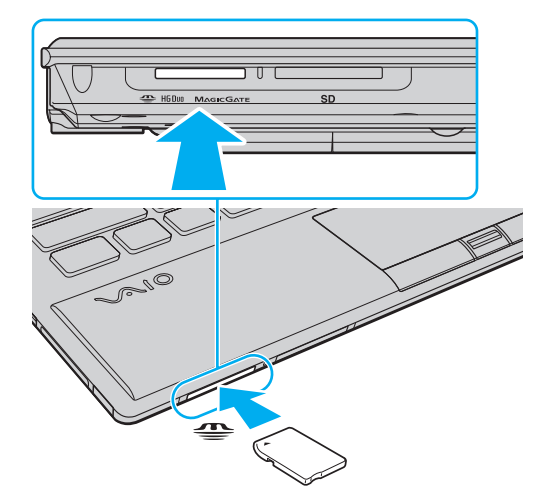

**!**

A "Memory Stick Micro" ("M2") memóriakártya használata előtt helyezze be a kártyát az "M2" Duo adapterbe. Ha az ilyen adathordozót adapter nélkül helyezi be a "Memory Stick Duo" foglalatba, előfordulhat, hogy nem fogja tudni kivenni onnan.

## <span id="page-47-0"></span>A "Memory Stick" memóriakártya eltávolítása

**!** Ne távolítsa el a "Memory Stick" kártyát, amikor világít az adathordozó jelzőfénye. Ez adatvesztést okozhat. A "Memory Stick" kártyán található nagy mennyiségű adat betöltése hosszú időt vehet igénybe, ezért a kártya eltávolítása előtt mindig bizonyosodjon meg arról, hogy nem világít az adathordozó jelzőfénye.

- **1** Keresse meg a "Memory Stick Duo" foglalatot.
- **2** Győződjön meg arról, hogy nem világít az adathordozó jelzőfénye.
- **3** Nyomja a "Memory Stick" kártyát a számítógép felé. A "Memory Stick" kimozdul a helyéről.
- **4** Húzza ki a "Memory Stick" kártyát a foglalatból.

**!** A "Memory Stick" kártyát mindig óvatosan vegye ki, ellenkező esetben váratlanul kiugorhat a foglalatból.

## <span id="page-48-0"></span>A "Memory Stick" kártya formázása

## A "Memory Stick" formázása

A "Memory Stick" kártya alapesetben formázott, és használatra kész.

Ha a számítógépen újból formázni szeretné a memóriakártyát, hajtsa végre a következő lépéseket.

**!** A memóriakártya formázása előtt győződjön meg arról, hogy a használandó eszköz alkalmas a formázásra, és kezeli a "Memory Stick" memóriakártyákat.

A "Memory Stick" formázása a kártyán tárolt összes adatot törli. A kártya formázása előtt ellenőrizze, hogy nem tartalmaz-e fontos adatot.

A "Memory Stick" kártyát formázás közben ne vegye ki a foglalatból. Ez hibát okozhat.

- **1** Keresse meg a "Memory Stick Duo" foglalatot.
- **2** Óvatosan csúsztassa be a "Memory Stick" memóriakártyát a foglalatba, amíg a helyére nem kattan.
- **3** Kattintson a **Start** gombra, és válassza a **Számítógép** parancsot.
- **4** Kattintson az egér jobb gombjával a "Memory Stick" ikonjára, és válassza a **Formázás** parancsot.
- **5** Kattintson az **Eszköz alapértelmezéseinek visszaállítása** elemre.

**!** A művelet megváltoztathatja a foglalási egység méretét és a fájlrendszert.

Ne válassza az **NTFS** elemet a **Fájlrendszer** listán, mert ez hibát okozhat.

#### $\mathbb{Z}$

A rendszer gyorsabban végrehajtja a formázást, ha a **Formázási beállítások** csoportban a **Gyorsformázás** beállítást választja.

- <span id="page-49-0"></span>**6** Kattintson az **Indítás** gombra.
- **7** Kövesse a képernyőn megjelenő utasításokat.

**!** A "Memory Stick" formázása a kártya típusától függően időigényes lehet.

## <span id="page-50-0"></span>A "Memory Stick" használatával kapcsolatos megjegyzések

- ❑ A számítógép tesztekkel igazoltan kompatibilis a 2009 szeptembere óta forgalomban lévő Sony márkájú, legfeljebb 32 GB kapacitású "Memory Stick" memóriakártyákkal. Az összes "Memory Stick" memóriakártya kompatibilitása azonban nem szavatolt.
- ❑ Ügyeljen arra, hogy a "Memory Stick" kártyán lévő nyíl a megfelelő irányba mutasson, amikor a foglalatba helyezi a kártyát. A számítógép vagy az adathordozó károsodásának elkerülése érdekében ne erőltesse a "Memory Stick" kártyát a foglalatba, ha nem tudja könnyen behelyezni azt.
- ❑ Óvatosan kezelje a memóriakártyát, amikor behelyezi a foglalatba, vagy eltávolítja onnan. Egyik irányba se erőltesse a modult.
- ❑ A több átalakító használatával behelyezett "Memory Stick" memóriakártyák kompatibilitása nem garantált.
- ❑ A "MagicGate" a Sony által a szerzői jog védelmére kifejlesztett technológia általános megnevezése. A technológia előnyeit a "MagicGate" emblémával ellátott "Memory Stick" kártyán használhatja ki.
- ❑ A személyes használat kivételével a szerzői jogi törvényekkel ellentétes a felvett hang- vagy képadatok felhasználása a szerzői jogok tulajdonosainak előzetes hozzájárulása nélkül. Ennek megfelelően a szerzői joggal védett adatokat tartalmazó "Memory Stick" kártyák csak a törvényi előírások betartásával használhatók.
- ❑ Ne helyezzen be a foglalatba egynél több "Memory Stick" memóriakártyát. A memóriakártya helytelen behelyezése a számítógép, illetve a kártya károsodását okozhatja.

#### $\sim$  52  $\sim$

# <span id="page-51-0"></span>Egyéb memóriamodulok/memóriakártyák használata

## Az ExpressCard modul használata

A számítógép tartalmaz egy ExpressCard/34 foglalatot<sup>\*</sup>, amely a számítógép és a digitális fényképezőgépek és kamerák, a zenelejátszók, illetve egyéb hang- és videoeszközök közötti adatátvitelhez használható. A foglalat csak ExpressCard/34 (34 mm széles) modul $\tilde{t}$  fogad be.

\* Az útmutatóban az ExpressCard foglalat és az ExpressCard modul elnevezést alkalmazzuk.

## <span id="page-52-0"></span>ExpressCard modul behelyezése

**!** A számítógép ExpressCard foglalata foglalatvédőt tartalmaz. A foglalat használata előtt a foglalatvédőt el kell távolítani.

- **1** Keresse meg az ExpressCard foglalatot.
- **2** Nyomja be az ExpressCard foglalatvédőt: ekkor a foglalatvédő kipattan helyéről.
- **3** Óvatosan fogja meg az ExpressCard foglalatvédőt, és húzza ki a foglalatból.
- **4** Fogja meg az ExpressCard modult úgy, hogy a nyíl felfelé és a foglalat felé mutasson.
- **5** Óvatosan csúsztassa be az ExpressCard modult a foglalatba, amíg a helyére nem kattan. Behelyezéskor ne nyomja erősen a modult.

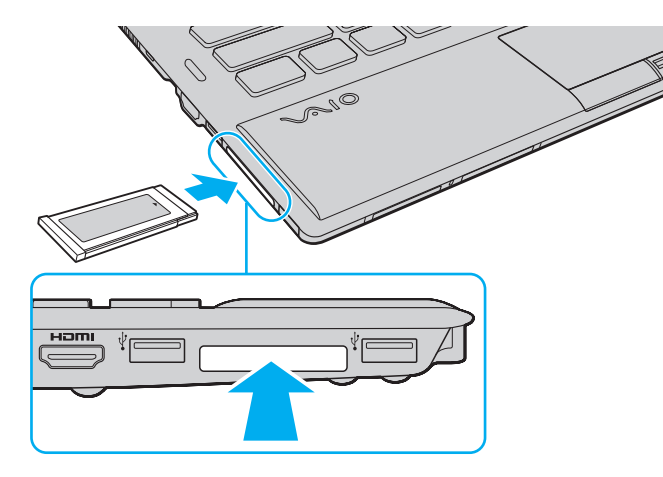

<span id="page-53-0"></span>✍ Ha a modul nem csúszik be könnyen a foglalatba, óvatosan húzza ki, és győződjön meg arról, hogy a megfelelő irányban tartva helyezi be.

Ellenőrizze, hogy az ExpressCard modul gyártójától származó legújabb illesztőprogramot használja-e.

## <span id="page-54-0"></span>ExpressCard modul eltávolítása

**!** Helyezze be az ExpressCard foglalatvédőt, hogy megakadályozza a kisebb méretű idegen testek bekerülését az ExpressCard foglalatba, amikor nincs benne modul. A számítógép mozgatása előtt ne mulassza el a foglalatba helyezni az ExpressCard foglalatvédőt.

#### ✍

Az alábbi esetekben átugorhatja az 1–4 lépéseket:

- számítógépe ki van kapcsolva.
- a **Hardver biztonságos eltávolítása és az adathordozó kiadása** ikon nem látható a tálcán.
- a kihúzni kívánt hardver nem szerepel a **Hardver biztonságos eltávolítása és az adathordozó kiadása** ablakban.
- **1** Keresse meg az ExpressCard foglalatot.
- **2** Kattintson a **Hardver biztonságos eltávolítása és az adathordozó kiadása** ikonra a tálcán.
- **3** Jelölje ki az eltávolítani kívánt hardvereszközt.
- **4** Az ExpressCard modul eltávolításához kövesse a képernyőn megjelenő utasításokat.
- **5** Nyomja meg az ExpressCard modult a számítógép felé, hogy a modul kimozduljon a helyéről.
- **6** Óvatosan fogja meg az ExpressCard modult, és húzza ki a foglalatból.

## <span id="page-55-0"></span>Az SD memóriakártya használata

A számítógép **SD** memóriakártya-foglalattal rendelkezik. Ez a foglalat teszi lehetővé az adatátvitelt a számítógép és az ilyen típusú kártyát használó digitális fényképezőgépek, kamerák, zenelejátszók, illetve egyéb hang- és videoeszközök között.

Az SD memóriakártya használatával kapcsolatos tudnivalók

A számítógép **SD** memóriakártya-foglalata a következő kártyatípusokat kezeli:

- ❑ SD memóriakártya
- ❑ SDHC memóriakártya

A kompatibilis memóriakártyákkal kapcsolatos naprakész tájékoztatás a **[További információk VAIO számítógépéről \(5. oldal\)](#page-4-0)** című részben felsorolt webhelyeken található.

#### <span id="page-56-0"></span>Az SD memóriakártya behelyezése

- **1** Keresse meg az **SD** memóriakártya-foglalatot.
- **2** Fogja meg az SD memóriakártyát úgy, hogy a nyíl felfelé és a foglalat felé mutasson.
- **3** Óvatosan csúsztassa be az SD memóriakártyát a foglalatba, amíg a helyére nem kattan. Behelyezéskor ne nyomja erősen a kártyát.

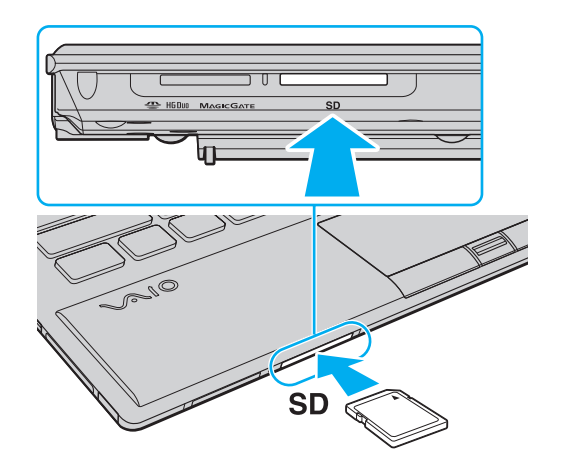

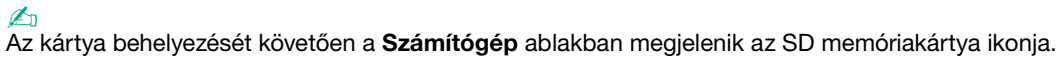

<span id="page-57-0"></span>Az SD memóriakártya eltávolítása

- **1** Keresse meg az **SD** memóriakártya-foglalatot.
- **2** Győződjön meg arról, hogy nem világít az adathordozó jelzőfénye.
- **3** Nyomja meg az SD memóriakártyát a számítógép felé. Az SD memóriakártya kimozdul a helyéről.
- **4** Húzza ki az SD memóriakártyát a foglalatból.

## <span id="page-58-0"></span>A memóriakártyák használatával kapcsolatos megjegyzések

A memóriakártyák használatával kapcsolatos általános megjegyzések

- ❑ Ügyeljen arra, hogy a számítógép által támogatott szabvánnyal kompatibilis memóriakártyákat használjon.
- ❑ Ügyeljen arra, hogy a memóriakártyán lévő nyíl a megfelelő irányba mutasson, amikor a foglalatba helyezi a kártyát. A számítógép vagy az adathordozó károsodásának elkerülése érdekében ne erőltesse a memóriakártyát a foglalatba, ha nem tudja könnyen behelyezni azt.
- ❑ Óvatosan kezelje az memóriakártyát, amikor behelyezi a foglalatba, vagy eltávolítja onnan. Egyik irányba se erőltesse a modult.
- ❑ Ne távolítsa el a memóriakártyát, amikor világít az adathordozó jelzőfénye. Ez adatvesztést okozhat.
- ❑ Ne kíséreljen meg más típusú memóriakártyát vagy memóriakártya-átalakítót behelyezni a memóriakártya-foglalatba. A foglalatba helyezett nem kompatibilis memóriakártya vagy adapter eltávolítása problémákat okozhat, és károsíthatja a számítógépet.

#### Az SD memóriakártyák használatával kapcsolatos megjegyzések

- ❑ A számítógép tesztekkel igazoltan kompatibilis a 2009 szeptembere óta forgalomban lévő főbb memóriakártyákkal. Az összes memóriakártya kompatibilitása azonban nem szavatolt
- ❑ A legfeljebb 2 GB tárolókapacitású SD memóriakártyák és a legfeljebb 32 GB tárolókapacitású SDHC memóriakártyák az elvégzett tesztek alapján kompatibilisek a számítógéppel.

# <span id="page-59-0"></span>Az internet használata

Az internet használatát megelőzően be kell jelentkeznie egy internetszolgáltatónál (ISP), és be kell állítania a számítógép internetes csatlakozásához szükséges eszközöket.

Szolgáltatójánál a következő típusú internetes kapcsolatok lehetnek elérhetők:

- ❑ Üvegszál az otthonokig (FTTH)
- ❑ Digitális előfizetői vonal (DSL)
- ❑ Kábelmodem
- ❑ Szatellit
- ❑ Telefonos

A számítógép internetes csatlakozásáról és az ehhez szükséges eszközökről az internetszolgáltatójától szerezhet be részletes információkat.

✍ Ha számítógépét vezeték nélküli helyi hálózat segítségével szeretné az internethez csatlakoztatni, vezeték nélküli helyi hálózatot kell létrehoznia. További információk: **[Vezeték nélküli helyi hálózat használata \(62. oldal\)](#page-61-0)**.

**!** Ha számítógépét az internethez csatlakoztatja, ne feledjen biztonsági óvintézkedéseket hozni, hogy megvédje számítógépét az online fenyegetésekkel szemben.

Számítógépe internethez történő csatlakozásához az internetszolgáltatójával kötött szolgáltatási szerződéstől függően lehet, hogy külső modemre, például USB-telefonmodemre, DSL-modemre vagy kábelmodemre van szüksége. A csatlakoztatási beállításokra és a modem beállítására vonatkozó további ismertetést a modem útmutatójában talál.

#### $\leq 61$

# <span id="page-60-0"></span>Hálózat (LAN) használata

A számítógépet egy hálózati kábel használatával 1000BASE-T/100BASE-TX/10BASE-T típusú hálózatokhoz csatlakoztathatja. Csatlakoztassa a hálózati kábelt (nem tartozék) a számítógép hálózati (LAN) csatlakozójához vagy a külön megvásárolható portreplikátorhoz, másik végét pedig a számítógépes hálózathoz. A hálózati hozzáféréshez szükséges részletes beállításokkal és eszközökkel kapcsolatban kérdezze meg hálózati rendszergazdáját.

**!** A számítógépen lévő hálózati (LAN) csatlakozó nem hozzáférhető, ha a számítógéphez csatlakoztatva van a kiegészítő portreplikátor.

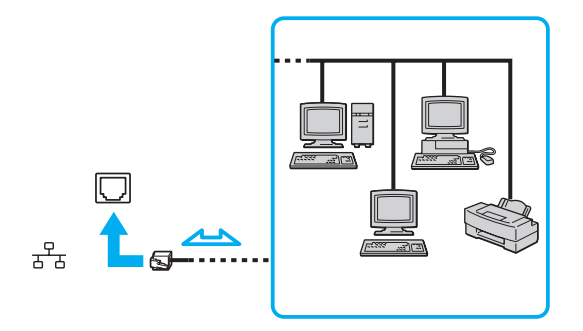

#### ✍

Számítógépét az alapértelmezett beállítások módosítása nélkül, bármilyen hálózathoz csatlakoztathatja.

#### **!**

Ne csatlakoztasson telefonkábelt a számítógép hálózati (LAN) portjához.

Ha a hálózati (LAN) portba az alább felsorolt telefonvonalak valamelyike csatlakozik, a portot érő áram a számítógép károsodását, túlmelegedését, illetve tüzet okozhat.

- Házi telefonvonal (hangszórós telefon) vagy üzleti telefonvonal (többvonalas üzleti telefon)
- Nyilvános előfizetéses telefonvonal
- Telefonalközpont (PBX)

# <span id="page-61-1"></span><span id="page-61-0"></span>Vezeték nélküli helyi hálózat használata

A vezeték nélküli helyi hálózat (WLAN) lehetővé teszi, hogy a számítógép vezeték nélküli kapcsolaton keresztül csatlakozzon egy hálózathoz.

#### $\Omega$

A WLAN a következő IEEE 802.11a/b/g/n szabványt használja, amely meghatározza a használt technológia típusát. Számítógépe konfigurációjáról a számítógép jellemzőit leíró részben tudhat meg többet.

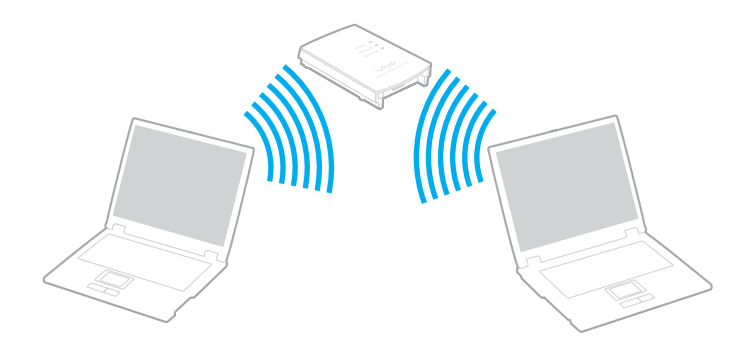

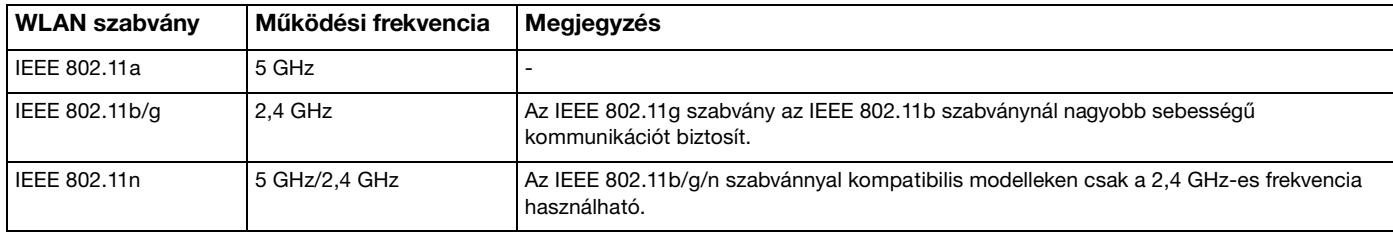

## <span id="page-62-0"></span>A vezeték nélküli LAN funkció használatával kapcsolatos megjegyzések

### A vezeték nélküli LAN funkció használatával kapcsolatos általános megjegyzések

- ❑ Néhány országban a WLAN-termékek használatát helyi szabályozások korlátozhatják (például csak korlátozott számú csatorna használható). Mielőtt igénybe venné a vezeték nélküli helyi hálózat szolgáltatást, olvassa el a vezeték nélküli helyi hálózatokra vonatkozó előírásokat.
- ❑ Az IEEE 802.11a és az IEEE 802.11n szabványok nem érhetők el ad hoc (alkalmi) hálózatokon.
- ❑ A vezeték nélküli hálózati eszközök által használt 2,4 GHz-es frekvenciasávot más eszközök is használják. Noha a vezeték nélküli hálózati eszközök az azonos frekvenciasávot használó egyéb eszközök okozta interferenciát minimálisra csökkentő technológiákat alkalmaznak, az esetlegesen fellépő interferencia kisebb sebességű kommunikációt, kisebb kommunikációs tartományt vagy a vezeték nélküli kapcsolat megszakadását idézheti elő.
- ❑ A kommunikáció sebessége és a hatótávolság a következő tényezők alapján változhat:
	- ❑ A kommunikáló eszközök távolsága
	- ❑ Az esetleges akadályok az eszközök között
	- ❑ Az eszköz konfigurációja
	- ❑ Rádiózási körülmények
	- ❑ A környezet, köztük a falak és azok anyaga
	- ❑ A használt szoftver
- ❑ A rádiózási körülmények miatt a kommunikáció megszakadhat.
- ❑ A tényleges adatátviteli sebesség adott esetben nem olyan gyors, mint a számítógépen kijelzett sebesség.
- ❑ Különböző szabványokkal kompatibilis, mégis ugyanazt a frekvenciát ugyanazon a vezeték nélküli hálózaton használó több WLAN eszköz használata az interferencia miatt csökkentheti a kommunikáció sebességét. Ezt figyelembe véve, a WLAN-termékeket úgy tervezték, hogy ilyen esetekben csökkentsék a kommunikáció sebességét a másfajta eszközzel, így biztosítva a kapcsolat fennmaradását. Ha a kommunikáció sebessége elmarad a várt értéktől, célszerű másik vezeték nélküli csatornát választani a hozzáférési ponton, ez növelheti a sebességet.

#### <span id="page-63-0"></span>Megjegyzés az adattitkosítással kapcsolatban

A WLAN szabvány a következő titkosítási módszereket tartalmazza: WEP titkosítás (Wired Equivalent Privacy), amely egy biztonsági protokoll, WPA2 titkosítás (Wi-Fi Protected Access 2) és WPA titkosítás (Wi-Fi Protected Access). Az IEEE és a Wi-Fi Alliance által közösen javasolt WPA2, illetve WPA titkosítás egyaránt szabványokon alapuló, együttműködést lehetővé tevő biztonsági fejlesztéseket tartalmazó előírás, amely megnöveli a meglévő Wi-Fi hálózatok adatvédelmi és hozzáférés-szabályozási szintjét. A WPA előremutató kompatibilitást valósít meg az IEEE 802.11i specifikációval. A továbbfejlesztett adattitkosítási TKIP protokollt (Temporal Key Integrity Protocol), valamint a 802.1X és az EAP protokollt (Extensible Authentication Protocol) használó felhasználóhitelesítést alkalmazza. Az adattitkosítás védelmet nyújt az ügyfelek és a hozzáférési pontok közötti sebezhető vezeték nélküli kapcsolat számára. Emellett rendelkezésre állnak egyéb, jellemzően LAN-hálózatoknál használt adatvédelmi mechanizmusok is, például: jelszavas védelem, végpontok közötti (end-to-end) titkosítás, virtuális magánhálózatok (VPN), valamint hitelesítés. A WPA2 titkosítás, a WPA második generációja, erősebb adatvédelmet és hálózati hozzáférés-szabályozást valósít meg, és biztosítja a 802.11 szabvány összes verziójának megfelelő eszköz védelmét, beleértve a 802.11b, a 802.11a, a 802.11g és a 802.11n szabványt, többsávos és többmódú változatban. Ezenkívül az elfogadott IEEE 802.11i szabványon alapulva a WPA2 titkosítás kormányzati szintű biztonságot nyújt a National Institute of Standards and Technology (NIST) FIPS 140-2 szabványának megfelelő AES titkosítási algoritmus és a 802.1X-alapú hitelesítés felhasználásával. A WPA2 titkosítás visszamenőlegesen kompatibilis a WPA titkosítással.

## <span id="page-64-0"></span>A vezeték nélküli helyi hálózati kommunikáció elindítása

Először létre kell hozni a vezeték nélküli kommunikációt a számítógép és a hozzáférési pont (nem tartozék) között. További információk a **Windows súgó és támogatás** találhatók.

**!** A használandó csatorna kiválasztásának módjáról a hozzáférési pont útmutatójában tájékozódhat.

A kommunikáció elindítása vezeték nélküli helyi hálózatban

- **1** Győződjön meg arról, hogy a hálózatban van beállított hozzáférési pont. További ismertetést a hozzáférési pont útmutatójában talál.
- **2** Kapcsolja be a **WIRELESS** kapcsolót.
- **3** Kattintson a **VAIO Smart Network** ikonra a tálcán.
- **4** A **VAIO Smart Network** ablakban a kívánt vezeték nélküli beállítás melletti kapcsolóra kattintva állíthatja azt **On** állásba. Győződjön meg arról, hogy a **WIRELESS** jelzőfény világít.

**!** Az 5 GHz-es működési frekvencia, amely csak egyes modelleken érhető el, alapértelmezés szerint le van tiltva. Ha engedélyezni szeretné az 5 GHz-es frekvenciasávban történő kommunikációt, a **VAIO Smart Network** beállítások **Wireless LAN Settings** lapján található legördülő listából válassza ki az 5 GHz-es, vagy a 2,4 GHz-es és 5 GHz-es frekvenciasávot.

- **5** Kattintson a tálcán a **vill vagy <b>R** elemre.
- **6** Válassza ki a kívánt hozzáférési pontot, és kattintson a **Csatlakozás** gombra.

#### ✍

WPA-PSK vagy WPA2-PSK hitelesítés esetén meg kell adni a hozzáférési kódot. A hozzáférési kód a kis- és nagybetűket megkülönböztető, 8–63 karakter hosszúságú szöveges karakterlánc, vagy 64 karakter hosszúságú hexadecimális karakterlánc.

## <span id="page-65-0"></span>A vezeték nélküli helyi hálózati kommunikáció leállítása

A kommunikáció leállítása a vezeték nélküli helyi hálózatban

A **VAIO Smart Network** ablakban a kívánt **Wireless LAN** beállítás melletti kapcsolóra kattintva állíthatja azt **Off** állásba.

**!** Ha a vezeték nélküli hálózat funkciót a távoli dokumentumok, fájlok vagy erőforrások elérése közben kapcsolja ki, adatvesztés történhet.

# <span id="page-66-0"></span>Vezeték nélküli nagy kiterjedésű hálózat használata

A vezeték nélküli nagy kiterjedésű hálózat (WWAN) használata lehetővé teszi, hogy számítógépe vezeték nélküli hálózaton keresztül csatlakozzon az internetre bárhol, ahol van mobil lefedettség.

A WWAN nem minden országban vagy területen érhető el. A WWAN elérhetőségéről az egyes országokban vagy területeken lásd: **Vezeték nélküli WAN előírások** az **Előírások, garanciavállalás és technikai támogatás** dokumentumban.

## <u>| Q</u>

Előfordulhat, hogy a jelen részben leírt funkciók és beállítások egy része az Ön számítógépén nem érhető el. Számítógépe konfigurációjáról a számítógép jellemzőit leíró részben tudhat meg többet.

## <span id="page-67-0"></span>SIM-kártya behelyezése

A vezeték nélküli nagy kiterjedésű hálózat használatához először be kell helyeznie egy SIM-kártyát a számítógépében lévő megfelelő foglalatba. A SIM-kártya helye egy nagyjából hitelkártya méretű lapban van.

 $\mathbb{Z}_n$ Az Ön országától és a számítógép modelljétől függően esetleg kaphat ajánlatot a VAIO által választott mobilszolgáltatótól. Ilyenkor a SIM-kártya vagy benne van a dobozban, a szolgáltató csomagolásában, vagy már be van helyezve a SIM-kártya foglalatba. Ha nem kap SIM-kártyát a számítógéphez, akkor vásárolhat egyet kedvenc telefontársaságától.

## SIM-kártya behelyezése

- **1** Kapcsolja ki a számítógépet.
- **2** Távolítsa el az akkumulátort a számítógépből.

#### $\mathbb{Z}_n$

Részletes utasításokat a **[Az akkumulátor eltávolítása \(23. oldal\)](#page-22-0)** című részben talál.

**3** Távolítsa el a SIM-kártyát (1) úgy, hogy kinyomja a lapkából.

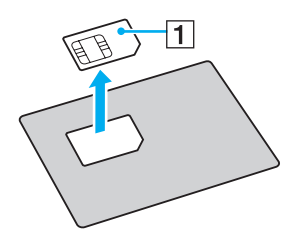

<span id="page-68-0"></span>**4** Helyezze be a SIM-kártyát a foglalatába az áramkörös oldalával lefelé.

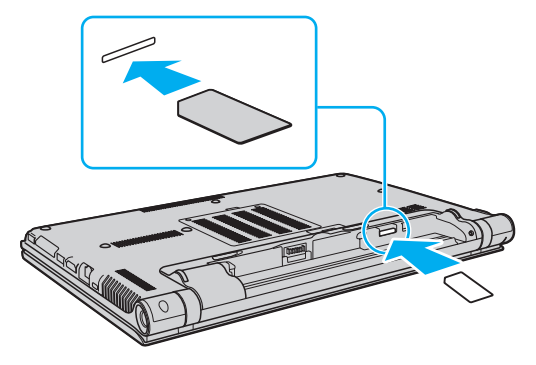

#### **!**

Ne érintse meg a SIM-kártyán lévő áramköröket. A kártya behelyezése vagy eltávolítása előtt szilárdan fogja meg a számítógépet.

Semmiképpen se tegye tönkre a SIM-kártyát úgy, hogy hajlítgatja vagy nyomást gyakorol rá.

**5** Helyezze vissza az akkumulátort.

#### **!**

Ellenőrizze, hogy az akkumulátor megfelelően be van-e helyezve.

## <span id="page-69-0"></span>Vezeték nélküli nagy kiterjedésű hálózat indítása

A kommunikáció elindítása vezeték nélküli nagy kiterjedésű hálózatban

- **1** Kapcsolja be a **WIRELESS** kapcsolót.
- **2** Kattintson a **VAIO Smart Network** ikonra a tálcán.
- **3** A **VAIO Smart Network** ablakban a kívánt **Wireless WAN** beállítás melletti kapcsolóra kattintva állíthatja azt **On** állásba.
- **4** Amikor megkérik, írja be a PIN-kódját.
- **5** Ha szükséges, adja meg szolgáltatójának APN beállításait.

A vezeték nélküli WAN funkció használatával kapcsolatos további információkért tekintse meg a **VAIO Smart Network** szoftver súgóját vagy szolgáltatójának a dokumentációját.

# <span id="page-70-0"></span>A Bluetooth funkció használata

A számítógép és más Bluetooth®-eszköz, például egy másik számítógép vagy egy mobiltelefon között vezeték nélküli kommunikációs csatorna létesíthető. Az ilyen eszközök között nyílt térben legfeljebb 10 méteres távolságig valósulhat meg a vezeték nélküli adatátvitel.

## A Bluetooth funkció biztonságos használata

A Bluetooth vezeték nélküli technológia hitelesítési funkciót alkalmaz, amellyel meghatározhatja, kivel kíván kommunikációt folytatni. A hitelesítési funkció használatával elkerülhető a névtelen Bluetooth-eszközök számítógéphez való hozzáférése.

Amikor két Bluetooth-eszköz első alkalommal kommunikál egymással, egy közös hitelesítő kulcsot (a hitelesítéshez szükséges jelszót) kell mindkét eszközhöz beállítani és regisztrálni. Az eszköz regisztrálása után nem kell újból megadni a hitelesítő kulcsot.

#### ✍

A hitelesítő kulcs lehet különböző minden alkalommal, azonban mindkét eszközön azonosnak kell lennie.

Néhány eszköznél nem lehet hitelesítő kulcsot megadni, például az egereknél.

#### $\blacktriangleleft$  $\blacktriangleleft$  $\blacktriangleleft$  72

## <span id="page-71-0"></span>Kommunikáció más Bluetooth-eszközzel

A számítógéphez vezeték használata nélkül csatlakoztathat más Bluetooth-eszközt, például másik számítógépet, mobiltelefont, kéziszámítógépet vagy digitális fényképezőgépet.

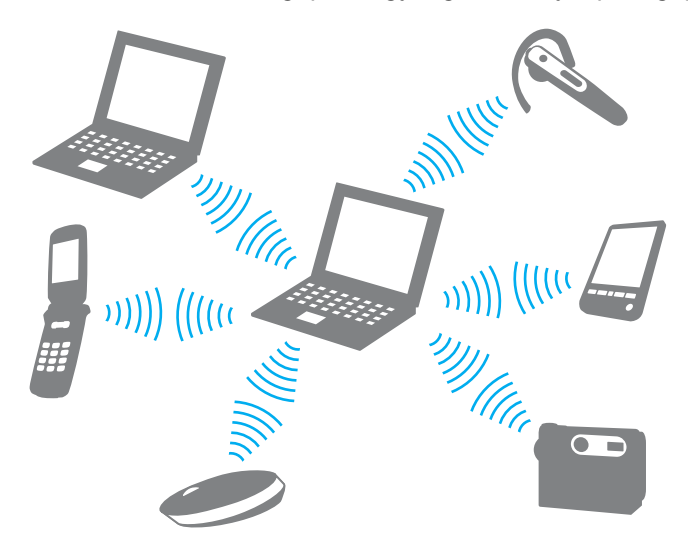
### <span id="page-72-0"></span>Kommunikáció másik Bluetooth-eszközzel

Ha másik Bluetooth-eszközzel szeretne kommunikációt folytatni, először be kell állítania a Bluetooth funkciót. A Bluetooth funkció beállítására és használatára vonatkozó tudnivalókat a **Windows súgó és támogatás** szolgáltatással keresheti meg.

- **1** Kapcsolja be a **WIRELESS** kapcsolót.
- **2** Kattintson a **VAIO Smart Network** ikonra a tálcán.
- **3** A **VAIO Smart Network** ablakban a kívánt **Bluetooth** beállítás melletti kapcsolóra kattintva állíthatja azt **On** állásba. Győződjön meg arról, hogy a **WIRELESS** jelzőfény világít.

### <span id="page-73-0"></span>A Bluetooth-kommunikáció leállítása

Bluetooth-kommunikáció leállítása

- **1** Kapcsolja ki az eszközt, amely Bluetooth-kommunikációt folytat a számítógéppel.
- **2** A **VAIO Smart Network** ablakban a kívánt **Bluetooth** beállítás melletti kapcsolóra kattintva állíthatja azt **Off** állásba.

## <span id="page-74-0"></span>A Bluetooth funkció használatával kapcsolatos megjegyzések

- ❑ Az adatátviteli sebesség a következő körülményektől függően változhat:
	- ❑ Akadályok az eszközök között, például falak
	- ❑ Az eszközök távolsága
	- ❑ A falakhoz használt építőanyag
	- ❑ Mikrohullámú sütők és vezeték nélküli telefonok közelsége
	- ❑ Rádiófrekvenciás interferencia és egyéb környezeti tényezők
	- ❑ Az eszköz konfigurációja
	- ❑ A kommunikációhoz használt szoftver
	- ❑ Az operációs rendszer
	- ❑ A vezeték nélküli hálózat és a Bluetooth funkció együttes használata a számítógépen
	- ❑ Az átvitt fájlok mérete
- ❑ Nagyméretű fájlok esetenként megsérülhetnek a hosszú ideig tartó átvitel folyamán a Bluetooth-szabvány korlátai és a környezetben keletkező elektromágneses interferencia miatt.
- ❑ Minden Bluetooth-eszköznek tanúsítvánnyal kell rendelkeznie, amely igazolja a vonatkozó szabványoknak való megfelelőségüket. Ha az eszközök megfelelnek a szabványoknak, akkor is lehetnek eltérések az egyes eszközök teljesítményében, műszaki jellemzőiben és működtetésében. Előfordulhat, hogy az adatátvitel nem minden helyzetben lehetséges.
- ❑ Előfordulhat, hogy a videó és a hanganyag nem lesz szinkronban, ha a számítógép olyan videót játszik le, amelynek hangkimenete a csatlakoztatott Bluetooth-eszközön szólal meg. Ez a Bluetooth technológia velejárója, és nem hiba.

<span id="page-75-0"></span>❑ A Bluetooth-eszközök és a vezeték nélküli hálózat által is használt 2,4 GHz-es frekvenciasávot számos készülék használja. A Bluetooth-eszközök az azonos hullámhosszt használó egyéb eszközök okozta interferenciát minimálisra csökkentő technológiákat alkalmaznak. A Bluetooth funkció és a vezeték nélküli kommunikáció eszközeinek együttes használata azonban rádióinterferenciát okozhat, aminek eredménye a szokásos értékeknél lassabb kommunikáció és kisebb hatótávolság lehet.

#### ✍

Mielőtt igénybe venné a Bluetooth funkciót, olvassa el a Bluetooth használatára vonatkozó előírásokat.

- ❑ Előfordulhat, hogy a Bluetooth funkció az érintett eszköz gyártójától, illetve a gyártó által alkalmazott szoftverváltozattól függően nem működik más eszközökkel.
- ❑ Több Bluetooth-eszköz csatlakoztatása a számítógéphez túlzottan igénybe veheti a kommunikációs csatornát, ami az eszközök teljesítményének visszaesését okozza. Ez a Bluetooth technológia esetében normális viselkedésnek számít, tehát nem hiba.

# <span id="page-76-0"></span>Az ujjlenyomat-felismerő hitelesítés használata

A számítógép ujjlenyomat-érzékelőt tartalmazhat, amely megkönnyíti a biztonsági funkciók használatát.

### $\Omega$

Előfordulhat, hogy a jelen részben leírt funkciók és beállítások egy része az Ön számítógépén nem érhető el. Számítógépe konfigurációjáról a számítógép jellemzőit leíró részben tudhat meg többet.

Miután regisztrálta az ujjlenyomatait, az ujjlenyomat-felismerő hitelesítési funkció a következő lehetőségeket kínálja:

#### ❑ A jelszavak beírásának helyettesítése

- ❑ Bejelentkezés a Windows rendszerbe [\(82. oldal\)](#page-81-0) Ha ujjlenyomatait elmentette a felhasználói fiókjába, az ujjlenyomat-felismerő hitelesítéssel helyettesítheti a jelszó beírását, amikor bejelentkezik a Windows rendszerbe.
- ❑ **Power-on Security** szolgáltatás [\(82. oldal\)](#page-81-0) Ha beállította a bekapcsolási jelszót [\(134. oldal\)](#page-133-0), az ujjlenyomat-felismerő hitelesítéssel helyettesítheti a jelszavak beírását, amikor elindítja a számítógépet.

#### ❑ **Password Bank** szolgáltatás a webhelyek gyors eléréséhez

Miután regisztrálta a webhelyekhez kapcsolódó felhasználói adatait (felhasználói fiókok, jelszavak stb.) a **Password Bank** szolgáltatásban, a jelszóval védett webhelyek elérésekor az ujjlenyomat-felismerő szolgáltatással helyettesítheti a szükséges adatok beírását.

További részletes ismertetést a **Protector Suite** súgójában talál.

**!** A **Password Bank** szolgáltatást az elérni kívánt webhelytől függően veheti igénybe, előfordulhat, hogy egyes webhelyeken nem használható.

#### <span id="page-77-0"></span>❑ Titkosított tárolás

❑ **File Safe** szolgáltatás az adatok titkosításához és visszafejtéséhez

A **File Safe** szolgáltatással titkosított archívumot hozhat létre az illetéktelen hozzáféréstől megóvni kívánt fájlok és mappák tárolására. Amikor hozzá szeretne férni a védett fájlokhoz vagy mappákhoz, a titkosított archívumot úgy fejtheti vissza, illetve úgy oldhatja fel a zárolását, hogy végighúzza az ujját az ujjlenyomat-érzékelőn, vagy beírja a titkosításhoz megadott jelszót.

### ❑ **Personal Safe** szolgáltatás

A **Personal Safe** szolgáltatással titkosíthatja bármelyik védett mappa tartalmát az asztalon vagy a beépített tárolóeszközön. A titkosított mappa nem lesz látható a számítógép többi felhasználója számára.

### ❑ Alkalmazásindító funkció az alkalmazások gyors eléréséhez

Az alkalmazásindító szolgáltatással a számítógépen található kiválasztott alkalmazást (végrehajtható fájlt) indíthatja el azzal az ujjával, amelynek ujjlenyomatát előzőleg már bejegyezte. Miután hozzárendelt egy alkalmazást az ujjához, az alkalmazás elindításához húzza végig az ujját az ujjlenyomat-érzékelőn.

#### ❑ **Strong Password Generator** funkció

A **Strong Password Generator** funkció segítségével növelhető a számítógép biztonsága, ugyanis egy erős jelszó jó védelmet nyújt a szótáralapú támadásoknak (dictionary attack). A létrehozott jelszót lehet rögzíteni a **Password Bank** szolgáltatásban.

# <span id="page-78-0"></span>Ujjlenyomatok bejegyzése

Az ujjlenyomat-felismerő hitelesítés használatához be kell jegyeznie az ujjlenyomatait a számítógépen.

### ✍

A bejegyzési művelet végrehajtása előtt állítsa be a Windows-jelszót a számítógépen. Részletes utasítások: **[A Windows-jelszó](#page-137-0)  [beállítása \(138. oldal\)](#page-137-0)**.

### Ujjlenyomat bejegyzése

- **1** Kattintson a **Start** gombra, és válassza a **Minden program**, a **Protector Suite**, majd a **Control Center** parancsot.
- **2** Olvassa el figyelmesen a végfelhasználói licencszerződést, majd kattintson az **Accept** gombra.
- **3** Kövesse a képernyőn megjelenő utasításokat.

#### ✍

A művelet részletes ismertetését a súgófájlban olvashatja el.

<span id="page-79-0"></span>Ha nem sikerült egy ujjlenyomat bejegyzése, hajtsa végre a következő lépéseket.

**1** Helyezze az ujját az ujjlenyomat-érzékelőre (1) úgy, hogy az első ízülete érintse az érzékelőt.

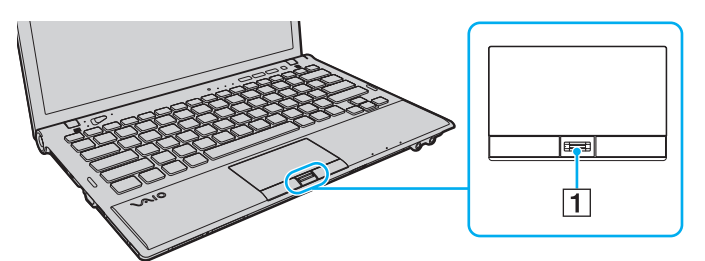

**2** Húzza végig egyenesen az ujját az ujjlenyomat-érzékelőn.

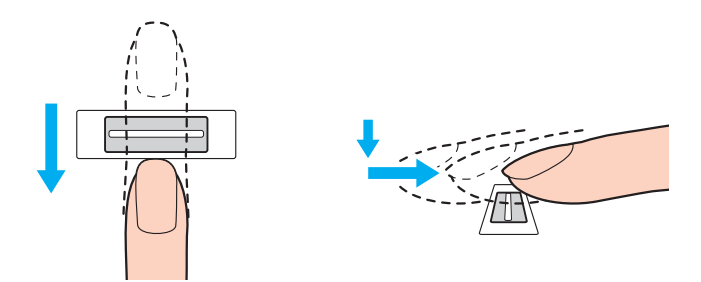

<span id="page-80-0"></span>**!** Ujjhegyét az ujját kinyújtva helyezze az ujjlenyomat-érzékelő közepére.

Ujjlenyomatának leolvasását az első ízülettől az ujjhegye felé haladva végezze el.

Miközben végighúzza az ujját, folyamatosan érjen hozzá az érzékelőhöz.

Az ujjlenyomat-bejegyzés sikertelenségét okozhatja, ha túl gyorsan vagy túl lassan húzza végig az ujját az érzékelőn. Az ujjlenyomat leolvasásához kb. egy másodperc szükséges.

Ujjlenyomatainak bejegyzése vagy felismerése sikertelen lehet, ha az ujja túl száraz vagy nedves, esetleg ráncok, sérülések, szennyeződések stb. vannak rajta.

Jegyezzen be egynél több ujjlenyomatot arra az esetre, ha az ujjlenyomat-érzékelő nem ismerné fel valamelyik ujjlenyomatot.

Az optimális felismerési teljesítmény biztosításához leolvasás előtt tisztítsa meg az ujjait és az ujjlenyomat-érzékelőt.

A **Power-on Security** szolgáltatással [\(82. oldal\)](#page-81-0) végrehajtott bejelentkezéshez korlátozott számú ujjlenyomat jegyezhető be. A bejegyezhető ujjlenyomatok száma függ az egyes ujjlenyomatok adatmennyiségétől.

Kiválaszthatja azt is, hogy melyik ujjlenyomatot kívánja használni a későbbiekben a **Power-on Security** szolgáltatással.

### <span id="page-81-1"></span><span id="page-81-0"></span>Bejelentkezés a rendszerbe

Ha a rendszerbe való bejelentkezéshez a jelszavak beírása helyett az ujjlenyomat-felismerő hitelesítést szeretné használni, be kell állítania a bekapcsolási- és a Windows-jelszót, valamint be kell állítania a számítógépen az ujjlenyomat-felismerő hitelesítést.

A bekapcsolási- és Windows jelszavak beállításához tekintse meg **[Jelszavak beállítása \(133. oldal\)](#page-132-0)** részt.

További részletes ismertetést a **Protector Suite** súgójában talál.

### Bejelentkezés a Windows rendszerbe

Ha ujjlenyomatait bejegyezte a felhasználói fiókjába, az ujjlenyomat-felismerő hitelesítéssel helyettesítheti a Windows-jelszó beírását. A Windows rendszerbe való bejelentkezéshez a Windows bejelentkezési képernyőjének megjelenésekor húzza végig az ujjlenyomat-érzékelőn azt az ujját, amelyiknek ujjlenyomatát előzőleg már bejegyezte.

### Power-on Security szolgáltatás

Ha beállította a bekapcsolási jelszót [\(134. oldal\),](#page-133-0) az ujjlenyomat-felismerő hitelesítéssel helyettesítheti a jelszavak beírását, amikor elindítja a számítógépet.

## <span id="page-82-0"></span>A bejegyzett ujjlenyomatok törlése

A számítógép leselejtezése vagy más személynek való továbbadása előtt feltétlenül törölje az ujjlenyomat-érzékelővel bejegyzett összes ujjlenyomatadatot, miután törölte a beépített tárolóeszközön tárolt adatokat.

A bejegyzett ujjlenyomatok törlése

- **1** Kapcsolja be a számítógépet.
- **2** A VAIO embléma megjelenésekor nyomja meg az **F2** billentyűt. Megjelenik a BIOS beállítási képernyője. Ha nem jelenik meg a képernyő, indítsa újra a számítógépet, és a VAIO embléma megjelenésekor nyomja meg többször az **F2** billentyűt.
- **3** A ← vagy a → billentyű megnyomásával válassza a **Security** elemet. Megjelenik a **Security** lap.
- **4** A m billentyű megnyomásával válassza a **Clear Fingerprint Data** beállítást, és nyomja meg az **Enter** billentyűt.
- **5** A megerősítést kérő párbeszédpanelen válassza a **Continue** elemet, és nyomja meg az **Enter** billentyűt. Az ujjlenyomat-érzékelőhöz bejegyzett ujjlenyomatadatok automatikusan törlődnek a rendszer újraindítását követően.

# <span id="page-83-0"></span>A TPM szolgáltatás használata

A Trusted Platform Module (TPM) beépíthető a számítógépbe, így biztosítva alapvető biztonsági funkciókat. A TPM szolgáltatás használatával titkosíthatja és visszafejtheti az adatokat, ami hozzájárul a számítógép illetéktelen hozzáférése elleni védelemhez.

### $\Omega$

Előfordulhat, hogy a jelen részben leírt funkciók és beállítások egy része az Ön számítógépén nem érhető el. Számítógépe konfigurációjáról a számítógép jellemzőit leíró részben tudhat meg többet.

A TPM-eszközök a Trusted Computing Group (TCG) fejlesztései, és biztonsági lapka néven is ismertek.

### <span id="page-84-0"></span>Fontos figyelmeztetés

### Az operációs rendszer, illetve programok fájljainak titkosításával kapcsolatos megjegyzések

Ha a TPM Encrypting File System (EFS) szolgáltatásával titkosít olyan fájlokat, amelyeket az operációs rendszer vagy bármelyik szoftver használ, akkor ezeket a szoftvereket nem tudja elindítani vagy működtetni.

Az ilyen problémák elkerülése érdekében figyeljen a következőkre az EFS használata előtt:

- ❑ A titkosítani kívánt adatait mentse el a következő helyekre:
	- ❑ Az alapértelmezett beállításokkal a felhasználó előkészítése során létrehozott **Encrypted Data** mappába
	- ❑ A fiók **Dokumentumok** mappájában létrehozott új titkosított mappába
	- ❑ A Personal Secure Drive meghajtóra

#### $\mathbb{Z}_n$

A Personal Secure Drive egy olyan virtuális meghajtó, amely a Personal Secure Drive szolgáltatással hozható létre, és amely automatikusan titkosítja a rá mentett adatokat.

- ❑ A következő beállításokat ne változtassuk meg a **Mappabeállítások** ablak **Nézet** lapján, ha rákattintunk a Windows Intéző **Rendezés** menüjének **Mappa és keresés beállításai** menüpontjára.
	- ❑ **Rejtett fájlok, mappák és meghajtók elrejtése**
	- ❑ **Az operációs rendszer védett fájljainak elrejtése (ajánlott)**
- ❑ Ne módosítsa az fájlok által tartalmazott rendszerattribútumokat, hacsak nem szükséges.
- ❑ Ne titkosítsa a **Windows** és a **Program Files** mappákat, valamint az egyes mappák összes fájlját.
- ❑ Ne titkosítsa a **Felhasználók** mappát és a benne lévő felhasználói mappákat.

<span id="page-85-0"></span>A Personal Secure Drive meghajtón titkosított (kulcs)fájlokkal kapcsolatos megjegyzések

Ha titkosítja a fájlokat a következő a következő mappákban, ha inicializálva van a felhasználói fiókja és engedélyezve van az EFS, akkor nem indíthatja el a TPM szoftvert és nem fejtheti vissza a titkosított adatokat.

Az alapértelmezés szerinti beállítások használata esetén az alábbi mappákban található fájlok nem titkosíthatók, mivel rendszerattribútumokat tartalmaznak.

Ne módosítsa az alábbi mappákban található fájlok által tartalmazott rendszerattribútumokat.

**!** A következő mappák alapértelmezés szerint rejtettek.

- ❑ A kulcsfájlokat tartalmazó mappák
	- ❑ C:\ProgramData\Infineon
	- ❑ C:\Felhasználók\All Users\Infineon (A C:\Felhasználók\All Users a C:\ProgramData hivatkozása.)
	- ❑ C:\Felhasználók\<fiók>\AppData\Roaming\Infineon
- ❑ Fájlok a Personal Secure Drive meghajtón

C:\Security Platform\Personal Secure Drive\System Data\xxx.FSF

### <span id="page-86-0"></span>A biztonsági mentések és más fájlok titkosításával kapcsolatos megjegyzések

Archivált biztonságimentés-, vagy helyreállítási tokenfájlok titkosításakor azokat nem tudja felhasználni a rendszer visszaállításához, ha gond van, ha pedig titkosítja a jelszó alaphelyzetbe állításához szükséges tokenfájlokat vagy titkos fájlokat, akkor nem fogja tudni visszaállítani a jelszavát.

Ne titkosítsa a következő fájlokat és mappákat:

#### $\n *A*$

Az alábbi fájlok alapértelmezett elérési útja, vagy amely megjelenik a **Browse** gombra kattintva, a Dokumentumok\Security Platform mappa vagy a Security Platform mappa az eltávolítható adathordozón.

- ❑ Automatikus biztonsági mentés fájlja Alapértelmezett fájlnév: SPSystemBackup.xml vagy SPSystemBackup\_<számítógépnév>.xml
- ❑ Az automatikus biztonsági mentés archivált fájljait tároló mappa Mappa neve (fix):
	- ❑ SPSystemBackup (A mappa az SPSystemBackup.xml fájl melletti almappaként jön létre.)
	- ❑ SPSystemBackup\_<számítógépnév> (A mappa az SPSystemBackup\_<számítógépnév>.xml fájl melletti almappaként jön létre.)
- ❑ Helyreállítási tokenfájl Alapértelmezett fájlnév: SPEmRecToken.xml
- ❑ Jelszó alaphelyzetbe állításához szükséges tokenfájl Alapértelmezett fájlnév: SPPwResetToken.xml
- ❑ Tokenfájl helyreállításhoz/jelszó alaphelyzetbe állításához Alapértelmezett fájlnév: SPToken\_<számítógépnév>.xml
- ❑ Jelszó alaphelyzetbe állításához szükséges titkos fájl Alapértelmezett fájlnév: SPPwdResetSecret.xml vagy SPPwdResetSecret\_<számítógépnév>\_<felhasználónév>. <tartománynév>.xml
- <span id="page-87-0"></span>❑ A kulcs és a tanúsítvány biztonsági másolatát tartalmazó fájl Alapértelmezett fájlnév: SpBackupArchive.xml
- ❑ PSD biztonsági másolatának fájlja Alapértelmezett fájlnév: <Meghajtó neve>-Personal Secure Drive.fsb
- ❑ Tulajdonosi jelszó biztonságimentés-fájlja Alapértelmezett fájlnév: SpOwner\_<számítógépnév>.tpm
- ❑ Protokollfájl Alapértelmezett fájlnév: SpProtocol\_<számítógépnév>\_<felhasználónév>.<tartománynév>.txt

# <span id="page-88-0"></span>A TPM szolgáltatás konfigurálása

A beépített TPM szolgáltatás használatához a következő műveleteket kell végrehajtania:

- **1** Engedélyeznie kell a TPM szolgáltatást a BIOS beállítási képernyőjén.
- **2** Telepítenie kell az **Infineon TPM Professional Package** programcsomagot.
- **3** Inicializálnia és konfigurálnia kell a TPM szolgáltatást.

A TPM szolgáltatás engedélyezése a BIOS beállítási képernyőjén

- **1** Kapcsolja be a számítógépet.
- **2** A VAIO embléma megjelenésekor nyomja meg az **F2** billentyűt. Megjelenik a BIOS beállítási képernyője. Ha nem jelenik meg a képernyő, indítsa újra a számítógépet, és a VAIO embléma megjelenésekor nyomja meg többször az **F2** billentyűt.
- **3** A ← vagy a → billentyű megnyomásával jelenítse meg a **Security** lapot, a ↑ vagy a ↓ billentyű megnyomásával válassza a **Change TPM State** beállítást, majd nyomja meg az **Enter** billentyűt.
- **4** A M vagy a m billentyű megnyomásával válassza az **Enable** beállítást, majd nyomja meg az **Enter** billentyűt.
- **5** A ← vagy a → billentyű megnyomásával válassza az Exit elemet, majd válassza az Exit Setup elemet, végül nyomja meg az **Enter** billentyűt.
- **6** A rendszer újraindulása után megjelenik egy megerősítést kérő ablak. Válassza az **Execute** elemet, és nyomja meg az **Enter** billentyűt.

<span id="page-89-0"></span>Ha kívánja, a BIOS beállítási képernyőjén letilthatja a TPM szolgáltatást, és törölheti a TPM-konfiguráció beállításait.

**!** A TPM szolgáltatás engedélyezése előtt a TPM-konfiguráció illetéktelen módosításának megakadályozása érdekében állítsa be a bekapcsolási jelszót.

Ha a TPM szolgáltatás engedélyezve van, a számítógép bekapcsolásakor a biztonsági ellenőrzések végrehajtása miatt hosszabb idő telik el a VAIO embléma megjelenéséig.

A TPM szolgáltatás tulajdonosi adatainak törlése után nem fog tudni hozzáférni a TPM-védelemmel ellátott adatokhoz. A TPM-konfiguráció törlése előtt készítsen biztonsági másolatot a TPM szolgáltatással védett adatokról.

### <span id="page-90-0"></span>Az Infineon TPM Professional Package programcsomag telepítése

Olvassa el a **C:\Infineon\Readme** mappában található Readme.txt fájlt. Ezután a programcsomag telepítéséhez kattintson duplán a **C:\Infineon** mappában található **setup.exe** fájlra.

A programcsomag telepítéséhez rendszergazdai jogosultsággal kell rendelkeznie a számítógépen.

**!** Az **Infineon TPM Professional Package** telepítése közben be kell állítania néhány jelszót. E jelszavak nélkül nem lehet visszaállítani a TPM szolgáltatással védett adatokat és biztonsági másolatokat. Jegyezze fel a jelszavakat egy papírra, és tárolja azokat biztonságos, mások számára nem hozzáférhető helyen.

#### A TPM szolgáltatás inicializálása és konfigurálása

A művelet végrehajtásának részletes ismertetését az elektronikus dokumentáció tartalmazza. A dokumentáció megnyitásához kattintson a **Start** gombra, és válassza a **Minden program**, az **Infineon Security Platform Solution**, majd a **Help** parancsot.

**!** A TPM-védelemmel ellátott adatok karbantartását és kezelését saját felelősségére kell végeznie. A Sony nem vállal felelősséget az adatok karbantartása és kezelése kapcsán bekövetkezett hibákért.

### <span id="page-91-0"></span>A BitLocker meghajtótitkosítás használata a TPM-mel

A **BitLocker meghajtótitkosítás** olyan adattitkosítási funkció, amely a Windows 7 Ultimate verziójával rendelkező modelleken érhető el. Ha engedélyezi a **BitLocker meghajtótitkosítás** a TPM-mel együtt, akkor a beépített tárolóegységen minden adat titkosítva lesz.

A **BitLocker meghajtótitkosítás** használatával és konfigurálásával kapcsolatos részletes információkért forduljon a **Windows súgó és támogatás**.

### |၀|

Számítógépe konfigurációjáról a számítógép jellemzőit leíró részben tudhat meg többet.

### A BitLocker meghajtótitkosítás használatával kapcsolatos megjegyzések

- ❑ A **BitLocker meghajtótitkosítás** engedélyezése előtt mindenképpen készítse elő a TPM-et az **Infineon TPM Professional Package** segítségével. Ha a TPM inicializálása előtt engedélyezi, akkor nem lesz létrehozva TPM tulajdonosi jelszó, így nem tudja konfigurálni az **Infineon TPM Professional Package** alkalmazást.
- ❑ Az **Infineon TPM Professional Package** nem készít biztonsági mentést fájlokról (és nem hoz létre jelszót a helyreállításukhoz) a **BitLocker meghajtótitkosítás** esetén.
- ❑ További egy BitLocker rendszerpartíció is be lett állítva előre. Ez a rendszerpartíció 100 MB-ot használ fel a beépített meghajtó teljes tárhelyéből.
- ❑ Ahhoz, hogy bekapcsolhassa a **BitLocker meghajtótitkosítás**, engedélyeznie kell a TPM-et a BIOS-ban.
- ❑ Ne titkosítson olyan tárolóeszközökön (például USB-s adathordozókon) adatokat a **BitLocker meghajtótitkosítás** használatával, amelyeken helyreállítási kulcsot tárol.

<span id="page-92-0"></span>Titkosított adatok feloldása egy USB-s adathordozón tárolt helyreállítási kulcs segítségével

Ahhoz, hogy feloldhasson titkosított adatokat egy USB-s adathordozón tárolt helyreállítási kulcs segítségével, a rendszernek hozzá kell férnie az eszközhöz a számítógép indulása során. Kövesse az alábbi lépéseket az indítási sorrend módosításához a BIOS képernyőn:

- **1** Kapcsolja be a számítógépet.
- **2** A VAIO embléma megjelenésekor nyomja meg az **F2** billentyűt. Megjelenik a BIOS beállítási képernyője. Ha nem jelenik meg a képernyő, indítsa újra a számítógépet, és a VAIO embléma megjelenésekor nyomja meg többször az **F2** billentyűt.
- **3** A ← vagy a → billentyű megnyomásával jelenítse meg a **Security** lapot, a ↑ vagy a ↓ billentyű megnyomásával válassza a **Change TPM State** beállítást, majd nyomja meg az **Enter** billentyűt.
- **4** A M vagy a m billentyű megnyomásával válassza az **Enable** beállítást, majd nyomja meg az **Enter** billentyűt.
- **5** A ← vagy a → billentyű megnyomásával válassza a **Boot** elemet, majd válassza az **Enabled** beállítást az **External Device Boot** lehetőségnél.
- **6** A ↑ vagy a ↓ billentyű megnyomásával válassza az Boot Priority beállítást, majd nyomja meg az Enter billentyűt.
- **7** Az **F5** és **F6** módosíthatja az eszközök sorrendjét úgy, hogy az **Internal Hard Disk** feljebb legyen, mint az **External Device**.

**!**

A **Internal Optical Drive** lehetőséget legfelülre kell helyezni, hogy rendszervisszaállító lemezekkel helyre lehessen állítani a számítógépet.

- **8** A ← vagy a → billentyű megnyomásával válassza az Exit elemet, majd válassza az Exit Setup elemet, végül nyomja meg az **Enter** billentyűt.
- **9** A rendszer újraindulása után megjelenik egy megerősítést kérő ablak. Válassza az **Execute** elemet, és nyomja meg az **Enter** billentyűt.
- **10** A **BitLocker meghajtótitkosítás** engedélyezéséhez kövesse a **Windows súgó és támogatás** utasításait.
- <span id="page-93-0"></span>**11** A helyreállítási jelszó mentésére szolgáló ablakban mentse el azt az USB-s adathordozóra.
- **12** Kövesse a képernyőn megjelenő utasításokat. Megkezdődik a titkosítási folyamat.

**!** Ha a BIOS-t olyan szoftverek révén frissíti, mint a **VAIO Update**, akkor a BIOS beállításai visszaállnak az alapértelmezett értékre. Újra meg kell ismételnie a fenti lépéseket.

Több órába is beletelhet, amíg a titkosítási folyamat befejeződik.

# <span id="page-94-0"></span>Perifériás eszközök használata

A VAIO számítógép szolgáltatásainak bővítéséhez különböző perifériás eszközöket csatlakoztathat a megfelelő csatlakozók használatával.

- ❑ **[A zajszűrős fejhallgató használata \(96. oldal\)](#page-95-1)**
- ❑ **[Portreplikátor csatlakoztatása \(103. oldal\)](#page-102-0)**
- ❑ **[Optikai meghajtó csatlakoztatása \(111. oldal\)](#page-110-0)**
- ❑ **[Külső hangszórók és fejhallgató csatlakoztatása \(113. oldal\)](#page-112-0)**
- ❑ **[Külső megjelenítő eszköz csatlakoztatása \(114. oldal\)](#page-113-0)**
- ❑ **[Megjelenítési mód választása \(121. oldal\)](#page-120-0)**
- ❑ **[A többmonitoros funkció használata \(122. oldal\)](#page-121-0)**
- ❑ **[Külső mikrofon csatlakoztatása \(124. oldal\)](#page-123-0)**
- ❑ **[USB-eszköz csatlakoztatása \(125. oldal\)](#page-124-0)**
- ❑ **[i.LINK-eszköz csatlakoztatása \(127. oldal\)](#page-126-0)**

# <span id="page-95-1"></span><span id="page-95-0"></span>A zajszűrős fejhallgató használata

Lehet, hogy egy zajszűrős fejhallgató is tartozék a számítógépe mellett.

### $\Omega$

Előfordulhat, hogy a jelen részben leírt funkciók és beállítások egy része az Ön számítógépén nem érhető el. Számítógépe konfigurációjáról a számítógép jellemzőit leíró részben tudhat meg többet.

A zajszűrős fejhallgató a környezeti zajokat érzékelő mikrofonnal rendelkezik, és ellentétes fázisú hangot kelt azok csökkentése érdekében.

# <span id="page-96-0"></span>A zajszűrős fejhallgató használatával kapcsolatos tudnivalók

- ❑ A zajszűrő funkció csak akkor működik, ha a tartozék zajszűrős fejhallgatót olyan fejhallgató-aljzathoz csatlakoztatja, amelyik támogatja ezt a funkciót.
- ❑ A zajszűrő funkció nem működik, ha a következő eszközöket köti a hangkimenetre:
	- ❑ Külső hangszóró
	- Zajszűrő funkció nélküli fejhallgató
	- ❑ Bluetooth-kapcsolaton keresztül a számítógéphez csatlakoztatott hangkimeneti eszköz
- ❑ A zajszűrő funkció kizárólag a fejhallgató helyes viselése esetén működik tökéletesen. Illessze szorosan a fülébe a fejhallgató fülhallgatóit.

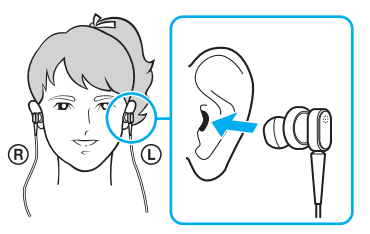

Ha úgy érzi, hogy a zajszűrő funkció hatásfoka alacsony, igazítsa meg, illetve cserélje megfelelő méretűre a zajszűrő fejhallgató fülhallgatókúpjait. A fejhallgatóra alapértelmezetten egy pár közepes méretű fülhallgatókúp van felszerelve, valamint további egy-egy pár kis és nagy méretű fülhallgatókúp is tartozik a fejhallgatóhoz.

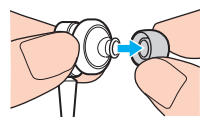

❑ A zajszűrő funkció kizárólag a környezet alacsony frekvenciájú zajait szűri ki, a nagyfrekvenciás zajt nem. Nem alkalmas a teljes mértékben zajmentes audiokörnyezet megteremtésére sem.

- <span id="page-97-0"></span>❑ Ha úgy tűnik, hogy nem működik a zajszűrő funkció, húzza ki teljesen a tartozék zajszűrő fejhallgatót az aljzatból, majd csatlakoztassa ismét.
- ❑ Ügyelni kell arra, hogy semmi ne fedje el a zajszűrő fejhallgató beépített mikrofonját (1), így biztosítva a zajszűrő funkció megfelelő működését.

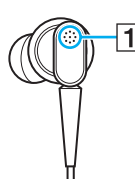

- ❑ Ha a zajszűrő funkció be van kapcsolva, előfordulhat, hogy lágy, sziszegő hang hallható. Ez a funkció által keltett üzemi zaj, és nem jelez meghibásodást.
- ❑ Előfordulhat, hogy a környezet zajának típusától vagy a csend mértékétől függően úgy érzi, kicsi a zajszűrő funkció hatásfoka, vagy a környezeti zaj még hangosabbnak hallatszik. Ebben az esetben kapcsolja ki a zajszűrő funkciót.
- ❑ A mobiltelefon használata rádióinterferenciát kelthet a zajszűrő fejhallgatóval. Fejhallgató használata esetén tartsa távol a mobiltelefont a fejhallgatótól.
- ❑ A zajszűrő fejhallgató csatlakoztatása vagy csatlakoztatásának megszüntetése zajt kelt. Ez nem rendellenesség, vagyis nem jelez meghibásodást. Ügyeljen arra, hogy a fejhallgató csatlakoztatása, illetve csatlakoztatásának megszüntetése előtt vegye le a fejéről a fejhallgatót.
- ❑ A zajszűrő funkció engedélyezése/tiltása vagy a hangnak a Windows hangerőszabályzójával való be-/kikapcsolása zajt kelt. Ezt a zajszűrő áramkör be- és kikapcsolása okozza, és nem jelez meghibásodást.
- ❑ Ügyeljen arra, hogy a tartozék zajszűrő fejhallgatót használja. Walkman® készülék fejhallgatója is csatlakoztatható a számítógéphez, de az ilyen fejhallgatóval nem működik jó hatásfokkal a számítógép zajszűrő funkciója.
- ❑ Ha úgy állítja be a zajszűrős fejhallgatót, hogy az érzékelje a beépített mikrofonból érkező hangokat és továbbítsa azokat a fülhallgatóra, akkor a hang felerősödik. Figyeljen a hangerőre, amikor módosítja a konfigurációt.

### <span id="page-98-0"></span>A zajszűrős fejhallgató csatlakoztatása

### A zajszűrős fejhallgató csatlakoztatása

Csatlakoztassa a fejhallgató kábelét a fejhallgató-csatlakozóhoz  $\bigcap$ .

Az NC ikon megjelenik a tálcán, ami azt jelzi, hogy a zajszűrő funkció engedélyezve van, és egy üzenetbuborék jelenik meg az ikon felett.

#### ✍

Ha az  $\sqrt[3]{C}$  ikon látható a tálcán, a zajszűrő funkció kikapcsolt állapotban van. Kattintson az egér jobb gombjával az ikonra, majd válassza az **Enable Noise Canceling Function** lehetőséget a menüből.

Ha a tálcán nem látható ikon, a beállítások módosításához olvassa el a **[Teendők az ikon és az üzenetbuborék megjelenésének](#page-101-0)  [elmaradása esetén \(102. oldal\)](#page-101-0)** című részt.

# <span id="page-99-0"></span>A zajszűrő funkció hatásának módosítása

A számítógép tartozékát képező zajszűrő fejhallgató gyári beállításai optimális zajszűrő hatást biztosítanak.

Ha úgy érzi, hogy a zajszűrő funkció nem teljes hatásfokú, a **Noise Canceling Headphones** ablak **Noise Canceling Control** csúszkájával állíthatja a hatásfokot.

A zajszűrő funkció hatásának módosítása

**1** Kattintson az egér jobb gombjával a tálcán található  $\sim$ C ikonra, majd válassza a **Beállítások** lehetőséget.

### $\mathbb{Z}_n$

Ha a tálcán nem látható ikon, a beállítások módosításához olvassa el a **[Teendők az ikon és az üzenetbuborék megjelenésének](#page-101-0)  [elmaradása esetén \(102. oldal\)](#page-101-0)** című részt.

**2** A kívánt zajcsökkentési szint kiválasztásához húzza a **Noise Canceling Control** csúszkát a **Mic+** vagy a **Mic-** felé.

#### ✍

Az optimális szint eléréséhez a csúszkának a tartomány közepén kell lennie. Ha a csúszkát teljesen a **Mic+** érték végére húzza, azzal nem éri el a zajcsökkentési funkció teljes hatásfokát.

- **3** Kattintson az **Alkalmaz** gombra.
- **4** Győződjön meg róla, hogy a zajcsökkentő hatás kielégítő, majd kattintson az **OK** gombra.

### <span id="page-100-0"></span>A mikrofon teljesítményerősítő funkciójának használata

Mint általában a mikrofonok, a zajszűrős fülhallgató beépített mikrofonja is érzékeli a mindenfelől érkező környezeti zajokat. A teljesítményerősítő (beamforming) funkciója azonban csökkentheti azokat, és érzékelheti kizárólag az Ön hangját, illetve az Ön elöl és mögül érkező hangokat.

Ez a teljesítményerősítő funkció nagyon jól jön, ha azt szeretné, hogy beszélgetés közben jól hallható legyen a hangja, vagy ha a fejhallgatót mikrofonként használva rögzíteni kívánja saját hangját vagy a szemből érkező hangokat.

A mikrofon teljesítményerősítő funkciójának bekapcsolása

**1** Kattintson az egér jobb gombjával a tálcán található  $\sqrt{\cdot}$ konra, majd válassza a **Beállítások** lehetőséget.

✍

Ha a tálcán nem látható ikon, a beállítások módosításához olvassa el a **[Teendők az ikon és az üzenetbuborék megjelenésének](#page-101-0)  [elmaradása esetén \(102. oldal\)](#page-101-0)** című részt.

- **2** Kattintson a **Microphone directivity** lapra, és ott jelölje be az **Enable the microphone directivity function** jelölőnégyzetet.
- **3** Kattintson az **OK** gombra.

**!**

Ha a környezet hangjai nagyon hangosak, akkor elképzelhető, hogy a mikrofon teljesítményerősítő funkciója nem lesz a legjobb hatásfokú, vagy hogy a hangok hangereje sűrűn változni fog.

### <span id="page-101-1"></span><span id="page-101-0"></span>Teendők az ikon és az üzenetbuborék megjelenésének elmaradása esetén

Ha a zajcsökkentés funkció ikonja ( $\sqrt{C}/\sqrt{C}$ ) nincs a tálcán, és nem jelenik meg az ikon felett az üzenetbuborék, módosítsa a zajcsökkentési funkció beállításait.

Az üzenetbuborék és az ikon megjelenítése

- **1** Kattintson a **Start** gombra, és válassza a **Vezérlőpult** parancsot.
- **2** Kattintson a **Hardver és hang** elemre.
- **3** Kattintson a **Hang** csoportban található **Hangeszközök kezelése** elemre.
- **4** A **Lejátszás** lapon kattintson duplán a hangszóró vagy a fejhallgató ikonjára.
- **5** Kattintson a **Kiemelés** lapra.
- **6** Kattintson a **Noise Canceling Function** jelölőnégyzetre, majd a **Modify Settings** lehetőségre.

#### ✍

Ha a **Minden kiemelés tiltása** jelölőnégyzet van kiválasztva, kattintson a négyzetre a kijelölés megszüntetéséhez.

- **7** Jelölje be a **Display an icon for the noise canceling headphones in the task tray** vagy a **Display a message when noise canceling headphones are connected** négyzetet.
- **8** Kattintson az **OK** gombra.

# <span id="page-102-1"></span><span id="page-102-0"></span>Portreplikátor csatlakoztatása

Egy külön megvásárolható portreplikátor csatlakoztatásával további perifériás eszközöket csatlakoztathat a számítógéphez, például nyomtatót és külső megjelenítő eszközt.

# A portreplikátor csatlakozói

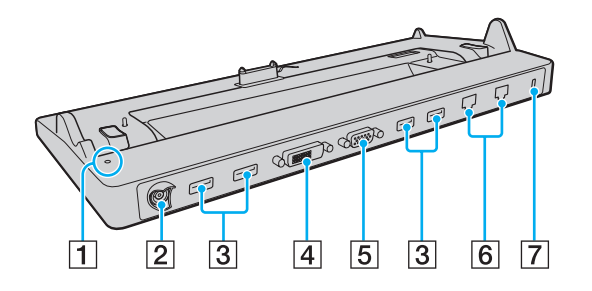

**!** A következő csatlakozók egyidejű használata nem lehetséges.

- **HDMI** kimenet a számítógépén
- **DVI-D** csatlakozó a portreplikátoron
- **MONITOR** csatlakozó a portreplikátoron

**1** DC IN jelzőfény

Világít, ha a portreplikátor áram alatt van.

- 2 DC IN csatlakozó [\(18. oldal\)](#page-17-0)
- $\overline{3}$  USB csatlakozók $^{*1}$  [\(125. oldal\)](#page-124-0)
- **4 DVI-D** csatlakozó [\(115. oldal\)](#page-114-0)
- **5** MONITOR csatlakozó [\(115. oldal\)](#page-114-0)
- $\overline{6}$  Hálózati (LAN) csatlakozók<sup> $2$ </sup> [\(61. oldal\)](#page-60-0)
- $\overline{7}$  Biztonsági nyílás
- \*1 Megfelel az USB 2.0 szabványnak, és támogatja a nagy-/teljes-/ alacsony sebességű eszközöket.
- A portreplikátor minden hálózati (LAN) csatlakozóján van egy

védőmatrica  $\mathbb X$ . Ezekhez a csatlakozókhoz csak 10BASE-T, 100BASE-TX, vagy 1000BASE-T kábelt csatlakoztasson. Nem megfelelő kábel (például telefonkábel) használata túláramot generálhat, ami hibás működést, igen nagy hőleadást, netán a hálózati (LAN) csatlakozó kigyulladását eredményezheti.

### <span id="page-103-0"></span>A számítógép csatlakoztatása a portreplikátorhoz

**!** Mielőtt csatlakoztatná a számítógépet a portreplikátorhoz, helyezze be az akkumulátort.

A számítógép csatlakoztatása a portreplikátorhoz

#### **!** Használja a portreplikátorhoz kapott tápegységet.

A nem elmentett adatok elvesztésének elkerülése érdekében kapcsolja ki a számítógépet, mielőtt csatlakoztatná a replikátort.

Ne mozgassa a számítógépet, amikor az a portreplikátorhoz van csatlakoztatva. Ezzel leválaszthatja a kettőt egymásról, és mindkét eszköz károsodhat.

A számítógépen lévő monitorcsatlakozó nem hozzáférhető, ha a portreplikátor a számítógéphez csatlakozik. Külső megjelenítő csatlakoztatásához a portreplikátor **DVI-D** vagy **MONITOR** csatlakozója használható.

- **1** Húzza ki az összes perifériát és a töltő csatlakozóját a számítógépből.
- **2** Csatlakoztassa a tápkábel (1) egyik végét a tápegységhez (2), másik végét pedig egy hálózati csatlakozóaljzathoz.
- **3** Csatlakoztassa a tápegységhez (2) csatlakoztatott kábelt a portreplikátor (4) DC IN csatlakozójához (3).

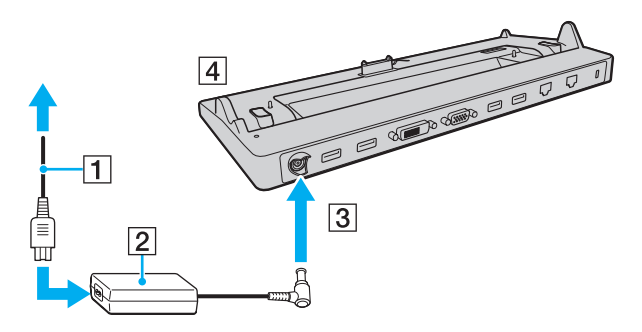

<span id="page-104-0"></span>**!** Mindenképpen úgy csatlakoztassa a tápegység kábelét, ahogy az alábbi képen látható:

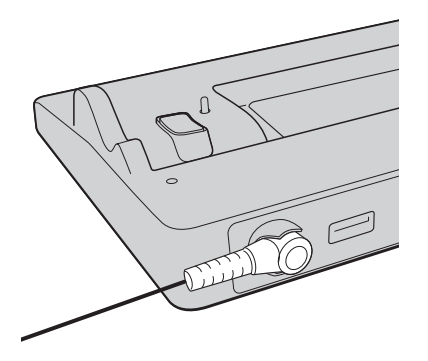

<span id="page-105-0"></span>**4** Távolítsa el a portreplikátor csatlakozójának fedelét a számítógép aljáról.

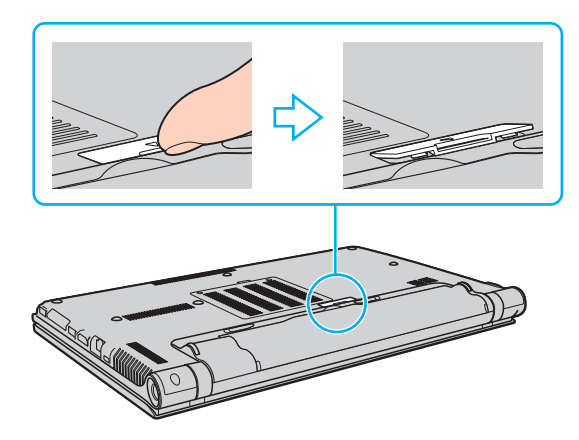

#### **!**

Előfordulhat, hogy a portreplikátor csatlakozófedelének eltávolítása nehéz, mivel szorosan van a helyén. Ne fejtsen ki túlzott erőt a fedél eltávolításakor, nehogy megsérüljön a számítógép vagy a portreplikátor csatlakozójának fedele.

#### ✍

Miután eltávolította a portreplikátor csatlakozójának fedelét, helyezze a portreplikátor erre fenntartott részébe (5).

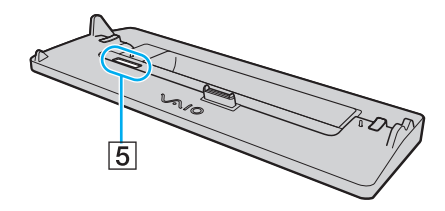

 $-107$ 

<span id="page-106-0"></span>**5** Igazítsa a számítógép két hátsó sarkát a portreplikátor tartóelemeihez.

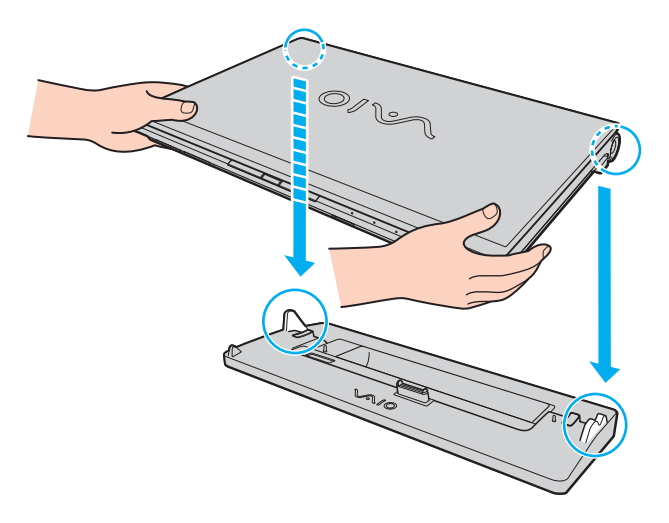

<span id="page-107-0"></span>**6** Óvatosan nyomja lefelé a számítógépet, amíg a helyére nem kattan.

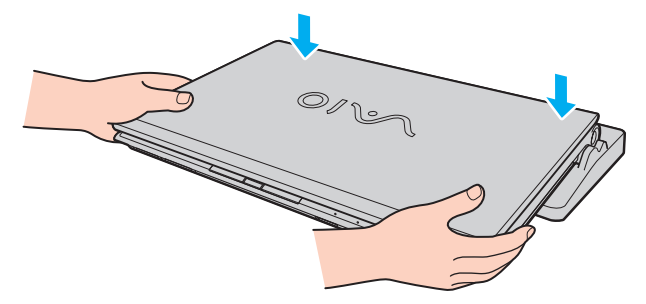

**7** Nyissa fel az LCD-képernyő fedelét és kapcsolja be a számítógépet.
# <span id="page-108-0"></span>A számítógép leválasztása a portreplikátorról

**!** A nem elmentett adatok elvesztésének elkerülése érdekében kapcsolja ki a számítógépet, mielőtt leválasztaná a replikátort.

Ha az akkumulátor lemerült állapotában választja le a számítógépet a portreplikátorról, elveszhetnek a nem mentett adatok.

A számítógép leválasztása a portreplikátorról

**1** Emelje le a számítógépet a portreplikátorról.

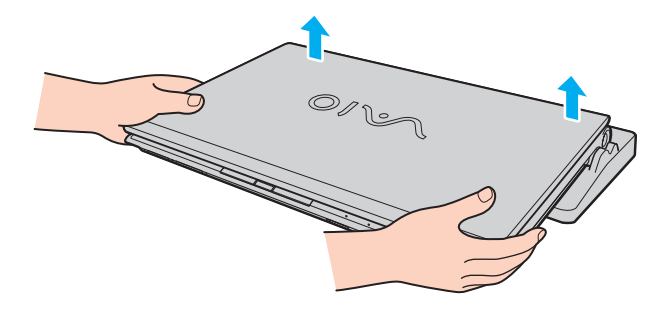

<span id="page-109-0"></span>**2** Helyezze vissza a portreplikátor csatlakozójának fedelét a számítógép aljára.

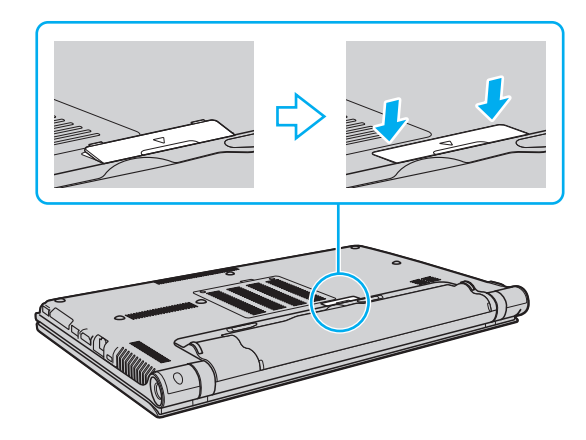

#### $\n *A*$

Rendkívül fontos, hogy a számítógép leválasztását követően visszahelyezze a portreplikátor csatlakozójának fedelét. Ha a csatlakozó fedetlen marad, por kerülhet a számítógép belsejébe, ami a számítógép meghibásodását okozhatja.

A portreplikátor energiaellátásának megszüntetéséhez húzza ki a tápegység kábelét.

# <span id="page-110-0"></span>Optikai meghajtó csatlakoztatása

Ha számítógépe nem rendelkezik beépített optikai meghajtóval, csatlakoztasson egy külső optikai meghajtót (nem tartozék) a lemezműveletekhez.

# Optikai meghajtó csatlakoztatása

**!** Előtelepített lemezkezelő program használata előtt először csatlakoztassa a külső optikai meghajtót.

A meghajtó használata előtt mindenképpen csatlakoztassa a külső optikai meghajtót a tápegységhez. A számítógép csak olyan optikai meghajtókat támogat, amelyek áramigényüket közvetlenül egy hálózati áramforrásból fedezik.

Optikai meghajtó csatlakoztatása

- **1** Csatlakoztassa a külső optikai meghajtót a hálózati áramforráshoz (1).
- **2** Válassza ki a használni kívánt USB-portot (2)  $\sqrt[1]{}$ .
- **3** Csatlakoztassa az USB-kábel (3) egyik végét az USB-porthoz, a másikat az optikai meghajtóhoz.

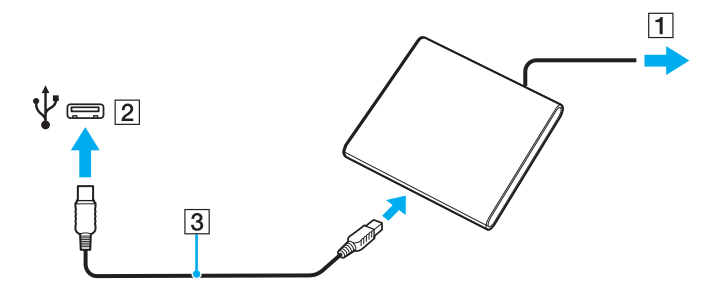

### <span id="page-111-0"></span>✍

A külső optikai meghajtó kézikönyvében talál részletes magyarázatot arról, hogyan csatlakoztathatja az USB-kábelt a meghajtóhoz.

Ha a meghajtót akkor választja le, amikor a számítógép energiatakarékos (alvó vagy hibernált) üzemmódban van, ezzel a művelettel a számítógép hibás működését okozhatja.

# <span id="page-112-0"></span>Külső hangszórók és fejhallgató csatlakoztatása

A számítógéphez külső hangkimeneti eszköz (nem tartozék), például hangszóró vagy fejhallgató is csatlakoztatható.

### Külső hangszóró csatlakoztatása

✍ Ellenőrizze, hogy a hangszóró számítógéphez használható hangszóró-e.

**!** Bekapcsolása előtt halkítsa le a hangszórót.

A zajszűrő funkció nem működik, ha külső hangszórókat használ hangkimenetként.

A külső hangszórók (1) egy hangszórókábellel (3) (nem tartozék) csatlakoztathatók a fejhallgató csatlakozójához (2)  $\Omega$ 

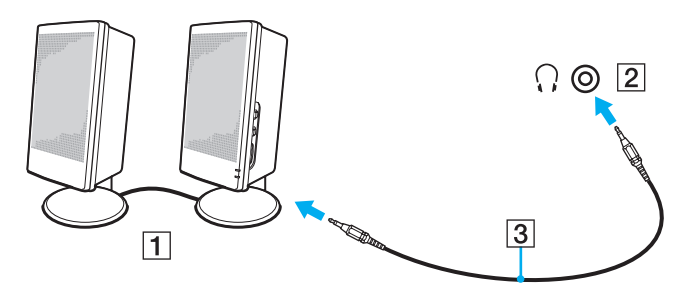

# <span id="page-113-0"></span>Külső megjelenítő eszköz csatlakoztatása

### |၀|

Előfordulhat, hogy a jelen részben leírt funkciók és beállítások egy része az Ön számítógépén nem érhető el.

**!**

A Blu-ray Disc lejátszása a videó átviteli sebességétől függően akadozhat a csatlakozatott külső kijelzőn. Lehetséges, hogy a képernyő felbontásának csökkentése megoldja ezt a problémát. A képernyő felbontásának megváltoztatásához kövesse a **[Miért nem jelenik meg a képernyőn a videó? \(203. oldal\)](#page-202-0)** részben leírt lépéseket.

#### ✍

Ha a külső megjelenítőnek a külön megvásárolható portreplikátorról való leválasztása nem módosítja automatikusan a számítógép LCD-kijelzőjének a felbontását, akkor módosítsa az aktuális megjelenítőbeállításokat. A beállítások módosításával kapcsolatban a **[Megjelenítési mód választása \(121. oldal\)](#page-120-0)** című rész ad tájékoztatást.

# <span id="page-114-0"></span>Számítógép-kijelző vagy kivetítő csatlakoztatása

Külső megjelenítőt, például számítógép-kijelzőt vagy kivetítőt, csatlakoztathat közvetlenül a számítógéphez, vagy akár egy portreplikátoron keresztül is.

Számítógép-kijelző vagy kivetítő csatlakoztatása

**!**

A számítógépen lévő monitorcsatlakozó nem hozzáférhető, ha a portreplikátor a számítógéphez csatlakozik.

Ha a számítógépén lévő **HDMI** kimenetet, vagy a portreplikátoron lévő **DVI-D** csatlakozót használja, válassza ki vagy a **SPEED**, vagy az **AUTO** üzemmódot a teljesítményválasztó kapcsolóval. Az üzemmódválasztással kapcsolatban lásd: **[A teljesítményt meghatározó üzemmód kiválasztása \(130. oldal\)](#page-129-0)**.

- **1** Csatlakoztassa a külső megjelenítő tápkábelét (1) a hálózati áramforráshoz.
- **2** Egy megjelenítőkábel (3) segítségével csatlakoztassa a külső megjelenítőt vagy kivetítőt a számítógép vagy a portreplikátor monitorcsatlakozójához (2).

<span id="page-115-0"></span>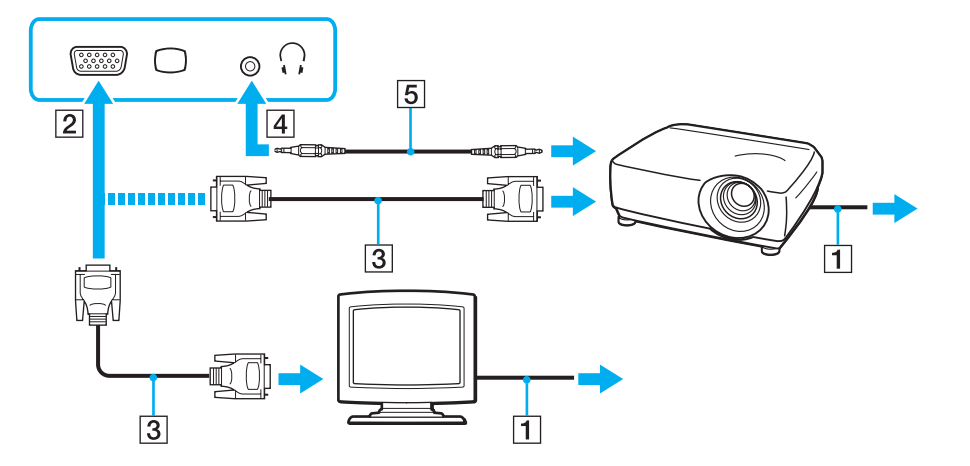

✍ Szükség esetén egy hangszórókábel (5) segítségével csatlakoztassa a kivetítőn található fejhallgató-csatlakozót a számítógép fejhallgató-csatlakozójához (4)  $\Omega$ .

#### **!**

A számítógép kompatibilis a HDCP szabvánnyal, és lehetővé teszi a videojelek átviteli csatornájának titkosítását a szerzői jogok védelme céljából, így megtekintheti a szerzői joggal védett és kiváló minőségű tartalmat is. A szerzői joggal védett tartalmak megtekintéséhez HDCP-kompatibilis monitort kell csatlakoztatnia a számítógép **HDMI** kimeneti csatlakozójához vagy a portreplikátor **DVI-D** csatlakozójához. Ha a számítógéphez nincs csatlakoztatva kompatibilis monitor, nem tudja lejátszani vagy megtekinteni a szerzői joggal védett tartalmat.

#### <span id="page-116-0"></span>✍

Ha a külső monitor rendelkezik HDMI bemeneti csatlakozóval, csatlakoztassa a HDMI-kábel egyik végét a számítógép **HDMI** kimeneti csatlakozójához, a másikat pedig a monitor HDMI bemeneti csatlakozójához.

TFT/DVI monitor csatlakoztatásához használjon egy HDMI – DVI-D átalakítót a számítógép **HDMI** csatlakozójában, vagy csatlakoztassa egy kábellel a portreplikátor **DVI-D** csatlakozójához.

A DVI-D a Digital Visual Interface – Digital kifejezés rövidítése. Ez olyan típusú DVI-csatlakozó, amely csak a digitális videojeleket támogatja (az analóg videojeleket nem). Az ilyen csatlakozónak 24 érintkezője van.

A DVI-I-csatlakozó (Digital Visual Interface - Integrated) a digitális és az analóg videojeleket egyaránt támogatja. Az ilyen csatlakozónak 29 érintkezője van.

A HDMI-kábel video- és audiojelek átvitelére egyaránt alkalmas.

# <span id="page-117-0"></span>HDMI bemeneti csatlakozóval rendelkező tévékészülék csatlakoztatása

A számítógéphez HDMI bemenettel rendelkező tévékészüléket csatlakoztathat.

Tévékészülék csatlakoztatása a számítógéphez

**!** Ahhoz, hogy a hang a **HDMI** kimeneti csatlakozóhoz csatlakoztatott eszközön hallható legyen, meg kell változtatni a hangkimeneti eszközt. Részletes utasításokat a **[Hogyan módosítható a hangkimeneti eszköz? \(213. oldal\)](#page-212-0)** című részben talál.

Ha a számítógépén lévő **HDMI** kimenetet használja, válassza ki a **SPEED** vagy az **AUTO** üzemmódot a teljesítményválasztó kapcsolóval. Az üzemmódválasztással kapcsolatban lásd: **[A teljesítményt meghatározó üzemmód kiválasztása \(130. oldal\)](#page-129-0)**.

- **1** Csatlakoztassa a tévékészülék tápkábelét (1) egy hálózati csatlakozóaljzathoz.
- **2** Csatlakoztassa a HDMI-kábel (2) egyik végét a számítógép **HDMI** kimeneti csatlakozójához (3), másik végét pedig a tévékészülékhez.
- **3** Váltsa át a tévékészülék bemeneti csatornáját külső bemenetre.
- **4** Adja meg a tévékészülék konfigurációs beállításait.

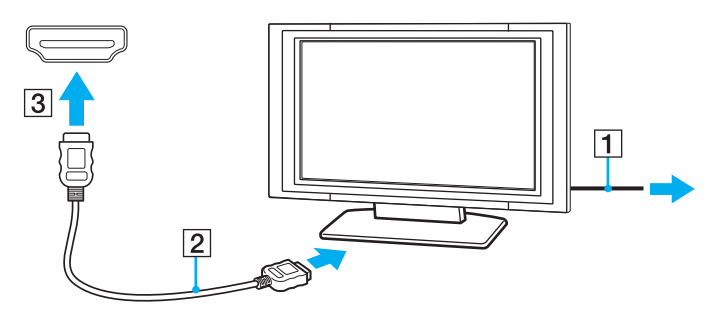

**!** Ha nem a Sony illesztőprogramját használja, a készülék nem fogja megjeleníteni a képet, és nem fogja lejátszani a hangot. Mindig a Sony által rendelkezésre bocsátott illesztőprogramot használja.

### <span id="page-118-0"></span>✍

A beállítással és a használattal kapcsolatos tudnivalókat a tévékészülék útmutatójában találja.

A HDMI-kábel video- és audiojelek átvitelére egyaránt alkalmas.

<span id="page-119-0"></span>Csúcsminőségű digitális hangkimeneti eszköz csatlakoztatása a számítógép és a tévékészülék közé Házimozi-erősítőt vagy más, térhatású erősítő berendezést is csatlakoztathat a számítógép és a tévékészülék közé a HDMI-csatlakozás segítségével.

**!** Mielőtt a számítógéphez csatlakoztatja az eszközt először ellenőrizze, hogy létrejött-e a HDMI-kapcsolat a tévékészülék és a házimozi-erősítő vagy a térhatású hangdekódoló eszköz között.

Ahhoz, hogy a hang a **HDMI** kimeneti csatlakozóhoz csatlakoztatott eszközön hallható legyen, meg kell változtatni a hangkimeneti eszközt. Részletes utasításokat a **[Hogyan módosítható a hangkimeneti eszköz? \(213. oldal\)](#page-212-0)** című részben talál.

Ha a számítógépén lévő **HDMI** kimenetet használja, válassza ki a **SPEED** vagy az **AUTO** üzemmódot a teljesítményválasztó kapcsolóval. Az üzemmódválasztással kapcsolatban lásd: **[A teljesítményt meghatározó üzemmód kiválasztása \(130. oldal\)](#page-129-0)**.

- **1** Kapcsolja be a tévékészüléket és bemenetnek adja meg a HDMI-bemenetet.
- **2** Kapcsolja be a házimozi-erősítőt vagy a térhatású erősítő berendezést, és bemenetének adja meg a HDMI-bemenetet.
- **3** Csatlakoztassa a HDMI-kábel egyik végét a házimozi-erősítő vagy a térhatású erősítő berendezés HDMI bemeneti csatlakozójához, a másik végét pedig a számítógépen lévő **HDMI** kimeneti csatlakozóhoz.

#### ✍

A csatlakoztatott tévékészülék képernyő felbontását a számítógépen módosíthatja. További információk: **[Miért nem jelenik meg](#page-202-0)  [a képernyőn a videó? \(203. oldal\)](#page-202-0)**.

HDMI-csatlakozás esetén a hangerő kizárólag a csatlakoztatott audioeszközön állítható. A számítógép egyik csatlakoztatott eszköz kimeneti hangerejét sem tudja szabályozni.

# <span id="page-120-1"></span><span id="page-120-0"></span>Megjelenítési mód választása

Amennyiben külső megjelenítő van csatlakoztatva, akkor mind a számítógép kijelzőjét, mind a csatlakoztatott megjelenítőt használhatja elsődleges monitorként.

#### **!**

A számítógépen lévő monitorcsatlakozó nem hozzáférhető, ha a portreplikátor a számítógéphez csatlakozik.

A külső megjelenítő eszköz képernyőfelbontása megváltozhat, amikor átvált az egyik üzemmódról a másikra.

Ha a számítógépén lévő **HDMI** kimenetet, vagy a portreplikátoron lévő **DVI-D** csatlakozót használja, válassza ki vagy a **SPEED**, vagy az **AUTO** üzemmódot a teljesítményválasztó kapcsolóval. Az üzemmódválasztással kapcsolatban lásd: **[A teljesítményt](#page-129-0)  [meghatározó üzemmód kiválasztása \(130. oldal\)](#page-129-0)**.

#### $\mathbb{Z}_n$

Előfordulhat, hogy nem lehet egyszerre ugyanazt a tartalmat megjeleníteni a számítógép képernyőjén és a külső monitoron, illetve a kivetítőn. Ez a külső monitor, illetve a kivetítő típusától függ.

A külső megjelenítőt a számítógép előtt kapcsolja be.

#### Megjelenítési mód kiválasztása az Fn+F7 billentyűk segítségével

A megjelenítési módot az **Fn**+**F7** billentyűkombinációval választhatja ki. További információk: **[Az Fn billentyűvel elérhető](#page-31-0)  [billentyűkombinációk és funkciók \(32. oldal\)](#page-31-0)**.

#### Megjelenítési mód kiválasztása a megjelenítési beállítások segítségével

- **1** Kattintson az egér jobb gombjával az asztalra, és válassza a **Képernyőfelbontás** lehetőséget.
- **2** Kattintson a **Több képernyő** elem melletti legördülő menüre, válassza ki a kívánt beállításokat, majd kattintson az **OK** lehetőségre.

# <span id="page-121-0"></span>A többmonitoros funkció használata

A többmonitoros funkció lehetővé teszi az asztal különálló megjelenítő eszközök között felosztott megjelenítését. Ha például egy külső megjelenítő eszközt csatlakoztatott a monitorcsatlakozóhoz, a számítógép képernyője és a külső megjelenítő eszköz képernyője egyetlen képernyőként is használható.

A mutatót áthúzhatja az egyik képernyőről a másikra. Ez lehetővé teszi különböző objektumok, például egy megnyitott alkalmazásablak vagy eszköztár áthúzását az egyik képernyőről a másikra.

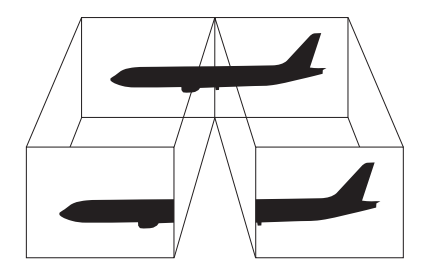

### <span id="page-122-0"></span>A többmonitoros funkció használata

**!** A számítógépen lévő monitorcsatlakozó nem hozzáférhető, ha a portreplikátor a számítógéphez csatlakozik.

A külső megjelenítő eszköz képernyőfelbontása megváltozhat, amikor átvált az egyik üzemmódról a másikra.

Ha a számítógépén lévő **HDMI** kimenetet, vagy a portreplikátoron lévő **DVI-D** csatlakozót használja, válassza ki vagy a **SPEED**, vagy az **AUTO** üzemmódot a teljesítményválasztó kapcsolóval. Az üzemmódválasztással kapcsolatban lásd: **[A teljesítményt](#page-129-0)  [meghatározó üzemmód kiválasztása \(130. oldal\)](#page-129-0)**.

#### ✍

Előfordulhat, hogy a külső megjelenítő eszköz nem támogatja a többmonitoros funkciót.

Nem minden szoftver kompatibilis a többmonitoros funkció beállításaival.

Ügyeljen arra, hogy a számítógép ne váltson át alvó vagy hibernált üzemmódra a többmonitoros funkció használata közben, mert ellenkező esetben előfordulhat, hogy a számítógép nem vált vissza normál üzemmódra.

Ha a két képernyőn különböző színeket állít be, ne jelenítse meg úgy az ablakokat, hogy azok átnyúljanak az egyik képernyőről a másikra, mert ilyenkor előfordulhat, hogy nem fog megfelelően működni az adott program.

- **1** Kattintson az egér jobb gombjával az asztalra, és válassza a **Képernyőfelbontás** lehetőséget.
- **2** Kattintson a **Több képernyő** elem melletti legördülő menüre, válassza az **E képernyők kiterjesztése** lehetőséget, majd kattintson az **OK** elemre.

#### $\mathbb{Z}_n$

Többmonitoros funkcióban beállíthatja mindkét monitor színeit és felbontását, és testre szabhatja a többmonitoros funkciót.

Mindkét képernyőn állítson be kevesebb színt vagy kisebb felbontást.

# <span id="page-123-0"></span>Külső mikrofon csatlakoztatása

A számítógéphez külső mikrofont csatlakoztathat (nem tartozék).

Külső mikrofon csatlakoztatása

Csatlakoztassa a mikrofon kábelét (1) a mikrofonaljzathoz (2)  $\blacktriangle$ .

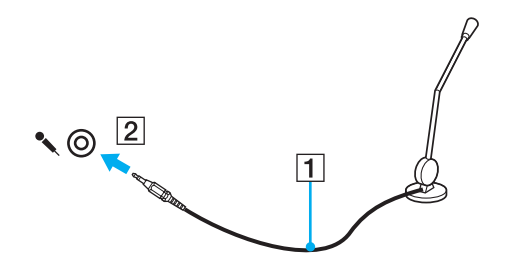

✍ Ellenőrizze, hogy a mikrofon számítógépekhez használható mikrofon-e.

# <span id="page-124-0"></span>USB-eszköz csatlakoztatása

Számítógépéhez USB (Universal Serial Bus) eszközöket, például egeret, hajlékonylemezes meghajtót, hangszórót vagy nyomtatót csatlakoztathat.

### USB-eszköz csatlakoztatása

- **1** Válassza ki a használni kívánt USB-portot (1).
- **2** Csatlakoztassa az USB-eszköz kábelét (2) az USB-porthoz.

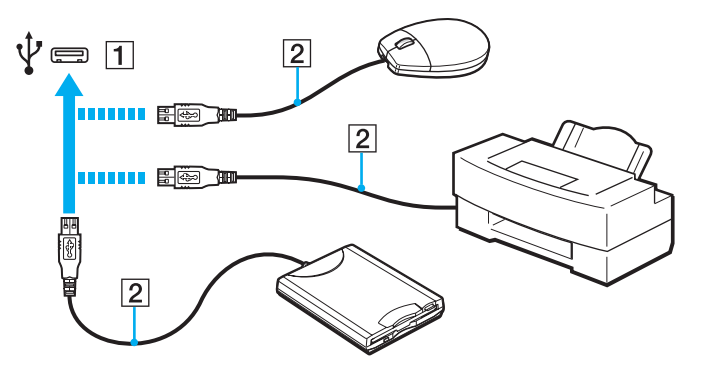

# <span id="page-125-0"></span>USB-eszköz csatlakoztatásával kapcsolatos megjegyzések

- ❑ Előfordulhat, hogy használat előtt telepítenie kell az USB-eszközhöz mellékelt illesztőprogramot. További ismertetést az USB-eszköz útmutatójában talál.
- ❑ Dokumentumok nyomtatásakor győződjön meg arról, hogy az USB-nyomtató kompatibilis az Ön Windows verziójával.
- ❑ Az USB-eszközök eltávolításával kapcsolatos tudnivalókat az eszközhöz mellékelt kézikönyvben találja.
- ❑ A számítógép, illetve az USB-eszközök sérülésének elkerülése érdekében ügyeljen a következőkre:
	- ❑ Amikor csatlakoztatott USB-eszközzel együtt mozgatja a számítógépet, ne tegye ki az USB-portot rázkódásnak vagy ütődésnek.
	- ❑ Ne tegye a számítógépet hordtáskába, amikor USB-eszközök vannak csatlakoztatva a számítógéphez.

# <span id="page-126-0"></span>i.LINK-eszköz csatlakoztatása

A számítógép tartalmazhat egy i.LINK-portot, amelynek segítségével i.LINK-eszközöket, például digitális videokamerát csatlakoztathat a számítógéphez.

### 0

Számítógépe konfigurációjáról a számítógép jellemzőit leíró részben tudhat meg többet.

#### ✍

Az i.LINK a Sony Corporation védjegye, amely azt jelzi, hogy a termék IEEE 1394 típusú kapcsolatot használ. Az i.LINK-kapcsolat létrehozásának művelete a szoftvertől, az operációs rendszertől és a kompatibilis i.LINK-eszköztől függően eltérő lehet. Nem minden i.LINK-kompatibilis eszköz tud kommunikálni egymással. A működési körülményekről és a megfelelő csatlakoztatásról a kompatibilis i.LINK-eszköz útmutatójában olvashat. Mielőtt kompatibilis i.LINK PC-perifériát csatlakoztat a számítógéphez, például CD-RW-meghajtót vagy merevlemezes meghajtót, ellenőrizze a kompatibilitásukat az operációs rendszerrel és a szükséges működési feltételeket.

## Az i.LINK-eszközök csatlakoztatására vonatkozó megjegyzések

- ❑ A számítógép i.LINK csatlakozója nem biztosítja a külső eszközök energiaellátását. Ha a külső eszköz külső energiaellátást igényel, ne feledje áramforráshoz csatlakoztatni.
- ❑ Az i.LINK-port által támogatott legnagyobb adatátviteli sebesség 400 Mb/s. A tényleges adatátviteli sebesség ugyanakkor a külső eszköz adatátviteli sebességétől függ.
- ❑ A külön beszerezhető i.LINK-kábelek nem minden országban vagy területen vannak kereskedelmi forgalomban.
- ❑ A más kompatibilis eszközökkel létesített i.LINK-kapcsolat megfelelő működése nem garantálható teljes mértékben.
- ❑ Előfordulhat, hogy az i.LINK-kapcsolat a szoftveralkalmazások, az operációs rendszer és a használt i.LINK-kompatibilis eszközök miatt nem elérhető. További ismertetést a szoftver útmutatójában talál.
- ❑ Mielőtt a számítógéphez csatlakoztatja az i.LINK-kompatibilis perifériás eszközöket (például merevlemezt vagy CD-RW-meghajtót), ellenőrizze a működési körülményeiket és az operációs rendszerrel való kompatibilitásukat.

#### $-128$

# <span id="page-127-0"></span>Digitális videokamera csatlakoztatása

### Digitális videokamera csatlakoztatása

Csatlakoztassa az i.LINK-kábel (1) (nem tartozék) egyik végét a számítógép i.LINK-portjához (2), másik végét pedig a digitális videokamera DV In/Out csatlakozójához (3).

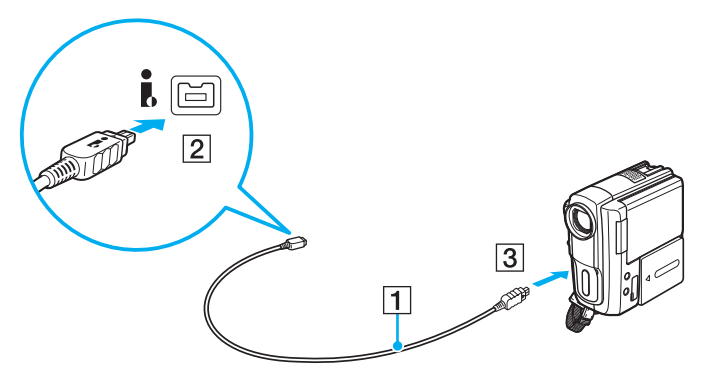

#### ✍

A csatlakoztatás menete a kompatibilis i.LINK-eszköztől függően változhat. További ismertetést az eszköz útmutatójában talál.

A digitális videokamerában lévő "Memory Stick" memóriakártya tartalma nem érhető el i.LINK csatlakozáson keresztül.

# <span id="page-128-0"></span>A VAIO számítógép testreszabása

Ez a szakasz a VAIO számítógép főbb beállításainak megváltoztatását mutatja be. Megismerkedhet többek között a Sony szoftver és a segédprogramok használatával és megjelenésük testreszabásával.

- ❑ **[A teljesítményt meghatározó üzemmód kiválasztása \(130. oldal\)](#page-129-2)**
- ❑ **[Jelszavak beállítása \(133. oldal\)](#page-132-0)**
- ❑ **[Az Intel\(R\) VT használata \(140. oldal\)](#page-139-0)**
- ❑ **[A VAIO Control Center használata \(141. oldal\)](#page-140-0)**
- ❑ **[A VAIO Power Management használata \(142. oldal\)](#page-141-0)**
- ❑ **[A megjelenítési nyelv módosítása \(144. oldal\)](#page-143-0)**

**!**

# <span id="page-129-2"></span><span id="page-129-1"></span><span id="page-129-0"></span>A teljesítményt meghatározó üzemmód kiválasztása

A számítógépen található egy teljesítményválasztó kapcsoló, amellyel a számítógép újraindítása nélkül lehet megváltoztatni az üzemmódot. Ezzel a kapcsolóval három üzemmód közül választhat: két eltérő mód közül, amelyek adott videovezérlőket használnak, valamint egy harmadik módból, amely a kettő közötti optimumot jelenti.

Ha használ olyan alkalmazást, amely megakadályozza, hogy a számítógép üzemmódot váltson, akkor a váltás nem történik meg a teljesítményválasztó kapcsoló használata esetén. Ilyen esetben zárja be az alkalmazást. A kiválasztott üzemmód automatikusan aktiválódik. Ha az alkalmazás bezárása nélkül változtatja meg az üzemmódot, akkor a nem mentett adatok elveszhetnek.

Ha a számítógépén lévő **HDMI** kimenetet, vagy a portreplikátoron lévő **DVI-D** csatlakozót használja, válassza ki vagy a **SPEED**, vagy az **AUTO** üzemmódot a teljesítményválasztó kapcsolóval.

### <span id="page-130-0"></span>Üzemmód kiválasztása

Csúsztassa a teljesítményválasztó kapcsolót (1) a kívánt módhoz.

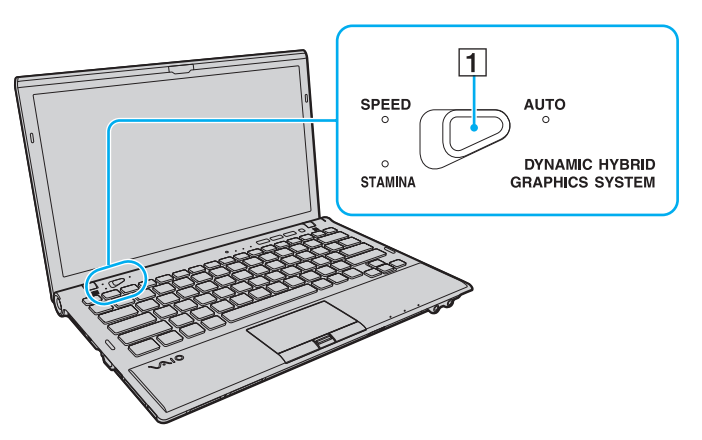

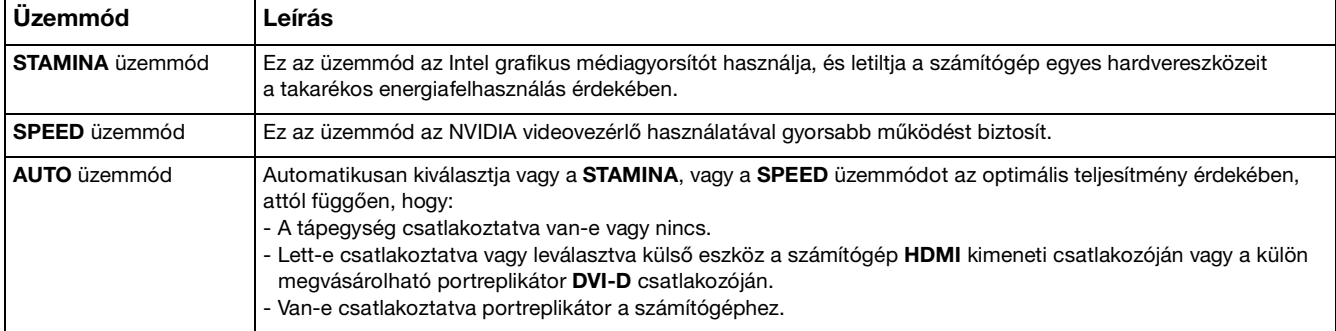

<span id="page-131-0"></span>Az aktuális üzemmód megállapítása

- ❑ Nézze meg, hogy melyik jelzőfény világít: a **STAMINA**, a **SPEED**, vagy az **AUTO**.
- ❑ Nézze meg, hogy a Windows értesítési területén melyik üzemmód ikonja látható.

# <span id="page-132-1"></span><span id="page-132-0"></span>Jelszavak beállítása

**!**

Jelszó beállításával megvédheti számítógépét az illetéktelen kíváncsiskodóktól, így ugyanis a felhasználónak be kell írnia a jelszavát, ha a számítógépet bekapcsolják, vagy ha visszatér normál állapotba alvó vagy hibernált módból.

#### Jelszavát ne felejtse el. Írja le egy és tartsa biztonságos helyen.

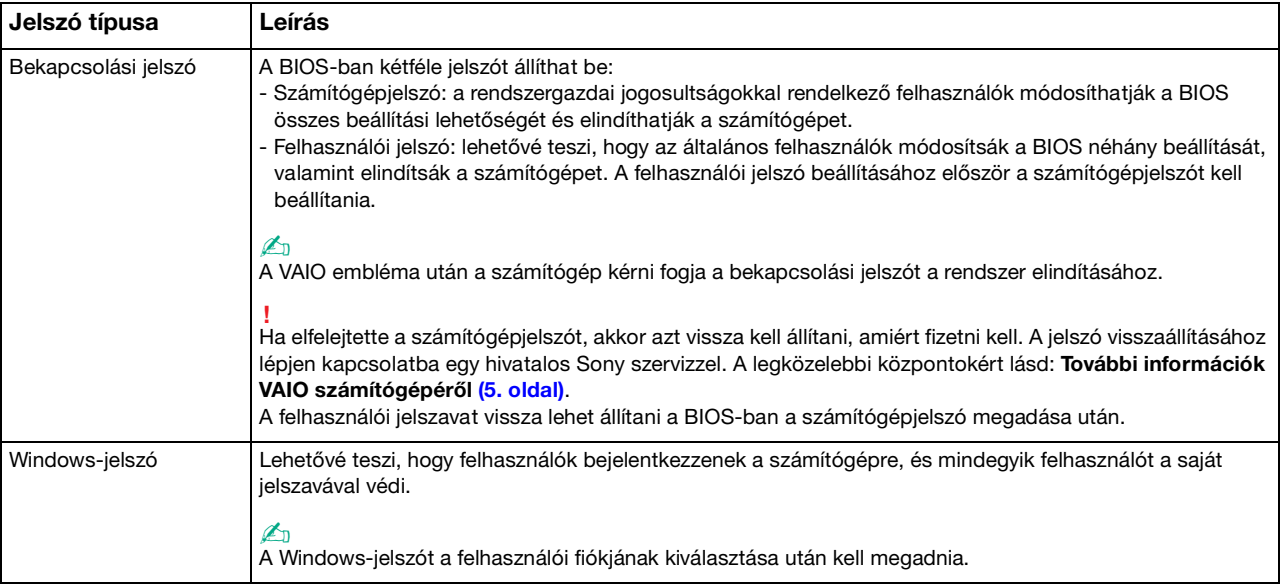

# <span id="page-133-0"></span>A bekapcsolási jelszó beállítása

A bekapcsolási jelszó (számítógépjelszó) beállítása

- **1** Kapcsolja be a számítógépet.
- **2** A VAIO embléma megjelenésekor nyomja meg az **F2** billentyűt. Megjelenik a BIOS beállítási képernyője. Ha nem jelenik meg a képernyő, indítsa újra a számítógépet, és a VAIO embléma megjelenésekor nyomja meg többször az **F2** billentyűt.
- **3** A ← vagy a → billentyű megnyomásával válassza a **Security** elemet. A megjelenő **Security** lapon válassza a **Set Machine Password** lehetőséget, és nyomja meg az **Enter** billentyűt.
- **4** A jelszó megadására szolgáló képernyőn írja be kétszer a jelszót, és nyomja meg az **Enter** billentyűt. A jelszó legfeljebb 32 alfanumerikus karaktert tartalmazhat (szóközök is szerepelhetnek benne).
- **5** A **Security** csoportban válassza a **Password when Power On** beállítást, és nyomja meg az **Enter** billentyűt.
- **6** Módosítsa a beállítást **Disabled** értékűről **Enabled** értékűre.
- **7** A ← vagy a → billentyű megnyomásával válassza az Exit elemet, majd az Exit Setup lehetőséget, végül nyomja meg az **Enter** billentyűt.

### <span id="page-134-0"></span>A bekapcsolási jelszó (felhasználói jelszó) beállítása

**!** A felhasználói jelszó beállításához először a számítógépjelszót kell beállítania.

- **1** Kapcsolja be a számítógépet.
- **2** A VAIO embléma megjelenésekor nyomja meg az **F2** billentyűt. Megjelenik a jelszómegadási képernyő. Ha nem jelenik meg a képernyő, indítsa újra a számítógépet, és a VAIO embléma megjelenésekor nyomja meg többször az **F2** billentyűt.
- **3** Írja be a számítógépjelszót, és nyomja meg az **Enter** billentyűt.
- **4** A ← vagy a → billentyű megnyomásával válassza a **Security** elemet. A megjelenő **Security** lapon válassza a **Set User Password** lehetőséget, és nyomja meg az **Enter** billentyűt.
- **5** A jelszó megadására szolgáló képernyőn írja be kétszer a jelszót, és nyomja meg az **Enter** billentyűt. A jelszó legfeljebb 32 alfanumerikus karaktert tartalmazhat (szóközök is szerepelhetnek benne).
- **6** A ← vagy a → billentyű megnyomásával válassza az Exit elemet, majd az Exit Setup lehetőséget, végül nyomja meg az **Enter** billentyűt.

<span id="page-135-0"></span>A bekapcsolási jelszó (számítógépjelszó) megváltoztatása vagy törlése

- **1** Kapcsolja be a számítógépet.
- **2** A VAIO embléma megjelenésekor nyomja meg az **F2** billentyűt. Megjelenik a jelszómegadási képernyő. Ha nem jelenik meg a képernyő, indítsa újra a számítógépet, és a VAIO embléma megjelenésekor nyomja meg többször az **F2** billentyűt.
- **3** Írja be a számítógépjelszót, és nyomja meg az **Enter** billentyűt.
- **4** A ← vagy a → billentyű megnyomásával válassza a **Security** elemet. A megjelenő **Security** lapon válassza a **Set Machine Password** lehetőséget, és nyomja meg az **Enter** billentyűt.
- **5** A jelszó megadására szolgáló képernyőn írja be egyszer az aktuális jelszót, majd írja be kétszer az új jelszót, és nyomja meg az **Enter** billentyűt.

A jelszó törléséhez hagyja üresen az **Enter New Password** és a **Confirm New Password** mezőt, és nyomja meg az **Enter** billentyűt.

**6** A < vagy a , billentyű megnyomásával válassza az **Exit** elemet, majd az **Exit Setup** lehetőséget, végül nyomja meg az **Enter** billentyűt.

<span id="page-136-0"></span>A bekapcsolási jelszó (felhasználói jelszó) megváltoztatása vagy törlése

- **1** Kapcsolja be a számítógépet.
- **2** A VAIO embléma megjelenésekor nyomja meg az **F2** billentyűt. Megjelenik a jelszómegadási képernyő. Ha nem jelenik meg a képernyő, indítsa újra a számítógépet, és a VAIO embléma megjelenésekor nyomja meg többször az **F2** billentyűt.
- **3** Írja be a felhasználói jelszót, és nyomja meg az **Enter** billentyűt.
- **4** A ← vagy a → billentyű megnyomásával válassza a **Security** elemet. A megjelenő **Security** lapon válassza a **Set User Password** lehetőséget, és nyomja meg az **Enter** billentyűt.
- **5** A jelszó megadására szolgáló képernyőn írja be egyszer az aktuális jelszót, majd írja be kétszer az új jelszót, és nyomja meg az **Enter** billentyűt.

A jelszó törléséhez hagyja üresen az **Enter New Password** és a **Confirm New Password** mezőt, és nyomja meg az **Enter** billentyűt.

**6** A < vagy a , billentyű megnyomásával válassza az **Exit** elemet, majd az **Exit Setup** lehetőséget, végül nyomja meg az **Enter** billentyűt.

# <span id="page-137-0"></span>A Windows-jelszó beállítása

### A Windows-jelszó beállítása

- Kattintson a **Start** gombra, és válassza a **Vezérlőpult** parancsot.
- Kattintson **Felhasználói fiókok és családbiztonság** vagy a **Felhasználói fiókok** elemre.
- Kattintson a **Felhasználói fiókok** elemre.
- Kattintson **A felhasználói fiók módosítása** csoportban található **Jelszó létrehozása a fiókhoz** elemre.
- Az **Új jelszó** és az **Új jelszó megerősítése** mezőbe írja be a fiók jelszavát.
- Kattintson a **Jelszó létrehozása** gombra.

### ✍

A Windows-jelszóval kapcsolatos további tájékoztatást a **Windows súgó és támogatás** szolgáltatás segítségével keresheti meg.

### A Windows-jelszó megváltoztatása

- Kattintson a **Start** gombra, és válassza a **Vezérlőpult** parancsot.
- Kattintson **Felhasználói fiókok és családbiztonság** vagy a **Felhasználói fiókok** elemre.
- Kattintson a **Felhasználói fiókok** elemre.
- Kattintson **A jelszó módosítása** elemre.
- A **Jelenlegi jelszó** mezőbe írja be az aktuális jelszót.
- Az **Új jelszó** és az **Új jelszó megerősítése** mezőbe írja be az új jelszót.
- Kattintson a **Jelszó módosítása** gombra.

<span id="page-138-0"></span>A Windows-jelszó törlése

- **1** Kattintson a **Start** gombra, és válassza a **Vezérlőpult** parancsot.
- **2** Kattintson **Felhasználói fiókok és családbiztonság** vagy a **Felhasználói fiókok** elemre.
- **3** Kattintson a **Felhasználói fiókok** elemre.
- **4** Kattintson **A jelszó eltávolítása** elemre.
- **5** A **Jelenlegi jelszó** mezőbe írja be a törölni kívánt aktuális jelszót.
- **6** Kattintson a **Jelszó eltávolítása** gombra.

# <span id="page-139-1"></span><span id="page-139-0"></span>Az Intel(R) VT használata

Az Intel(R) Virtualization Technology (VT) egy hardver-virtualizációs szoftver használatát teszi lehetővé, amellyel növelhető a számítógép teljesítménye.

**!**

A számítógépbe épített processzortól függően előfordulhat, hogy az Intel VT funkció nem érhető el.

A virtualizációs szoftverrel kapcsolatos információkért forduljon a szoftver kibocsátójához.

Az Intel VT engedélyezése

- **1** Kapcsolja be a számítógépet.
- **2** A VAIO embléma megjelenésekor nyomja meg az **F2** billentyűt. Megjelenik a BIOS beállítási képernyője. Ha nem jelenik meg a képernyő, indítsa újra a számítógépet, és a VAIO embléma megjelenésekor nyomja meg többször az **F2** billentyűt.
- **3** Nyomja meg a ← vagy a → gombot az **Advanced** elem kiválasztásához.
- **4** A M vagy m billentyűkkel válassza ki az **Intel(R) Virtualization Technology** vagy **Intel(R) VT** lehetőséget, nyomja meg az **Enter** billentyűt, válassza az **Enabled** beállítást, majd nyomja meg az **Enter** billentyűt.

**!** Ha a BIOS beállító ablakában nem jelenik meg az **Advanced** fül, vagy az **Intel(R) Virtualization Technology** nem választható ki, akkor az Intel VT nem érhető el számítógépén.

**5** A ← vagy a → billentyű megnyomásával válassza az **Exit** elemet, majd az **Exit Setup** lehetőséget, végül nyomja meg az **Enter** billentyűt.

# <span id="page-140-1"></span><span id="page-140-0"></span>A VAIO Control Center használata

A **VAIO Control Center** segédprogrammal megjelenítheti a rendszer adatait, és megadhatja a rendszer működését meghatározó beállításokat.

### A VAIO Control Center használata

- **1** Kattintson a **Start** gombra, és válassza a **Minden program**, majd a **VAIO Control Center** parancsot.
- **2** Válassza ki a kívánt elemet, és módosítsa megfelelően a beállításokat.
- **3** Amikor elkészült, kattintson az **OK** gombra. Ezzel érvénybe léptette az új beállításokat.

#### $\mathbb{Z}_n$

Az egyes beállítások részletes ismertetését a **VAIO Control Center** súgója tartalmazza.

Ha általános jogú felhasználóként indítja el a **VAIO Control Center** segédprogramot, nem jelenik meg minden beállítható elem.

# <span id="page-141-1"></span><span id="page-141-0"></span>A VAIO Power Management használata

Az energiagazdálkodást szabályzó programmal az energiafelhasználási követelményeinek megfelelő energiagazdálkodási sémákat állíthat be a számítógép hálózati áramforrásról vagy akkumulátorról való működtetéséhez.

A **VAIO Power Management** funkció a Windows **Energiagazdálkodási lehetőségek** lapjáról érhető el. Ezzel a programmal bővítheti a Windows energiagazdálkodási funkcióit, így még optimálisabbá tehető a számítógép működése és meghosszabbítható az akkumulátor élettartama.

# Energiagazdálkodási séma választása

Amikor elindítja a számítógépet, a tálcán megjelenik az energiaellátási állapot ikonja. Ez az ikon jelzi a pillanatnyilag használatban lévő energiaforrást. Erre az ikonra kattintva megjelenítheti az energiaellátási állapotot mutató ablakot.

Energiagazdálkodási séma választása

- **1** Kattintson az egér jobb gombjával a tálcán található energiaellátási állapotot jelző ikonra, és válassza az **Energiagazdálkodási lehetőségek** parancsot.
- **2** Válassza ki a kívánt energiagazdálkodási sémát.

 $-143$ 

### <span id="page-142-0"></span>Az energiagazdálkodási séma beállításainak megváltoztatása

**1** Az **Energiagazdálkodási lehetőségek** ablakban kattintson a kívánt energiagazdálkodási séma jobb oldalán található **Séma beállításainak módosítása** elemre.

Adja meg az alvó üzemmód és a képernyőkezelés megfelelő beállításait.

- **2** Ha a speciális beállításokat is módosítani szeretné, kattintson a **Speciális energiaellátási beállítások módosítása** elemre, és folytassa a 3. lépéssel. Ellenkező esetben kattintson a **Módosítások mentése** gombra.
- **3** Jelenítse meg a **VAIO Power Management** lapot. Módosítsa megfelelően a beállításokat.
- **4** Kattintson az **OK** gombra.

#### ✍

Az aktuális energiagazdálkodási séma beállításait a **VAIO Control Center** alkalmazásban, a **VAIO Power Management Viewer** lehetőségnél ellenőrizheti.

# <span id="page-143-1"></span><span id="page-143-0"></span>A megjelenítési nyelv módosítása

A **Windows 7 Ultimate** vagy **Windows 7 Enterprise** verziókkal ellátott modelleken letöltheti és telepítheti a kívánt nyelvi csomagot.

### $\Omega$

Számítógépe konfigurációjáról a számítógép jellemzőit leíró részben tudhat meg többet.

**!** Nyelvi csomag letöltéséhez számítógépének kapcsolódnia kell az internethez. A számítógép internetes csatlakozásával kapcsolatos további információk: **[Az internet használata \(60. oldal\)](#page-59-0)**.

### Nyelvi csomag telepítése

- **1** Kattintson a **Start** gombra, és válassza a **Minden program**, majd a **Windows Update** parancsot.
- **2** Kattintson az **xx** (szám) **választható frissítés elérhető** lehetőségre.
- **3** A listából válassza ki a kívánt nyelvi csomagot.
- **4** A letöltés megkezdéséhez és a telepítéshez kattintson az **OK** gombra.

### A megjelenítési nyelv módosítása

- **1** Kattintson a **Start** gombra, majd a **Vezérlőpult** elemre, és válassza az **Óra, nyelv és terület** parancsot.
- **2** Kattintson a **Terület és nyelv** gombra.
- **3** Kattintson a **Billentyűzetek és nyelvek** fülre.
- **4** Válassza ki a kívánt megjelenítési nyelvet a legördülő listából.
- **5** Kattintson az **OK** gombra.
#### $-145$

# <span id="page-144-0"></span>A VAIO számítógép bővítése

A VAIO számítógép és a memóriamodulok precíziós alkatrészeket és elektronikus csatlakozókat tartalmaznak. A termékre vonatkozó garancia érvényességi ideje alatt a garancia elvesztésének elkerülése érdekében a következőket javasoljuk:

- ❑ Ha új memóriamodult szeretne behelyezni a számítógépbe, forduljon a forgalmazóhoz.
- ❑ Ha nem tudja, hogyan kell bővíteni a számítógép memóriáját, ne próbálkozzon a memóriamodul önálló behelyezésével.
- ❑ Ne érintse meg a csatlakozókat, és ne nyissa ki a memóriamodul tartórekeszének fedelét.

Ha segítségre van szüksége, keresse fel a VAIO-Link webhelyet.

#### $\Omega$

A számítógépben található memóriamodul típusa és a memória mérete a megvásárolt típustól függően változhat. Számítógépe konfigurációjáról a számítógép jellemzőit leíró részben tudhat meg többet.

## <span id="page-145-0"></span>Memóriamodulok behelyezése és eltávolítása

Ha bővíteni szeretné a számítógép funkcióit, a beszerelt memóriamodul cseréjével növelheti a memória méretét. A számítógép memóriájának bővítése előtt olvassa el a következő megjegyzéseket, valamint a művelet végrehajtásának leírását.

## A memóriamodulok behelyezésével kapcsolatos megjegyzések

- ❑ A memóriamodulok behelyezése vagy eltávolítása előtt győződjön meg arról, hogy a számítógépet sík felületre helyezte.
- ❑ A memóriamodulok kezelésekor körültekintően járjon el. A memóriamodulok nem megfelelő behelyezésével kárt okozhat a rendszerben. Az ilyen sérülés érvénytelenítheti a gyártó garanciáját.
- ❑ Kizárólag a számítógéppel kompatibilis memóriamodulokat használjon. Ha a számítógép nem ismeri fel valamelyik memóriamodult, vagy a Windows operációs rendszer működése instabillá válik, forduljon a memóriamodul forgalmazójához vagy gyártójához.
- ❑ Az elektrosztatikus kisülés károsíthatja az elektronikus alkatrészeket. A memóriamodulok megérintése előtt kövesse az alábbi útmutatást:
	- ❑ Az itt ismertetett műveletek azt feltételezik, hogy a felhasználó ismeri a személyi számítógépekkel kapcsolatos általános fogalmakat és kifejezéseket, az elektronikus berendezések használatának és cseréjének biztonságos végrehajtását, valamint a vonatkozó kompatibilitási követelményeket.
	- ❑ A számítógép burkolatának vagy paneljeinek eltávolítása előtt kapcsolja ki a számítógépet, húzza ki a tápkábelt és vegye ki az akkumulátort, és szüntessen meg minden telekommunikációs vagy hálózati kapcsolatot. Ennek elmulasztása személyi sérülést okozhat, vagy károsíthatja a készüléket.
	- ❑ Az elektrosztatikus kisülés a memóriamodulok és egyéb alkatrészek károsodását okozhatja. A memóriamodul behelyezését elektrosztatikus kisüléstől mentes munkahelyen végezze. Ha nincs ilyen kialakított speciális hely, ne válasszon olyan helyet, ahol szőnyeg van a padlón, és ne fogjon meg olyan anyagokat, amelyek sztatikus elektromosságot gerjesztenek vagy tárolnak (ilyenek például a celofán csomagolóanyagok). A művelet végrehajtása közben a számítógépház festetlen fémrészéhez érve biztosítsa önmaga földelését.
- <span id="page-146-0"></span>❑ Ne nyissa ki a memóriamodul csomagolását, amíg nem áll készen a modul cseréjére. A csomagolás megóvja a memóriamodult az elektrosztatikus kisüléstől.
- ❑ Az elektrosztatikus kisülés elleni védelemhez használja a memóriamodul speciális tasakját, vagy burkolja alumíniumfóliába a modult.
- ❑ A memóriamodulok bővítőhelyébe vagy a számítógép más belső alkatrészeibe kerülő folyadékok, idegen anyagok vagy tárgyak a számítógép károsodását okozzák, és az ilyen károk esetében a garancia nem fedezi a javítási költségeket.
- ❑ Ne helyezze a memóriamodult olyan helyre, ahol a következő hatásoknak lehet kitéve:
	- ❑ hőforrás (például fűtőtest vagy szellőzőcső)
	- ❑ közvetlen napsugárzás
	- ❑ nagy mennyiségű por
	- ❑ mechanikus rezgés vagy ütődés
	- ❑ erős mágnes vagy árnyékolás nélküli hangszóró
	- ❑ 35 °C-nál magasabb vagy 5 °C-nál alacsonyabb hőmérséklet
	- ❑ magas páratartalom
- ❑ Óvatosan kezelje a memóriamodult. Keze és ujjai sérülésének elkerülése érdekében ne érjen hozzá a számítógép belsejében található alkatrészek és áramköri kártyák pereméhez.

## <span id="page-147-0"></span>Memóriamodulok eltávolítása és behelyezése

#### Memóriamodul cseréje vagy behelyezése

- **1** Kapcsolja ki a számítógépet, és válassza le az összes perifériás eszközt.
- **2** Húzza ki a számítógép tápkábelét, és vegye ki az akkumulátort.
- **3** Várjon körülbelül egy órát, amíg lehűl a számítógép.
- **4** Csavarja ki a számítógép alján található két csavart (az ábrán a nyilak jelzik őket), és távolítsa el a memóriamodul tartórekeszének fedelét.

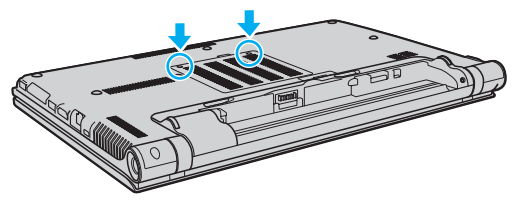

**5** Az elektrosztatikus töltés elvezetéséhez érintsen meg egy fémből készült tárgyat.

- <span id="page-148-0"></span>**6** A következő lépések végrehajtásával vegye ki a számítógépben lévő memóriamodult:
	- ❑ Húzza el a reteszeket a nyilak (1) által jelzett irányba. Ezzel kioldotta a memóriamodul rögzítését.
	- ❑ Ellenőrizze, hogy a memóriamodul kibillent-e felfelé, majd a nyíl (2) által jelzett irányba húzza ki az aljzatból.

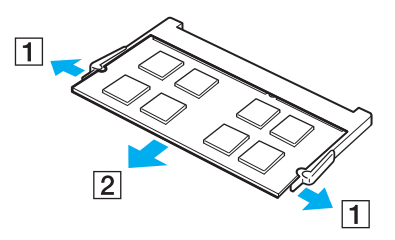

**7** Vegye ki az új memóriamodult a csomagolásából.

<span id="page-149-0"></span>**8** Csúsztassa be a memóriamodult a bővítőhelyre, és nyomja meg kissé, amíg a helyére nem kattan.

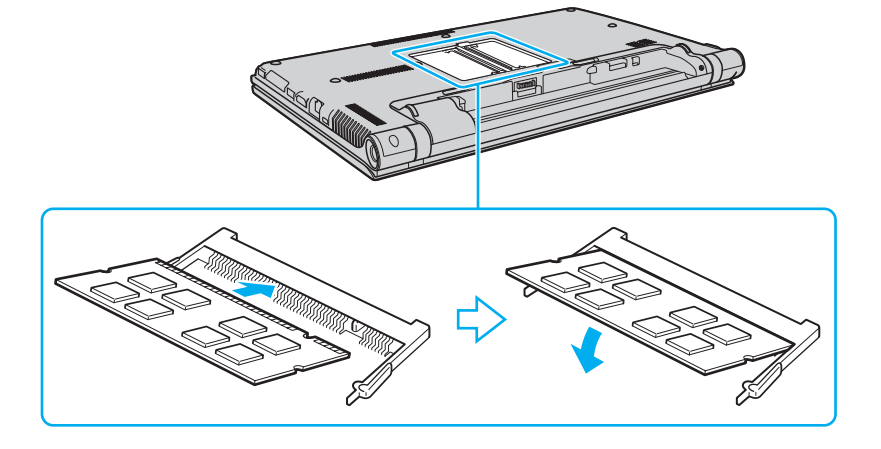

**!** Ne érintse meg az alaplapon található egyéb alkatrészeket, csak a memóriamodult.

Ügyeljen arra, hogy a memóriamodult az érintkezős oldalával helyezze be az aljzatba úgy, hogy a modul bevágását az aljzat kiszögelléséhez igazítja. Ne erőltesse a memóriamodult fordítva az aljzatba, mert ezzel megrongálhatja az aljzatot és a modult is.

- **9** Helyezze vissza a memóriamodul tartórekeszének fedelét.
- **10** Csavarja vissza a csavarokat a számítógép alján.
- **11** Helyezze vissza az akkumulátort, és kapcsolja be a számítógépet.

## <span id="page-150-0"></span>A memória méretének megtekintése

#### A memória méretének megtekintése

- **1** Kapcsolja be a számítógépet.
- **2** Kattintson a **Start** gombra, és válassza a **Minden program**, majd a **VAIO Control Center** parancsot.
- **3** Kattintson a **System Information**, majd a **System Information** elemre.

A memória méretét a jobb oldali ablaktáblában tekintheti meg. Ha a memóriabővítés nem tükröződik a megjelenített adatokban, hajtsa végre újból a memóriamodul behelyezésének műveletét, és indítsa újra a számítógépet.

# <span id="page-151-0"></span>Az eszközök biztonságos kezelése

Ez a szakasz az eszközök biztonságos használatával kapcsolatos útmutatást és tanácsokat tartalmaz, amelyek betartásával megelőzheti a VAIO számítógép esetleges sérüléseit.

- ❑ **[Biztonsági tudnivalók \(153. oldal\)](#page-152-1)**
- ❑ **[Kezelési és karbantartási tudnivalók \(156. oldal\)](#page-155-0)**
- ❑ **[A számítógép kezelése \(157. oldal\)](#page-156-0)**
- ❑ **[Az LCD-képernyő kezelése \(159. oldal\)](#page-158-0)**
- ❑ **[Az áramforrás használata \(160. oldal\)](#page-159-0)**
- ❑ **[A beépített kamera kezelése \(161. oldal\)](#page-160-0)**
- ❑ **[A lemezek kezelése \(162. oldal\)](#page-161-0)**
- ❑ **[Az akkumulátor használata \(163. oldal\)](#page-162-0)**
- □ [A "Memory Stick" memóriakártya kezelése \(164. oldal\)](#page-163-0)
- ❑ **[A beépített tárolóeszköz kezelése \(165. oldal\)](#page-164-0)**
- ❑ **[Az ujjlenyomat-felismerő hitelesítés használata \(166. oldal\)](#page-165-0)**
- ❑ **[A TPM szolgáltatás használata \(167. oldal\)](#page-166-0)**

## <span id="page-152-1"></span><span id="page-152-0"></span>Biztonsági tudnivalók

## Számítógép

- ❑ A számítógépet szilárd, stabil felületen használja.
- ❑ Azt tanácsoljuk, hogy a számítógépet használat közben ne fektesse közvetlenül az ölébe. A számítógép aljának hőmérséklete normál működés közben megemelkedhet, ami hosszabb idő elteltével kényelmetlenségérzést vagy égési sérülést okozhat.
- ❑ A számítógép túlmelegedésének megakadályozása érdekében biztosítsa a megfelelő levegőáramlást. Ne helyezze a számítógépet porózus szerkezetű felületre, például szőnyegre, takaróra, paplanra vagy ágyra, és ne helyezze olyan anyagok közelébe, amelyek eltakarhatják a számítógép szellőnyílásait.
- ❑ Csak az útmutatóban megadott perifériás eszközöket és kábeleket használja.

## Áramellátás

- ❑ A tápegység ne érintkezzen a bőrével. Ha a tápegység túl meleg és ezáltal kényelmetlen lesz, tegye arrébb a testétől.
- ❑ Ne helyezzen nehéz tárgyakat a tápkábelre, ez tüzet okozhat.
- ❑ Amikor kihúzza az aljzatból a tápkábelt, mindig a csatlakozót fogja, soha ne a kábelt.
- ❑ Ha hosszabb ideig nem használja a számítógépet, húzza ki a tápkábelt a hálózati csatlakozóaljzatból.
- ❑ Amikor nem használja a tápegységet, húzza ki a kábelt a hálózati csatlakozóaljzatból.
- ❑ Ügyeljen arra, hogy a hálózati csatlakozóaljzat könnyen elérhető legyen.

## <span id="page-153-0"></span>Akkumulátor

- ❑ Az akkumulátort ne hagyja 60 °C feletti hőmérsékletű környezetben, például napos helyen parkoló autóban vagy közvetlen napsugárzásnak kitett helyen.
- ❑ Egyes újratölthető akkumulátorok nem felelnek meg a Sony minőségi és biztonsági szabványainak. Biztonsági okokból ez a számítógép csak az ehhez a típushoz kialakított eredeti Sony akkumulátorral működik. Ha ettől eltérő, nem engedélyezett akkumulátort helyez be, az akkumulátor nem töltődik fel, és a számítógép nem fog működni.
- ❑ Tartsa távol az akkumulátort minden hőforrástól.
- ❑ Tartsa szárazon az akkumulátort.
- ❑ Ne nyissa ki és ne próbálja szétszerelni az akkumulátort.
- ❑ Ne tegye ki az akkumulátort semmilyen mechanikus ütődésnek, és ügyeljen arra, hogy ne ejtse le kemény felületre.
- ❑ Ha hosszú ideig nem használja a számítógépet, az akkumulátor károsodásának elkerülése érdekében vegye ki azt a számítógépből.
- ❑ Ha hosszú ideig nem használta az akkumulátort, azt tapasztalhatja, hogy nagyon alacsony a töltöttségi szintje. Ez nem rendellenesség, vagyis nem jelez meghibásodást. Az akkumulátor használaton kívül fokozatosan merül. A számítógép újbóli használata előtt csatlakoztassa a tápegységet a számítógéphez, és töltse fel az akkumulátort.

## Fejhallgató

- ❑ **Biztonságos közlekedés** Ne használjon fejhallgatót autóvezetés, kerékpározás vagy bármilyen gépjármű használata közben. A fejhallgató használata veszélyes közlekedési helyzetet okozhat, és egyes területeken szabályellenes is. A hangos zenehallgatás gyalogos közlekedés esetén is veszélyes lehet, különösen a gyalogátkelőhelyeken.
- ❑ **A halláskárosodás megelőzése** Ne használja nagy hangerővel a fejhallgatót. A szakértők nem javasolják a folyamatos, hangos és hosszú ideig tartó zenehallgatást. Ha csengő hangot hall a fülében, csökkentse a hangerőt, vagy szakítsa meg a zenehallgatást.

## <span id="page-154-0"></span>"Memory Stick"

A "Memory Stick" memóriakártyát és az átalakítókat tartsa távol gyermekektől. A gyermekek könnyen lenyelhetik az apró tárgyakat.

## <span id="page-155-1"></span><span id="page-155-0"></span>Kezelési és karbantartási tudnivalók

## Számítógép

- ❑ A számítógép burkolatát puha, száraz vagy enyhe tisztítószeres oldattal benedvesített törlőruhával tisztítsa. Ne használjon dörzsölő hatású tisztítóeszközt, súrolóport vagy oldószert (például alkoholt vagy benzint), mivel ezek károsíthatják a számítógép burkolatát.
- ❑ A számítógép tisztítása előtt húzza ki a hálózati adaptert és távolítsa el az akkumulátort.

## LCD-képernyő

- ❑ Az LCD-képernyő felületének tisztításához használjon puha, száraz törlőruhát. A felület dörzsölése károsíthatja a képernyőt.
- ❑ Ha meg szeretné akadályozni, hogy az LCD-képernyő és a billentyűzet károsodjon, például utazás közben, simítsa el gyűrődésmentesen a törlőruhát a billentyűzeten, mielőtt lecsukná az LCD-képernyő fedelét.

#### Beépített kamera

A beépített kamera objektívjének védőburkolatát pumpás objektívecsettel vagy puha szálú ecsettel tisztítsa. Ha a burkolat nagyon szennyezett, törölje meg puha, száraz törlőruhával. Ne dörzsölje a burkolatot, mivel az érzékeny a nyomásra.

#### Lemezek

- ❑ A lemez megfelelő kezelése elengedhetetlen a folyamatos megbízható használatához. Ne használjon oldószereket (például benzint, hígítót, alkoholt, illetve az üzletekben kapható tisztítószert vagy antisztatikus sprayt), mert ezek károsíthatiák a lemezt.
- ❑ Az egyszerű tisztításhoz fogja meg a lemezt a pereménél, és puha törlőruhával törölje meg a felületét a középponttól kifelé irányuló mozdulatokkal.
- ❑ Ha a lemez erősen szennyezett, nedvesítsen meg vízzel egy puha törlőruhát, és törölje meg a lemez felületét a középponttól kifelé irányuló mozdulatokkal. A lemezen maradt nedvességet távolítsa el száraz, puha törlőruhával.

# <span id="page-156-1"></span><span id="page-156-0"></span>A számítógép kezelése

- ❑ Ha valamilyen tárgyat ejt vagy folyadékot önt a számítógépre, kapcsolja ki a számítógépet, húzza ki a tápkábelt, és vegye ki az akkumulátort. A számítógép újbóli használata előtt ajánlott szakemberrel megvizsgáltatni a számítógépet.
- ❑ Ne ejtse le a számítógépet, és ne helyezzen rá semmilyen tárgyat.
- ❑ Ne helyezze a számítógépet olyan helyre, ahol a következő hatásoknak lehet kitéve:
	- ❑ hőforrás (például fűtőtest vagy szellőzőcső)
	- ❑ közvetlen napsugárzás
	- ❑ nagy mennyiségű por
	- ❑ nedvesség vagy eső
	- ❑ mechanikus rezgés vagy ütődés
	- ❑ erős mágnes vagy árnyékolás nélküli hangszóró
	- ❑ 35 °C-nál magasabb vagy 5 °C-nál alacsonyabb hőmérséklet
	- ❑ magas páratartalom
- ❑ Ne helyezzen elektronikus berendezéseket a számítógép közelébe. A berendezés elektromágneses mezője a számítógép hibás működését okozhatja.
- ❑ A számítógép nagy frekvenciájú rádiójeleket használ, amelyek zavarhatják a rádió- vagy tévékészülék vételét. Ilyen esetben helyezze távolabbra a számítógépet ezektől a készülékektől.
- ❑ Ne használjon sérült vagy elszakadt csatlakozókábeleket.
- ❑ Ha a számítógépet hideg környezetből közvetlenül meleg helyre viszi, pára csapódhat le a számítógép belsejében. Ilyenkor várjon legalább egy órát a számítógép bekapcsolásáig. Ha bármilyen problémát észlel, húzza ki a számítógép tápkábelét, és keresse fel a VAIO-Link webhelyet.
- ❑ A számítógép sérülése miatt bekövetkező esetleges adatvesztések elkerülése érdekében rendszeresen készítsen biztonsági másolatot az adatokról.

<span id="page-157-0"></span>❑ Az LCD-képernyő fedelének felnyitásakor vagy a számítógép felemelésekor ne nyomja meg az LCD-képernyőt vagy annak széleit. Az LCD-képernyő érzékeny lehet a nyomásra, illetve a feszültségre, és a képernyőre gyakorolt nyomás károsíthatja a képernyőt, valamint meghibásodást okozhat. A számítógép felnyitásához egyik kezével tartsa meg a számítógép alsó részét, másik kezével pedig óvatosan emelje fel az LCD-képernyő fedelét. Ha a számítógépet felnyitott képernyővel mozgatja, ügyeljen arra, hogy mindkét kezével fogja a gépet.

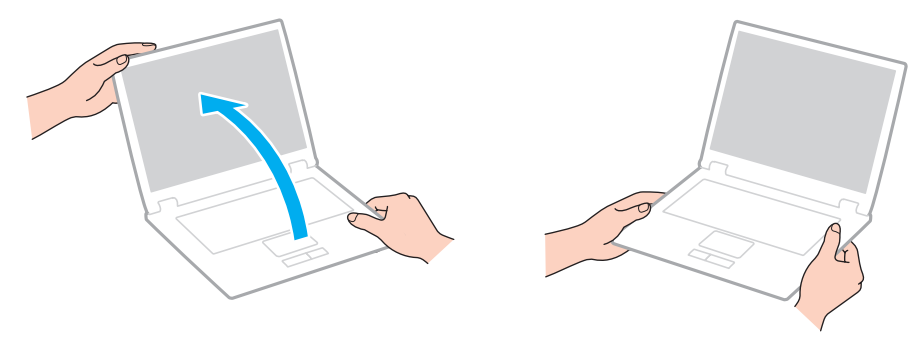

❑ A számítógép szállításához használja az erre a célra készült hordtáskát.

## <span id="page-158-1"></span><span id="page-158-0"></span>Az LCD-képernyő kezelése

- ❑ Ne tegye ki az LCD-képernyőt napsugárzás hatásának. Ez károsíthatja az LCD-képernyőt. Ha a számítógépet ablak közelében használja, ügyeljen arra, hogy ne érje közvetlen napfény.
- ❑ Ne karcolja meg az LCD-képernyő felületét, és ne gyakoroljon nyomást rá. Ez károsodást okozhat.
- ❑ Ha alacsony hőmérsékleten használja a számítógépet, maradványkép (szellemkép) jelenhet meg az LCD-képernyőn. Ez nem hiba. Amikor a számítógép visszakerül a normál hőmérsékletű környezetbe, visszaáll a képernyő megszokott állapota.
- ❑ Maradványkép jelenhet meg az LCD-képernyőn, ha ugyanazt a képet jeleníti meg hosszú ideig. A maradványkép kis idő elteltével eltűnik. Képernyőkímélő használatával megakadályozhatja a jelenség kialakulását.
- ❑ Az LCD-képernyő használat közben felmelegszik. Ez nem rendellenesség, vagyis nem jelez meghibásodást.
- ❑ Az LCD-képernyő gyártásánál nagy pontosságú technológiát alkalmaznak. Ennek ellenére előfordulhat, hogy apró fekete pontokat, illetve világos pontokat (piros, kék vagy zöld) figyelhet meg, amelyek folyamatosan láthatók az LCD-képernyőn. Ez a gyártási folyamat által eredményezett jelenség, és nem jelez meghibásodást.
- ❑ Ne változtassa meg az LCD-képernyő tájolását a **Táblaszámítógép beállításai** ablakban még akkor sem, ha erre van lehetőség, mivel ennek következtében instabillá válhat a számítógép működése. A Sony nem vállal felelősséget a beállítások megváltoztatásából eredő működési hibákért.
- ❑ Ne gyakoroljon nyomást az LCD-képernyő fedelére, amikor a fedél le van csukva, mivel ezzel megkarcolhatja vagy beszennyezheti az LCD-képernyőt.

## <span id="page-159-1"></span><span id="page-159-0"></span>Az áramforrás használata

#### |၀|

Számítógépe konfigurációjáról a számítógép jellemzőit leíró részben tudhat meg többet.

- ❑ A hálózati csatlakozóaljzatot ne használja elosztottan más nagy energiafogyasztású eszközökkel, például fénymásoló vagy iratmegsemmisítő készülékkel.
- ❑ Vásárolhat túlfeszültség elleni védelemmel ellátott hálózati elosztót. Ezzel az eszközzel megakadályozhatja a számítógép hirtelen feszültséglökések okozta károsodását, például elektromos vihar esetén.
- ❑ A számítógéphez mellékelt tápegységet vagy eredeti Sony terméket használjon. Ne használjon más tápegységet, mert ez hibát okozhat.

## <span id="page-160-1"></span><span id="page-160-0"></span>A beépített kamera kezelése

- ❑ Ne érintse meg a beépített kamera objektívjének védőburkolatát, mert megkarcolhatja a burkolatot, ami azt eredményezi, hogy a készített képeken is láthatók lesznek a karcolások.
- ❑ Ne tegye ki közvetlen napsugárzás hatásának a beépített kamerát, függetlenül a számítógép tápellátási állapotától, mivel ez a kamera hibás működését okozhatja.

#### $-162$

## <span id="page-161-1"></span><span id="page-161-0"></span>A lemezek kezelése

❑ A lemez felületére kerülő ujjlenyomatok és szennyeződések olvasási hibát okozhatnak. Ügyeljen arra, hogy a lemezt az alábbi ábrán bemutatott módon, a pereménél és a középső nyílásánál fogja meg:

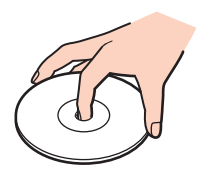

❑ Ne helyezzen öntapadó címkét a lemezre. Ez hatással van a lemez működésére, és helyrehozhatatlan károkat is okozhat.

## <span id="page-162-1"></span><span id="page-162-0"></span>Az akkumulátor használata

- ❑ Az akkumulátor élettartama rövidebb lesz hideg környezetben. Ezt az okozza, hogy alacsony hőmérsékleten csökken az akkumulátor teljesítménye.
- ❑ Az akkumulátort 10 °C és 30 °C közötti hőmérsékleten töltse. Alacsonyabb hőmérsékleten hosszabb lesz a töltési idő.
- ❑ Töltés vagy használat közben az akkumulátor felmelegszik. Ez nem rendellenesség, vagyis nem jelez meghibásodást.
- ❑ Az akkumulátort nem kell kisütni az újratöltése előtt.
- ❑ Ha az akkumulátor hamar lemerül a teljes feltöltés után, az arra utal, hogy az élettartama végére ért, és ki kell cserélni.

# <span id="page-163-1"></span><span id="page-163-0"></span>A "Memory Stick" memóriakártya kezelése

- ❑ Ne érjen a "Memory Stick" memóriakártya csatlakozójához az ujjával vagy fémből készült tárggyal.
- ❑ Csak a "Memory Stick" memóriakártyához mellékelt öntapadó címkét használja.
- $\Box$  Ne hajlítsa meg, ejtse le vagy tegye ki hőhatásnak a "Memory Stick" memóriakártyát.
- ❑ Ne szerelje szét és ne változtassa meg a "Memory Stick" memóriakártyát.
- □ Tartsa szárazon a "Memory Stick" memóriakártyát.
- ❑ Ne használja és ne tárolja olyan helyen a "Memory Stick" memóriakártyát, ahol a következő hatások érhetik:
	- ❑ sztatikus elektromosság
	- ❑ elektromos zaj
	- ❑ rendkívül magas hőmérséklet (például napos helyen parkoló autóban)
	- ❑ közvetlen napsugárzás
	- ❑ magas páratartalom
	- ❑ korróziót okozó anyagok
- ❑ A tároláshoz használja a "Memory Stick" memóriakártyához tartozó tokot.
- ❑ Fontos adatairól készítsen biztonsági másolatot.
- ❑ "Memory Stick Duo" memóriakártya használata esetén ne írjon vékony hegyű tollal a memóriakártyára ragasztott címkére. A memóriakártyára gyakorolt nyomás károsíthatja a belső alkatrészeket.

## <span id="page-164-1"></span><span id="page-164-0"></span>A beépített tárolóeszköz kezelése

A beépített tárolóeszköz (merevlemez vagy szilárdtest-meghajtóval (SSD)) nagy tárolókapacitású eszköz, amelynek írása és olvasása rövid idő alatt történik. Nem megfelelő használat esetén azonban az eszköz könnyen károsodhat. A beépített tárolóeszköz sérülése esetén az adatokat nem lehet visszaállítani. Az adatvesztés megelőzése érdekében óvatosan kezelje a számítógépet.

#### $\Omega$

Előfordulhat, hogy a jelen részben leírt funkciók és beállítások egy része az Ön számítógépén nem érhető el. Számítógépe konfigurációjáról a számítógép jellemzőit leíró részben tudhat meg többet.

#### A merevlemez károsodásának elkerülése

- ❑ Ne tegye ki hirtelen elmozdulásnak a számítógépet.
- ❑ Tartsa távol a számítógépet a mágnesektől.
- ❑ Ne helyezze olyan helyre a számítógépet, amely instabil, és ahol mechanikus rázkódás keletkezhet.
- ❑ Ne helyezze át a számítógépet bekapcsolt állapotban.
- ❑ Ne kapcsolja ki, és ne indítsa újra a számítógépet a merevlemez adatainak írása vagy olvasása közben.
- ❑ Ne használja a számítógépet nagy hőmérséklet-ingadozásnak kitett helyeken.
- ❑ Ne szerelje ki a merevlemez-meghajtót a számítógépből.

#### Az SSD-meghajtó károsodásának elkerülése

- ❑ Ne kapcsolja ki, és ne indítsa újra a számítógépet az SSD-meghajtó adatainak írása vagy olvasása közben.
- ❑ Ne szerelje ki az SSD-meghajtót a számítógépből.

## <span id="page-165-1"></span><span id="page-165-0"></span>Az ujjlenyomat-felismerő hitelesítés használata

#### [၀]

Előfordulhat, hogy a jelen részben leírt funkciók és beállítások egy része az Ön számítógépén nem érhető el. Számítógépe konfigurációjáról a számítógép jellemzőit leíró részben tudhat meg többet.

❑ Az ujjlenyomat-felismerő hitelesítési technológia nem biztosítja teljes mértékben a felhasználó hitelesítését, illetve az adatok és a hardver védelmét.

A Sony nem vállal felelősséget az olyan problémákért vagy károkért, amelyek az ujjlenyomat-érzékelő használata vagy használatra való alkalmatlansága miatt következnek be.

- ❑ Az ujjlenyomat-felismerési arány a működési körülményektől függ, és egyénenként is változó lehet.
- ❑ Ha javíttatnia kell a számítógépet, a szervizbe küldés előtt készítsen biztonsági másolatot a beépített tárolóeszközön tárolt adatokról, különösképpen a **File Safe** szolgáltatással létrehozott titkosított archívumokról. A Sony nem vállal felelősséget a javítás során esetlegesen előforduló adatvesztésért és adatmódosításért.
- ❑ Ha a beépített tárolóeszközt inicializálni kell, például a javítási munkálatok után, az ujjlenyomatsablonok elvesznek. Az összes ujjlenyomatot ismét be kell jegyeznie.
- ❑ Az ujjlenyomat-felismerő hitelesítéssel kapcsolatos adatok karbantartását és kezelését saját felelősségére kell végeznie. A Sony nem vállal felelősséget az adatok karbantartása és kezelése kapcsán bekövetkezett hibákért.
- ❑ A számítógép leselejtezése vagy más személynek való továbbadása előtt feltétlenül törölje az ujjlenyomat-érzékelővel bejegyzett összes ujjlenyomatadatot, miután törölte a beépített tárolóeszközön tárolt adatokat. Részletes eljárás: **[A bejegyzett ujjlenyomatok törlése \(83. oldal\)](#page-82-0)**.
- ❑ Az ujjlenyomat-érzékelő hibás működését vagy sérülését okozhatja, ha felületét megkarcolja:
	- ❑ kemény vagy hegyes végű tárggyal,
	- ❑ apró tárgyakkal, például ha valamilyen szennyeződés vagy szemcsék ragadtak az ujjára, és így húzza végig azt az ujjlenyomat-érzékelőn.
- ❑ Ujjlenyomatának leolvasása előtt valamilyen fémből készült tárgy megérintésével süsse ki a kezén keletkezett elektrosztatikus töltést, különösen a száraz időszakokban. Az elektrosztatikus töltés az ujjlenyomat-érzékelő hibás működését okozhatja.

## <span id="page-166-1"></span><span id="page-166-0"></span>A TPM szolgáltatás használata

#### |၀|

Előfordulhat, hogy a jelen részben leírt funkciók és beállítások egy része az Ön számítógépén nem érhető el. Számítógépe konfigurációjáról a számítógép jellemzőit leíró részben tudhat meg többet.

- ❑ A számítógép által tartalmazott TPM biztonsági szolgáltatások sem garantálhatják az adatok és a hardver tökéletes védelmét. A Sony nem vállal felelősséget a szolgáltatások használata miatt bekövetkezett problémákért és károkért.
- ❑ Az **Infineon TPM Professional Package** telepítése után be kell állítania néhány TPM-jelszót a számítógépen. E jelszavak nélkül nem lehet visszaállítani a TPM szolgáltatással védett adatokat. Jegyezze fel a jelszavakat egy papírra, és tárolja azokat biztonságos, mások számára nem hozzáférhető helyen.
- ❑ Mielőtt szervizbe küldené a számítógépet, készítsen biztonsági másolatot a legutolsó helyreállítási archívum fájljáról, a helyreállítási tokenfájlról, a jelszó alaphelyzetbe állítási tokenfájljáról, valamint a saját titkos fájljáról, és mindezeket az adatokat tárolja biztonságos, mások által nem hozzáférhető helyen. Az alaplapra integrált TPM-lapka által tárolt adatok elveszhetnek vagy megsérülhetnek a javítás során.
- ❑ Ha a javításhoz az alaplap cseréje szükséges, a TPM-lapkát is ki kell cserélni. Ilyen esetben a helyreállítási archívum fájljáról, a helyreállítási tokenfájlról, a jelszó alaphelyzetbe állítási tokenfájljáról és a saját titkos fájljáról készült biztonsági másolat felhasználásával állíthatja vissza a TPM-konfigurációt.
- ❑ Mielőtt szervizbe küldené a számítógépet, készítsen biztonsági másolatot a beépített tárolóeszközön tárolt adatokról. Előfordulhat, hogy a javítás során inicializálni kell a beépített tárolóeszközt. Ilyen esetben nem lehet visszaállítani az eszköz tartalmát a helyreállítási archívum fájljáról, a helyreállítási tokenfájlról, a jelszó alaphelyzetbe állítási tokenfájljáról és a saját titkos fájljáról készült biztonsági másolatból.
- ❑ A TPM szolgáltatás inicializálási varázslójának lefuttatása után állítsa be a biztonsági mentések automatikus végrehajtását. Ha a beállítások megadása után megjelenik a **Run automatic backup now** négyzetet tartalmazó ablak, jelölje be a négyzetet, és frissítse a biztonsági másolatok fájljait. Ha nem állítja be az automatikus biztonsági mentéseket, nem biztos, hogy sikerül végrehajtania a visszaállítási műveletet.

<span id="page-167-0"></span>❑ A TPM-védelemmel ellátott adatok karbantartását és kezelését saját felelősségére kell végeznie. A Sony nem vállal felelősséget az adatok karbantartása és kezelése kapcsán bekövetkezett hibákért.

#### **[n](#page-167-0)**  $\sim$  169

# <span id="page-168-0"></span>Problémamegoldás

Ez a szakasz a VAIO számítógép használata közben előforduló esetleges problémák megoldását ismerteti. Számos probléma könnyen megoldható. A VAIO-Link webhely felkeresése előtt próbálja ki a megoldási javaslatokat.

#### $\overline{\mathsf{Q}}$

Előfordulhat, hogy a jelen részben leírt funkciók és beállítások egy része az Ön számítógépén nem érhető el.

- ❑ **[Műveletek a számítógéppel \(171. oldal\)](#page-170-0)**
- ❑ **[Rendszerfrissítés/-biztonság \(177. oldal\)](#page-176-0)**
- ❑ **[Visszaállítás \(179. oldal\)](#page-178-0)**
- ❑ **[Akkumulátor \(182. oldal\)](#page-181-0)**
- ❑ **[Beépített kamera \(185. oldal\)](#page-184-0)**
- ❑ **[Hálózatok \(LAN/WLAN\) \(187. oldal\)](#page-186-0)**
- ❑ **[Vezeték nélküli nagy kiterjedésű hálózat \(191. oldal\)](#page-190-0)**
- ❑ **[Bluetooth technológia \(192. oldal\)](#page-191-0)**
- ❑ **[Optikai lemezek \(196. oldal\)](#page-195-0)**
- ❑ **[Megjelenítő eszköz \(201. oldal\)](#page-200-0)**
- ❑ **[Nyomtatás \(205. oldal\)](#page-204-0)**
- ❑ **[Mikrofon \(206. oldal\)](#page-205-0)**
- ❑ **[Hangszóró \(207. oldal\)](#page-206-0)**
- ❑ **[Érintőpárna \(209. oldal\)](#page-208-0)**
- ❑ **[Billentyűzet \(210. oldal\)](#page-209-0)**
- <span id="page-169-0"></span>❑ **[Hajlékonylemezek \(211. oldal\)](#page-210-0)**
- ❑ **[Hang és videó \(212. oldal\)](#page-211-0)**
- ❑ **["Memory Stick" \(215. oldal\)](#page-214-0)**
- ❑ **[Perifériás eszközök \(216. oldal\)](#page-215-0)**
- ❑ **[Portreplikátor \(217. oldal\)](#page-216-0)**

#### $\sim$  171 $\sim$

## <span id="page-170-1"></span><span id="page-170-0"></span>Műveletek a számítógéppel

### Mi a teendő, ha nem indul el a számítógép?

- ❑ Ellenőrizze, hogy a számítógép megfelelően van-e csatlakoztatva van az áramforrásra, be van-e kapcsolva, és világít-e a tápellátás jelzőfénye.
- ❑ Ellenőrizze, hogy az akkumulátor megfelelően van-e behelyezve, és fel van-e töltve.
- ❑ Válasszon le minden csatlakoztatott USB eszközt (ha van), és indítsa újra a számítógépet.
- ❑ Távolítson el minden a számítógép megvásárlása óta behelyezett kiegészítő memóriamodult, és indítsa újra a számítógépet.
- ❑ Ha a számítógép hálózati elosztóhoz vagy szünetmentes tápegységhez (UPS) van csatlakoztatva, ellenőrizze, hogy a hálózati elosztó vagy a szünetmentes tápegység csatlakoztatva van-e a hálózati áramforráshoz, és be van-e kapcsolva.
- ❑ Ha külső megjelenítő eszközt használ, ellenőrizze, hogy az csatlakoztatva van-e a hálózati áramforráshoz, és be van-e kapcsolva. Ellenőrizze, hogy a fényerő és a kontraszt beállítása megfelelő-e. További ismertetést a megjelenítő eszköz útmutatójában talál.
- ❑ Húzza ki a tápegység kábelét, és távolítsa el az akkumulátort. Várjon 3–5 percet. Helyezze vissza az akkumulátort, csatlakoztassa a tápegységet, majd a tápellátás gomb megnyomásával kapcsolja be a számítógépet.
- ❑ A páralecsapódás a számítógép hibás működését okozhatja. Ha ezt tapasztalja, ne használja a számítógépet legalább egy órán keresztül.
- ❑ Ellenőrizze, hogy a számítógéphez mellékelt Sony tápegységet használja-e. Biztonsága érdekében csak a VAIO számítógéphez mellékelt eredeti Sony újratölthető akkumulátort és tápegységet használja.

## <span id="page-171-0"></span>Mi a teendő, ha a zöld jelzőfény világít, azonban a képernyő üres?

- ❑ Nyomja meg néhányszor az **Alt**+**F4** billentyűkombinációt a megnyitott alkalmazások bezárásához. Lehetséges, hogy alkalmazáshiba történt.
- ❑ Ha az **Alt**+**F4** billentyűkombináció hatástalan, a számítógép újraindításához kattintson a **Start** gombra, majd a **Leállítás** gomb melletti nyílra, végül az **Újraindítás** lehetőségre.
- ❑ Ha a számítógép nem indul újra, nyomja meg a **Ctrl**+**Alt**+**Delete** billentyűkombinációt, kattintson a **Leállítás** gomb melletti nyílra , majd kattintson az **Újraindítás** lehetőségre. Ha megjelenik a **Windows rendszerbiztonság** ablak, kattintson az **Újraindítás** lehetőségre.
- ❑ Ha ez a módszer nem működik, akkor a számítógép kikapcsolásához tartsa lenyomva a tápellátás gombot négy másodpercnél hosszabb ideig. Húzza ki a tápegység kábelét, és várjon kb. öt percet. Ezután csatlakoztassa a tápegységet, és kapcsolja be a számítógépet.

**!** A számítógép kikapcsolása a **Ctrl**+**Alt**+**Delete** billentyűkombináció vagy a tápellátás gomb megnyomásával a nem mentett adatok elvesztését okozhatja.

## <span id="page-172-0"></span>Mi a teendő, ha a számítógép vagy a szoftver nem válaszol?

- ❑ Ha a számítógép nem válaszol, miközben fut egy szoftver, a programablak bezárásához nyomja meg az **Alt**+**F4** billentyűkombinációt.
- ❑ Ha az **Alt**+**F4** billentyűkombináció hatástalan, a számítógép kikapcsolásához kattintson a **Start**, majd a **Leállítás** gombra.
- ❑ Ha a számítógép nem kapcsol ki, nyomja meg a **Ctrl**+**Alt**+**Delete** billentyűkombinációt, és kattintson a **Leállítás** gombra.

Ha megjelenik a **Windows rendszerbiztonság** ablak, kattintson a **Leállítás** gombra.

❑ Ha ez a művelet hatástalan, tartsa lenyomva a tápellátás gombot, amíg ki nem kapcsolódik a számítógép.

**!** A számítógép kikapcsolása a **Ctrl**+**Alt**+**Delete** billentyűkombináció vagy a tápellátás gomb megnyomásával a nem mentett adatok elvesztését okozhatja.

- ❑ Húzza ki a tápegység kábelét, és távolítsa el az akkumulátort. Várjon 3–5 percet. Helyezze vissza az akkumulátort, csatlakoztassa a tápegységet, majd a tápellátás gomb megnyomásával kapcsolja be a számítógépet.
- ❑ Próbálja meg újratelepíteni a szoftvert.
- ❑ Lépjen kapcsolatba a szoftver kiadójával, vagy forduljon a megfelelő technikai ügyfélszolgálathoz.

## <span id="page-173-0"></span>Miért nem vált át a számítógép alvó vagy hibernált üzemmódba?

A számítógép működése instabillá válhat, ha az üzemmód megváltozik, mielőtt teljesen befejeződne az alvó vagy a hibernált üzemmódra való átváltás.

#### A számítógép visszaállítása Normál üzemmódra

- **1** Zárjon be minden futó programot.
- **2** Kattintson a **Start** gombra, majd a **Leállítás** gomb melletti nyílra, végül pedig az **Újraindítás** lehetőségre.
- **3** Ha a számítógép nem indul újra, nyomja meg a **Ctrl**+**Alt**+**Delete** billentyűkombinációt, kattintson a **Leállítás** gomb melletti nyílra, majd kattintson az **Újraindítás** lehetőségre. Ha megjelenik a **Windows rendszerbiztonság** ablak, kattintson az **Újraindítás** lehetőségre.
- **4** Ha ez a művelet hatástalan, tartsa lenyomva a tápellátás gombot, amíg ki nem kapcsolódik a számítógép.

**!** A számítógép kikapcsolása a **Ctrl**+**Alt**+**Delete** billentyűkombináció vagy a tápellátás gomb megnyomásával a nem mentett adatok elvesztését okozhatja.

## Mi a teendő, ha a töltés jelzőfénye gyorsan villog, és a számítógép nem indul el?

- ❑ Ennek a problémának az lehet az oka, hogy az akkumulátor nem megfelelően lett behelyezve. A probléma megoldásához kapcsolja ki a számítógépet, és vegye ki az akkumulátort. Ezután helyezze vissza az akkumulátort a számítógépbe. Részletes utasítások: **[Az akkumulátor behelyezése/eltávolítása \(20. oldal\)](#page-19-0)**.
- ❑ Ha a probléma továbbra is fennáll, az azt jelenti, hogy a behelyezett akkumulátor nem kompatibilis a számítógéppel. Távolítsa el az akkumulátort, és keresse fel a VAIO-Link webhelyet.

### <span id="page-174-0"></span>Miért jelenik meg a maximálisnál kisebb processzorsebesség a Rendszer tulajdonságai ablakban?

Ez nem hiba. A számítógép processzora energiatakarékossági okokból sebességszabályozó technológiát alkalmaz. A Rendszer tulajdonságai ablakban a processzor aktuális sebessége jelenik meg, és nem a maximális sebesség.

## Mi a teendő, ha a számítógép nem fogadja el a jelszómat, és az Enter Onetime Password üzenetet jeleníti meg?

Ha helytelen bejelentkezési jelszót ad meg háromszor egymás után, az **Enter Onetime Password** üzenet jelenik meg, és a Windows nem indul el. Tartsa lenyomva négy másodpercnél hosszabb ideig a tápellátás gombot, és figyelje, hogy kialszik-e a tápellátás jelzőfénye. Várjon 10–15 másodpercet, majd indítsa újra a számítógépet, és írja be a helyes jelszót. A jelszó kis- és nagybetű érzékeny, ezért a jelszó beírása előtt ellenőrizze a Caps Lock kapcsoló állását.

### Mi a teendő, ha egy játékprogram nem működik vagy gyakran összeomlik?

- ❑ Ellenőrizze a játék webhelyén, hogy letölthető-e esetleg valamilyen javítás vagy frissítés a játékhoz.
- ❑ Ellenőrizze, hogy a legújabb videokártya-illesztőprogram van-e telepítve a számítógépre.
- ❑ A VAIO számítógépek néhány típusa a rendszerrel megosztva használja a grafikus memóriát. Ilyen esetben nem garantálható az optimális grafikus megjelenítés.

### Miért nem kapcsolódik ki a képernyő, miután letelt az automatikus kikapcsoláshoz beállított idő?

Egyes szoftveralkalmazások, illetve képernyőkímélők átmenetileg letiltják az operációs rendszernek azt a funkcióját, hogy adott idejű tétlenség után a rendszer kikapcsolja a számítógép képernyőjét, vagy alvó üzemmódba helyezi a számítógépet. A probléma megoldásához lépjen ki a futó program(ok)ból, vagy cserélje le a képernyőkímélőt.

## <span id="page-175-0"></span>Hogyan lehet megváltoztatni a rendszerindító eszközök sorrendjét?

A rendszerindító eszközök sorrendjét a BIOS egyik funkciójával változtathatja meg. Hajtsa végre a következő lépéseket:

- **1** Kapcsolja be a számítógépet.
- **2** A VAIO embléma megjelenésekor nyomja meg az **F2** billentyűt. Megjelenik a BIOS beállítási képernyője. Ha nem jelenik meg a képernyő, indítsa újra a számítógépet, és a VAIO embléma megjelenésekor nyomja meg többször az **F2** billentyűt.
- **3** Nyomia meg a  $\blacktriangleleft$  vagy a  $\blacktriangleright$  gombot a **Boot** elem kiválasztásához.
- **4** Nyomja meg a ↑ vagy a ↓ gombot annak a meghajtónak a kijelöléséhez, amelyiket át szeretné helyezni a rendszerindítási sorrendben.
- **5** Az **F5** vagy az **F6** billentyű megnyomásával adja meg a meghajtó helyét a rendszerindító eszközök listáján.
- **6** A < vagy a , billentyű megnyomásával válassza az **Exit** elemet, majd az **Exit Setup** lehetőséget, végül nyomja meg az **Enter** billentyűt.

A megerősítést kérő párbeszédpanel megjelenésekor nyomja meg az **Enter** billentyűt.

### Mi a teendő, ha nem lehet elindítani a számítógépet a hozzá csatlakoztatott külső eszközről?

Ha külső eszközről, például USB hajlékonylemezes meghajtóról vagy USB optikai lemezmeghajtóról szeretné elindítani a számítógépet, meg kell változtatnia a rendszerindító eszközök sorrendjét. A rendszerindító eszköz módosításához kapcsolja be a számítógépet, majd a VAIO embléma megjelenésekor nyomja meg az **F11** billentyűt.

**!** Külső eszköz használatakor először mindig csatlakoztassa azt a hálózati áramforráshoz.

#### $\sim$  177 $\sim$

## <span id="page-176-1"></span><span id="page-176-0"></span>Rendszerfrissítés/-biztonság

#### Hogy találhatom meg a számítógépem számára szükséges frissítéseket?

A legfrissebb frissítéseket a következő szoftverekkel találhatja meg és telepítheti a számítógépére: a **Windows Update** és a **VAIO Update**. További információk: **[A rendszer frissítése \(30. oldal\)](#page-29-0)**.

### Hogyan védhető a számítógép a biztonsági veszélyektől, például a vírusoktól?

A számítógép előtelepítetten tartalmazza a Microsoft Windows operációs rendszert. A számítógépet úgy védheti legjobban a biztonsági veszélyektől, például a vírusoktól, hogy rendszeresen letölti és telepíti a Windows legújabb frissítéseit. A Windows fontos frissítéseinek letöltéséhez hajtsa végre a következő lépéseket:

**!** A frissítések letöltése előtt a számítógépet csatlakoztatni kell az internethez.

- **1** Kattintson a **Start** gombra, és válassza a **Vezérlőpult** parancsot.
- **2** Kattintson a **Rendszer és biztonság** elemre.
- **3** Kattintson a **Műveletközpont** elemre.
- **4** Az automatikus vagy az ütemezett frissítések beállításához kövesse a képernyőn megjelenő utasításokat.

## <span id="page-177-0"></span>Hogyan frissíthető a víruskereső szoftver?

A **McAfee** programot a McAfee, Inc. által kiadott legújabb frissítésekkel tarthatja naprakészen.

A legújabb biztonsági frissítések letöltéséhez és telepítéséhez hajtsa végre a következő lépéseket:

**!** A frissítések letöltése előtt a számítógépet csatlakoztatni kell az internethez.

- **1** Kattintson a **Start** gombra, és válassza a **Minden program**, a **McAfee**, majd a **McAfee SecurityCenter** parancsot.
- **2** A szoftver frissítéséhez kattintson az ablak bal felső sarkában található gombra.
- **3** A frissítések letöltéséhez kövesse a képernyőn megjelenő utasításokat.

További információkat a program súgójában olvashat.

#### $-179$

## <span id="page-178-1"></span><span id="page-178-0"></span>Visszaállítás

#### Hogyan hozhatok létre helyreállítási lemezeket?

Helyreállítási lemezeket a **VAIO Recovery Center** segítségével készíthet. A lemezek segítségével a gyári alapértelmezett beállításokra állíthatja vissza a számítógépet. A lemezek elkészítéséhez kattintson a **Start** gombra, majd a **Minden program** menü, **VAIO Recovery Center** mappájában kattintson a **Create Recovery Discs** parancsra.

**!** Ha számítógépe nem rendelkezik beépített optikai meghajtóval, csatlakoztasson egy külső optikai meghajtót (nem tartozék). További információk a **Visszaállítási és hibaelhárítási útmutató** találhatók.

## Hogyan állíthatom vissza a számítógépem gyári alapértelmezett beállításait?

A rendszer visszaállításába kétféleképpen lehet belekezdeni: helyreállítási lemezekről, vagy -partícióról. További információk a **Visszaállítási és hibaelhárítási útmutató** találhatók.

### <span id="page-179-0"></span>Hogyan telepíthetem újra az eredeti szoftvert és illesztőprogramokat?

Az előre telepített szoftvert és az illesztőprogramokat a **VAIO Recovery Center** segítségével állíthatja vissza. A visszaállításhoz kattintson a **Start** gombra, majd a **Minden program** menü, **VAIO Recovery Center** mappájában kattintson a **Reinstall Programs or Drivers** parancsra.

További információk a **Visszaállítási és hibaelhárítási útmutató** találhatók.

### Hogyan lehet ellenőrizni a helyreállítási partíció területét?

A beépített tárolóeszköz helyreállítási partíciója tartalmazza a rendszer helyreállításához szükséges adatokat. A helyreállítási partíció méretének ellenőrzéséhez hajtsa végre a következő lépéseket:

- **1** Kattintson a **Start** gombra, majd kattintson az egér jobb gombjával a **Számítógép** elemre, és válassza a **Kezelés** parancsot.
- **2** A bal oldali ablaktáblában kattintson a **Tárolás** elem alatt található **Lemezkezelés** elemre. A helyreállítási partíció és a C meghajtó teljes területe a középső ablaktábla **Lemez 0** sorában szerepel.
### <span id="page-180-0"></span>Hogyan lehet csökkenteni a helyreállítási partíció területét?

A beépített tárolóeszköz helyreállítási partíciója tartalmazza a rendszer helyreállításához szükséges adatokat. Ha a számítógép fel van szerelve SSD, és csökkenteni szeretné a helyreállítási partíció méretét, hajtsa végre a következő lépéseket:

**1** Helyezze be a helyreállítási lemezt az optikai meghajtóba, miközben a számítógép működik, kapcsolja ki a számítógépet, majd kapcsolja be újra.

**!** Használja az(oka)t a helyreállítási lemez(eke)t, amelye(ke)t a számítógép megvásárlása után készített.

- **2** Válassza ki a billentyűzet-kiosztást a legördülő listából, majd kattintson a **Tovább** gombra.
- **3** Válassza ki az operációs rendszert, majd kattintson a **Tovább** gombra.
- **4** Kattintson a **VAIO Recovery Center** elemre.
- **5** Kattintson a **Restore Complete System** lehetőségre, majd a **Indítás** gombra.
- **6** Válassza a **Skip** lehetőséget, majd kattintson a **Tovább** gombra. A program meg fogja kérdezni, hogy megtartsa-e a VAIO értéknövelt tartalmat.
- **7** Válassza a **Nem** lehetőséget, majd kattintson a **Tovább** gombra.
- **8** Kövesse a képernyőn megjelenő utasításokat.

**!** A fenti műveletsor a rendszer visszaállítását eredményezi. A helyreállítási partíció csökkentése előtt felrakott alkalmazások és adatok el fognak veszni a tárolóeszközről.

A helyreállítási partíció méretének csökkentése után a rendszer később visszaállításához szüksége lesz a helyreállítási lemez(ek)re.

# <span id="page-181-0"></span>Akkumulátor

# Hogyan állapítható meg az akkumulátor töltöttségi szintje?

Az akkumulátor töltöttségi szintjét a töltés jelzőfényén ellenőrizheti. További információk: **[Az akkumulátor feltöltése \(24. oldal\)](#page-23-0)**.

# Mikor működik a számítógép hálózati áramforrásról?

Amikor a számítógép a tápegységen a hálózati áramforrásra csatlakozik, akkor a hálózati áramforrást használja, még akkor is, ha be van helyezve az akkumulátor.

#### Mikor kell feltölteni az akkumulátort?

Töltse fel az akkumulátort, ha:

- ❑ Az akkumulátor hamarosan lemerül, és a töltés és a tápellátás jelzőfénye is villog.
- ❑ Hosszabb ideig nem használta az akkumulátort.

## Mikor kell kicserélni az akkumulátort?

Amikor az akkumulátor élettartamának vége közeledik, megjelenik az akkumulátor cseréjére felszólító üzenet. Az akkumulátor kapacitását a **VAIO Control Center Battery** funkciójának segítségével ellenőrizheti.

#### Hibára utal-e a behelyezett akkumulátor melegedése?

Ez nem hiba. Az akkumulátor melegedése szokásos jelenség, amikor a számítógép az akkumulátorról működik.

# <span id="page-182-0"></span>Átválthat-e a számítógép hibernált üzemmódra, amikor akkumulátorról működik?

A számítógép átválthat hibernált üzemmódra, amikor az akkumulátor biztosítja az energiaellátását, néhány program és perifériás eszköz azonban megakadályozza a rendszer hibernált üzemmódjának bekapcsolását. Ha olyan programot használ, amely megakadályozza az átváltást a hibernált üzemmódra, az adatvesztés elkerülése érdekében mentse gyakran az adatokat. A hibernált üzemmód kézi bekapcsolásáról **[A hibernált üzemmód használata \(29. oldal\)](#page-28-0)** című részben olvashat.

#### Hogyan lehet takarékoskodni az akkumulátor energiájával, amikor a számítógép alvó üzemmódban van?

A számítógép LAN-vezérlőjének ébresztési funkciója gyárilag be van kapcsolva. Ha takarékoskodni szeretne az akkumulátor energiájával, amikor a számítógép alvó üzemmódban van, ki kell kapcsolnia ezt a funkciót. Hajtsa végre a következő lépéseket:

- **1** Kattintson a **Start** gombra, és válassza a **Vezérlőpult**, a **Hardver és hang**, majd az **Eszközkezelő** parancsot.
- **2** Kattintson duplán a hálózati kártyákra, majd a **Gigabit hálózati kapcsolat** elemre.
- **3** Jelenítse meg az energiagazdálkodási beállításokat tartalmazó lapot, és törölje a számítógép ébresztésére vonatkozó beállítás négyzetének jelölését.
- **4** Kattintson az **OK** gombra.

#### Miért nem tudom teljesen feltölteni az akkumulátorom?

A **VAIO Control Center** engedélyezve van az akkumulátorkímélő funkció, amely megnöveli az akkumulátor élettartamát. Ellenőrizze a beállításokat a **VAIO Control Center**.

 $-184$ 

# <span id="page-183-0"></span>Mi a teendő, ha a számítógép hibernált üzemmódra váltásakor az akkumulátor inkompatibilitásáról vagy nem megfelelő behelyezéséről értesítő üzenet jelenik meg?

- ❑ Ennek a problémának az lehet az oka, hogy az akkumulátor nem megfelelően lett behelyezve. A probléma megoldásához kapcsolja ki a számítógépet, és vegye ki az akkumulátort. Ezután helyezze vissza az akkumulátort a számítógépbe. Részletes utasítások: **[Az akkumulátor behelyezése/eltávolítása \(20. oldal\)](#page-19-0)**.
- ❑ Ha a probléma továbbra is fennáll, az azt jelenti, hogy a behelyezett akkumulátor nem kompatibilis a számítógéppel. Távolítsa el az akkumulátort, és keresse fel a VAIO-Link webhelyet.

# <span id="page-184-0"></span>Beépített kamera

# Miért nem jelenik meg kép a keresőben, illetve miért rossz minőségű a kép?

- ❑ A beépített kamerát nem használhatja egyszerre több program. Lépjen ki a jelenleg használt programból, mielőtt újabb programot indítana el.
- ❑ Ha a figyelt tárgy vagy személy gyorsan mozog, akkor előfordulhat, hogy a keresőben kissé zajos képet lát, például vízszintes csíkok futhatnak a képen. Ez nem rendellenesség, vagyis nem jelez meghibásodást.
- ❑ Ha nem szűnik meg a probléma, indítsa újra a számítógépet.

## Miért rossz minőségűek a felvett képek?

- ❑ A fénycsöves megvilágítás mellett készített képeken a fény visszaverődése látszódhat.
- ❑ A képek sötét részein képzaj jelenhet meg.
- ❑ Ha az objektív védőburkolata beszennyeződött, nem lesz tiszta a kép. Tisztítsa meg a védőburkolatot. További tudnivalók: **[Beépített kamera \(156. oldal\)](#page-155-0)**.

## Mit tegyek, ha kimaradnak képkockák és szaggatott a hang?

- ❑ A képkockák kihagyását a program beállításai okozhatják. További információkat a program súgójában olvashat.
- ❑ Előfordulhat, hogy a kezelhető mennyiségnél több program fut a számítógépen. Lépjen ki az éppen nem használt programokból.
- ❑ Lehetséges, hogy bekapcsolódott a számítógép energiagazdálkodási funkciója. Ellenőrizze a processzor teljesítményét.

#### <span id="page-185-0"></span>Mit tegyek, ha a filmlejátszás során kimaradnak képkockák, amikor a számítógép akkumulátorról működik?

Az akkumulátor hamarosan lemerül. Csatlakoztassa hálózati áramforráshoz a számítógépet.

# Mit tegyek, ha a rögzített képek vibrálnak?

Ez a jelenség akkor fordul elő, amikor fénycsöves megvilágítás mellett használja a kamerát, és a megvilágítás kimeneti frekvenciája és a zársebesség közötti eltérés okozza.

A vibrálás csökkentéséhez fordítsa más irányba a kamerát, vagy változtassa meg a képek fényerejét. A vibrálás okozta zaj megszüntetéséhez egyes programokban beállíthatja a kamerának megfelelő értékeket (például a fényforrást, a vibrálást stb.).

### Mi okozza a beépített kamera videobemenetének néhány másodperces leállását?

A videobemenet leállhat néhány másodpercre, ha:

- ❑ megnyomja valamelyik billentyűt az **Fn** billentyűvel együtt,
- ❑ megnövekszik a processzor terhelése.

Ez nem rendellenesség, vagyis nem jelez meghibásodást.

#### Mi a teendő, ha a számítógép működése instabillá válik, amikor energiatakarékos üzemmódra vált a beépített kamera használata közben?

Ha a számítógép automatikusan vált át alvó vagy hibernált üzemmódba, módosítsa a megfelelő energiagazdálkodási beállítást. A beállítások módosításával kapcsolatban **[Az energiatakarékos üzemmódok használata \(28. oldal\)](#page-27-0)** című rész ad tájékoztatást.

# <span id="page-186-0"></span>Hálózatok (LAN/WLAN)

#### <span id="page-186-1"></span>Mi a teendő, ha a számítógép nem tud csatlakozni a vezeték nélküli hálózat hozzáférési pontjához?

- ❑ A kapcsolat teljesítményét a távolság és az akadályok is befolyásolják. Esetleg szükség lehet a számítógép áthelyezésére, hogy a használni kívánt hozzáférési pont és a számítógép között ne legyen akadály, vagy kisebb legyen a távolság.
- ❑ Ellenőrizze a számítógépen, hogy be van-e kapcsolva a **WIRELESS** kapcsoló, és világít-e a **WIRELESS** jelzőfény.
- ❑ Ellenőrizze, hogy a hozzáférési pont tápellátása be van-e kapcsolva.
- ❑ Ha számítógépét az 5 GHz-es frekvenciasávban működő vezeték nélküli helyi hálózathoz szeretné csatlakoztatni, akkor a **VAIO Smart Network** beállítások **Wireless LAN Settings** lapján válassza ki az 5 GHz-es, vagy a 2,4 GHz-es és 5 GHz-es frekvenciasávot. A csak bizonyos modelleken elérhető, csak 5 GHz-es frekvenciasávot használó vezeték nélküli helyi hálózati kommunikáció (IEEE 802.11a szabvány) alapértelmezésben le van tiltva.
- ❑ A beállítások ellenőrzéséhez hajtsa végre a következő lépéseket:
	- **1** Kattintson a **Start** gombra, és válassza a **Vezérlőpult** parancsot.
	- **2** Kattintson a **Hálózat és internet** csoportban található **Hálózati állapot és hálózati feladatok megjelenítése** elemre.
	- **3** Kattintson a **Csatlakozás hálózathoz** elemre, és ellenőrizze, hogy ki van-e választva a hozzáférési pont.
- ❑ Ellenőrizze a titkosítási kulcs helyességét.
- <span id="page-187-0"></span>❑ Ellenőrizze, hogy az **Energiagazdálkodási lehetőségek** ablakban található **Vezeték nélküli csatoló beállításai** beállításnál a **Legnagyobb teljesítmény** érték van-e megadva. Más beállítás választása esetén kommunikációs hiba történhet. A beállítások megváltoztatásához hajtsa végre a következő lépéseket:
	- **1** Kattintson az egér jobb gombjával a tálcán található energiaellátási állapotot jelző ikonra, és válassza az **Energiagazdálkodási lehetőségek** parancsot.
	- **2** Kattintson a **Séma beállításainak módosítása** elemre.
	- **3** Kattintson a **Speciális energiaellátási beállítások módosítása** elemre.
	- **4** Jelenítse meg a **Speciális beállítások** lapot.
	- **5** Kattintson duplán a **Vezeték nélküli csatoló beállításai** és az **Energiatakarékos mód** elemre.
	- **6** A legördülő listáról válassza a **Legnagyobb teljesítmény** értéket mind a **Működés telepről**, mind a **Beállítás** beállításnál.

## <span id="page-188-0"></span>Mi a teendő, ha nem sikerül csatlakozni az internethez?

- ❑ Ellenőrizze a hozzáférési pont beállításait. További ismertetést a hozzáférési pont útmutatójában talál.
- ❑ Ellenőrizze, hogy a számítógép és a hozzáférési pont közötti kapcsolat létrejött-e.
- ❑ Helyezze át a számítógépet, hogy a használni kívánt hozzáférési pont és a számítógép között ne legyen akadály, vagy kisebb legyen a távolság.
- ❑ Ellenőrizze, hogy megfelelőek-e az internetkapcsolat beállításai a számítógépen.
- ❑ Ellenőrizze, hogy az **Energiagazdálkodási lehetőségek** ablakban található **Vezeték nélküli csatoló beállításai** beállításnál a **Legnagyobb teljesítmény** érték van-e megadva. Más beállítás választása esetén kommunikációs hiba történhet. A beállítások módosításához kövesse a **[Mi a teendő, ha a számítógép nem tud csatlakozni a vezeték](#page-186-1)  [nélküli hálózat hozzáférési pontjához? \(187. oldal\)](#page-186-1)** részben leírt lépéseket.

# Miért lassú az adatátvitel?

- ❑ A vezeték nélküli helyi hálózat adatátviteli sebességét az eszközök és a hozzáférési pont távolsága, valamint a közöttük lévő akadályok befolyásolják. További befolyásoló tényező az eszközök konfigurációja, az adási körülmények és a szoftver kompatibilitása. A maximális adatátviteli sebesség eléréséhez szükség lehet a számítógép áthelyezésére, hogy a használni kívánt hozzáférési pont és a számítógép között ne legyen akadály vagy kisebb legyen a távolság.
- ❑ Ha a vezeték nélküli hálózathoz hozzáférési ponton keresztül csatlakozik, előfordulhat, hogy az eszköz átmenetileg túlterhelt, attól függően, hogy hány eszköz kommunikál a hozzáférési ponton keresztül.
- ❑ Ha a hozzáférési pont ütközik más hozzáférési pontokkal, változtassa meg a hozzáférési pont csatornáját. További ismertetést a hozzáférési pont útmutatójában talál.
- ❑ Ellenőrizze, hogy az **Energiagazdálkodási lehetőségek** ablakban található **Vezeték nélküli csatoló beállításai** beállításnál a **Legnagyobb teljesítmény** érték van-e megadva. Más beállítás választása esetén kommunikációs hiba történhet. A beállítások módosításához kövesse a **[Mi a teendő, ha a számítógép nem tud csatlakozni a vezeték](#page-186-1)  [nélküli hálózat hozzáférési pontjához? \(187. oldal\)](#page-186-1)** részben leírt lépéseket.

# <span id="page-189-0"></span>Hogyan kerülhető el az adatátvitel megszakadása?

- ❑ Amikor a számítógép egy hozzáférési ponthoz van csatlakoztatva, az adatátvitel megszakadhat, ha a cserélt fájlok túl nagy méretűek, vagy ha a számítógép közelében mikrohullámú sütő vagy vezeték nélküli telefon található.
- ❑ Helyezze közelebb a számítógépet a hozzáférési ponthoz.
- ❑ Ellenőrizze, hogy megfelelő-e a hozzáférési pont csatlakoztatása.
- ❑ Változtassa meg a hozzáférési pont csatornáját. További ismertetést a hozzáférési pont útmutatójában talál.
- ❑ Ellenőrizze, hogy az **Energiagazdálkodási lehetőségek** ablakban található **Vezeték nélküli csatoló beállításai** beállításnál a **Legnagyobb teljesítmény** érték van-e megadva. Más beállítás választása esetén kommunikációs hiba történhet. A beállítások módosításához kövesse a **[Mi a teendő, ha a számítógép nem tud csatlakozni a vezeték](#page-186-1)  [nélküli hálózat hozzáférési pontjához? \(187. oldal\)](#page-186-1)** részben leírt lépéseket.

#### Mire valók a csatornák?

- ❑ A vezeték nélküli helyi hálózaton belüli kommunikáció csatornáknak nevezett különálló frekvenciasávokat használ. A más gyártóktól származó vezeték nélküli helyi hálózat hozzáférési pontokhoz beállított csatornák különbözhetnek a Sony eszközök által használt csatornáktól.
- ❑ Ha a vezeték nélküli hálózathoz hozzáférési ponton keresztül csatlakozik, tekintse át a csatlakoztatási tudnivalókat a hozzáférési pont felhasználói útmutatójában.

## Miért szakad meg a hálózati kapcsolat a titkosítási kulcs megváltoztatásakor?

Két, vezeték nélküli helyi hálózat keresztül kommunikáló, közvetlen kapcsolatban álló számítógép hálózati kapcsolata megszakadhat, ha megváltozik a titkosítási kulcs. Állítsa vissza a titkosítási kulcs eredeti profilját, vagy adja meg újból a kulcsot mindkét számítógépen, hogy a kulcsok azonosak legyenek.

# <span id="page-190-0"></span>Vezeték nélküli nagy kiterjedésű hálózat

#### Mit tegyek, ha a számítógépem nem tud csatlakozni egy vezeték nélküli nagy kiterjedésű hálózathoz (WWAN)?

- ❑ Ellenőrizze, hogy az akkumulátor megfelelően van-e behelyezve, és fel van-e töltve.
- ❑ Győződjön meg róla, hogy a SIM-kártyán engedélyezve van-e a 3G adatforgalom, és hogy a szolgáltató aktiválta-e. A SIM-kártya behelyezésekor tartsa magát az itt leírt eljáráshoz: **[SIM-kártya behelyezése \(68. oldal\)](#page-67-0)**.
- ❑ A mobilszolgáltatójának lefedettséget kell biztosítani a területen. A hálózati lefedettséggel kapcsolatos információkért forduljon szolgáltatójához.
- ❑ Ellenőrizze a számítógépen, hogy be van-e kapcsolva a **WIRELESS** kapcsoló, és világít-e a **WIRELESS** jelzőfény.
- ❑ Ellenőrizze, hogy a **Wireless WAN** melletti kapcsoló **On** állásban van-e a **VAIO Smart Network** ablakban.
- ❑ Lehet, hogy Önnek kell megadnia a hozzáférési pont nevét (APN) a kapcsolatot kezelő szoftverben. Ha így van, akkor kérje el a megfelelő APN-adatokat távközlési szolgáltatójától. Erről a kapcsolatot kezelő szoftver súgójában olvashat bővebben.
- ❑ Ellenőrizze, hogy a kapcsolatot kezelő szoftver érzékeli-e a vezeték nélküli WAN-modemet. Lehet, hogy beletelik egy kis időbe, amíg ez megtörténik.

#### $\mathbb{Z}_n$

A vezeték nélküli helyi hálózat kapcsolatban további információkat a VAIO támogatási webhelyén talál, az alábbi címen: [http://www.vaio-link.com/troubleshoot/wwan/.](http://www.vaio-link.com/troubleshoot/wwan/)

# <span id="page-191-0"></span>Bluetooth technológia

# Mi a teendő, ha más Bluetooth-eszközök nem találják meg a számítógépét?

- ❑ Ellenőrizze, hogy mindkét eszközön engedélyezve van-e a Bluetooth funkció.
- ❑ Ellenőrizze a számítógépen, hogy be van-e kapcsolva a **WIRELESS** kapcsoló, és világít-e a **WIRELESS** jelzőfény.
- ❑ A Bluetooth funkció nem használható, ha a számítógép energiatakarékos üzemmódban van. Állítsa vissza normál üzemmódba a számítógépet, és kapcsolja be a **WIRELESS** kapcsolót.
- ❑ A számítógép és az eszköz túl nagy távolságra van egymástól. A vezeték nélküli Bluetooth technológia optimális működéséhez az eszközöknek 10 méteres távolságon belül kell lenniük.

#### <span id="page-191-1"></span>Mi a teendő, ha nem található a Bluetooth-eszköz, amellyel kapcsolatba szeretnék lépni?

- ❑ Ellenőrizze, hogy be van-e kapcsolva a Bluetooth funkció az eszközön, amelyikkel kommunikálni szeretne. További ismertetést az eszköz felhasználói útmutatójában talál.
- ❑ Ha az eszköz, amelyikkel kommunikálni szeretne, egy másik Bluetooth-eszközzel kommunikál, előfordulhat, hogy nem lehet megtalálni, vagy nem tud kommunikálni a számítógéppel is.
- ❑ Ha engedélyezni akarja, hogy egyéb Bluetooth-eszközök is kommunikálhassanak a számítógéppel, hajtsa végre a következő lépéseket:
	- **1** Kattintson a **Start** gombra, és válassza az **Eszközök és nyomtatók** lehetőséget.
	- **2** Kattintson az egér jobb gombjával a Bluetooth eszköz ikonjára, és válassza a **Bluetooth-beállítások** lehetőséget.
	- **3** Kattintson a **Beállítások** fülre, majd jelölje be az **A Bluetooth-eszközök láthatják a számítógépet** jelölőnégyzetet.

# <span id="page-192-0"></span>Mi a teendő, ha más Bluetooth-eszközök nem tudnak csatlakozni a számítógéphez?

- ❑ Olvassa el a **[Mi a teendő, ha nem található a Bluetooth-eszköz, amellyel kapcsolatba szeretnék lépni? \(192. oldal\)](#page-191-1)** részben szereplő javaslatokat.
- ❑ Ellenőrizze, hogy hitelesítve vannak-e az eszközök.
- ❑ Az adatátvitel hatótávolsága nem minden esetben éri el a 10 métert. Ez a két eszköz között található akadályoktól, a rádióhullámok minőségétől és a használt operációs rendszertől, illetve szoftvertől függ. Helyezze közelebb egymáshoz a számítógépet és a Bluetooth-eszközöket.

## Miért lassú a Bluetooth-kapcsolat?

- ❑ Az adatátviteli sebesség a két eszköz távolságától, a közöttük található akadályoktól, a rádióhullámok minőségétől, valamint a használt operációs rendszertől, illetve szoftvertől függ. Helyezze közelebb egymáshoz a számítógépet és a Bluetooth-eszközöket.
- ❑ A Bluetooth-eszközök és a vezeték nélküli hálózati eszközök által használt 2,4 GHz-es rádiófrekvenciát más eszközök is használják. A Bluetooth-eszközök az azonos hullámhosszt használó egyéb eszközök okozta interferenciát minimálisra csökkentő technológiát alkalmaznak, azonban a kommunikáció sebessége és a kapcsolat hatótávolsága csökkenhet. A más eszközök okozta interferencia teljesen meg is gátolhatja a kommunikációt.
- ❑ A kapcsolat teljesítményét a távolság és az akadályok is befolyásolják. A számítógépet vagy távolabb kell helyeznie az akadályoktól, vagy közelebb a csatlakoztatott eszközhöz.
- ❑ Keresse meg és távolítsa el a számítógép és a csatlakoztatott eszköz közötti akadályokat.

#### Miért nem lehet használni a kapcsolódott Bluetooth-eszköz által támogatott szolgáltatásokat?

A csatlakozás csak akkor lehetséges, ha a Bluetooth funkciót használó számítógép is támogatja az adott szolgáltatást. A Bluetooth funkcióra vonatkozó további tájékoztatást a **Windows súgó és támogatás** szolgáltatással kereshet.

## <span id="page-193-0"></span>Használhatók-e a Bluetooth-eszközök repülőgépen?

A Bluetooth-eszközök használata közben a számítógép 2,4 GHz-es frekvenciájú rádiójeleket sugároz. A rádióinterferencia elkerülése érdekében az érzékeny berendezéseket használó helyeken – például a kórházakban és a repülőgépeken – korlátozhatják a Bluetooth-eszközök használatát. Az ilyen helyeken kérdezze meg a személyzetet, hogy engedélyezett-e a számítógép Bluetooth funkciójának használata.

#### Miért nem használható a Bluetooth funkció a számítógépen normál felhasználói fiókkal bejelentkezve?

Lehetséges, hogy a Bluetooth funkció nem érhető el a számítógép normál felhasználói fiókkal rendelkező felhasználói számára. Jelentkezzen be a számítógépre rendszergazdai jogosultsággal rendelkező felhasználóként.

#### Miért nem lehet használni a Bluetooth-eszközöket felhasználóváltás után?

Ha a felhasználóváltás előtt nem jelentkezik ki a rendszerből, a Bluetooth-eszközök nem fognak megfelelően működni. Felhasználóváltás előtt mindig jelentkezzen ki a rendszerből. A kijelentkezéshez kattintson a **Start** gombra, majd a lakatot ábrázoló **Leállítás** gomb melletti nyílra, végül a **Kijelentkezés** lehetőségre.

## Miért nem lehet névjegykártyaadatokat cserélni a mobiltelefonnal?

A névjegykártyaadatok küldésének és fogadásának funkciója nem támogatott.

# <span id="page-194-0"></span>Mit tegyek, ha nem hallok hangot a fejhallgatóból vagy a hang-/videovezérlőből?

Ellenőrizze a SCMS-T beállításokat. Ha fejhallgatója vagy hang-/videovezérlője nem támogatja a SCMS-T tartalomvédelmi funkciót, akkor az eszközt az A2DP (Advanced Audio Distribution Profile) protokoll használatával kell csatlakoztatnia. Hajtsa végre a következő lépéseket:

- **1** Kattintson a **Start** gombra, és válassza az **Eszközök és nyomtatók** lehetőséget.
- **2** Kattintson az egér jobb gombjával az A2DP protokollal csatlakoztatni kívánt eszköz ikonjára, majd válassza a **Control** lehetőséget.
- **3** Kattintson az **SCMS-T Settings** elemre.
- **4** Szüntesse meg a **Connect to a device only if it supports SCMS-T content protection** jelölőnégyzet bejelölését.

### Mit tegyek, ha a Bluetooth ikon nem jelenik meg a tálcán?

- ❑ Ellenőrizze, hogy a **VAIO Smart Network** ablakban a kívánt **Bluetooth** beállítás melletti kapcsoló **On** állásban van-e.
- ❑ A Bluetooth ikon tálcán történő megjelenítéséhez a kövesse a következő lépéseket:
	- **1** Kattintson a **Start** gombra, és válassza az **Eszközök és nyomtatók** lehetőséget.
	- **2** Kattintson az egér jobb gombjával a Bluetooth eszköz ikonjára, és válassza a **Bluetooth-beállítások** lehetőséget.
	- **3** Kattintson a **Beállítások** fülre, majd jelölje be a **A Bluetooth ikon megjelenítése az értesítési területen** jelölőnégyzetet.

# <span id="page-195-0"></span>Optikai lemezek

# Miért fagy le a számítógép a lemez olvasásakor?

A számítógép által beolvasni próbált lemez szennyezett vagy sérült. Hajtsa végre a következő lépéseket:

**1** A számítógép újraindításához nyomja meg a **Ctrl**+**Alt**+**Delete** billentyűkombinációt, és kattintson a **Leállítás** gomb melletti nyílra, majd az **Újraindítás** gombra.

**!** A számítógép **Ctrl**+**Alt**+**Delete** billentyűkombináció megnyomásával történő kikapcsolása a nem mentett adatok elvesztését okozhatja.

- **2** Távolítsa el a lemezt az optikai meghajtóból.
- **3** Ellenőrizze, hogy nem szennyezett vagy nem sérült-e a lemez. Ha meg kell tisztítani a lemezt, a művelet megfelelő végrehajtásáról **[Lemezek \(156. oldal\)](#page-155-1)** című részben olvashat.

## Mi a teendő, ha nem nyílik ki a meghajtó tálcája?

- ❑ Ellenőrizze, hogy be van-e kapcsolva a számítógép.
- ❑ Nyomja meg a meghajtó kiadógombját.
- ❑ Ha a tálcakiadó gomb nem működik, kattintson a **Start** gombra, majd a **Számítógép** elemre; utána az egér jobb gombjával kattintson az optikai meghajtó ikonjára, és válassza a **Kiadás** parancsot.
- ❑ Ha a fenti megoldások egyike sem működik, helyezzen be egy vékony, egyenes tárgyat (például egy kiegyenesített gemkapcsot) az optikai meghajtó kézi lemezkiadó nyílásába.
- ❑ Próbálja meg újraindítani a számítógépet.

# <span id="page-196-0"></span>Mi a teendő, ha nem lehet lejátszani a számítógépbe helyezett lemezt?

- ❑ Ellenőrizze, hogy a lemezt a címkéjével felfelé helyezte-e be az optikai meghajtóba.
- ❑ Ellenőrizze, hogy a szükséges programok telepítve vannak-e a gyártó utasításainak megfelelően.
- ❑ A Blu-ray Disc lejátszása a videó átviteli sebességétől függően akadozhat a csatlakozatott külső kijelzőn. Lehetséges, hogy a képernyő felbontásának csökkentése megoldja ezt a problémát. A képernyő felbontásának megváltoztatásához kövesse a **[Miért nem jelenik meg a képernyőn a videó? \(203. oldal\)](#page-202-0)** részben leírt lépéseket.
- ❑ A szennyezett vagy sérült lemezek a számítógép lefagyását okozzák. Hajtsa végre a következő lépéseket:
	- **1** A számítógép újraindításához nyomja meg a **Ctrl**+**Alt**+**Delete** billentyűkombinációt, és kattintson a **Leállítás** gomb melletti nyílra, majd az **Újraindítás** gombra.

**!** A számítógép **Ctrl**+**Alt**+**Delete** billentyűkombináció megnyomásával történő kikapcsolása a nem mentett adatok elvesztését okozhatia.

- **2** Távolítsa el a lemezt az optikai meghajtóból.
- **3** Ellenőrizze, hogy nem szennyezett vagy nem sérült-e a lemez. Ha meg kell tisztítani a lemezt, a művelet megfelelő végrehajtásáról **[Lemezek \(156. oldal\)](#page-155-1)** című részben olvashat.
- ❑ Ha a lemez lejátszása közben nem hallható hang, hajtsa végre az alábbi műveletek egyikét:
	- ❑ Lehetséges, hogy a hang ki lett kapcsolva az **Fn**+**F2** billentyűkombináció használatával. Nyomja meg ismét ezeket a billentyűket.
	- ❑ Lehetséges, hogy a hangerő a legkisebb értékre lett állítva az **Fn**+**F3** billentyűkombináció megnyomásával. Az **Fn**+**F4** billentyűkombináció nyomva tartásával növelje a hangerőt, amíg el nem éri a kívánt szintet.
	- ❑ Kattintson az egér jobb gombjával a tálcán található hangerőszabályzó ikonra, válassza a **Hangerőkeverő megnyitása** parancsot, és ellenőrizze a beállításokat.
	- ❑ Ellenőrizze a hangerőkeverő beállításait.
	- ❑ Ha külső hangszórót használ, ellenőrizze a hangszóró hangerejének beállítását, valamint a számítógép és a hangszóró csatlakoztatását.
- <span id="page-197-0"></span>❑ Ellenőrizze, hogy a megfelelő illesztőprogram van-e telepítve. Hajtsa végre a következő lépéseket:
- **1** Kattintson a **Start** gombra, és válassza a **Vezérlőpult** parancsot.
- **2** Kattintson a **Rendszer és biztonság** elemre.
- **3** Kattintson a **Rendszer** elemre.
- **4** A bal oldali ablaktáblában kattintson az **Eszközkezelő** elemre. A megjelenő **Eszközkezelő** ablak tartalmazza a számítógép hardvereszközeinek listáját. Ha valamelyik eszköz mellett "X" vagy felkiáltójel látható, engedélyeznie kell az eszközt, vagy újra kell telepítenie az illesztőprogramjait.
- **5** A számítógép optikai meghajtóit tartalmazó lista megnyitásához az eszközlistán kattintson duplán az optikai meghajtóra.
- **6** Kattintson duplán a kívánt meghajtóra. Az illesztőprogram ellenőrzéséhez jelenítse meg az **Illesztőprogram** lapot, és kattintson a **Illesztőprogram adatai** gombra.
- **7** Az ablak bezárásához kattintson az **OK** gombra.
- ❑ Ellenőrizze, nincs-e öntapadó címke a lemezekre ragasztva. Ha az öntapadó címke leválik a lemezről az optikai meghajtóban, az a meghajtó sérülését vagy hibás működését okozhatja.
- ❑ Ha a régiókóddal kapcsolatos figyelmeztetés jelenik meg, lehetséges, hogy a lemez nem kompatibilis az optikai meghajtóval. Ellenőrizze a lemez csomagolásán feltüntetett adatokat, amelyek alapján megállapíthatja, hogy a lemez kompatibilis-e a meghajtóval.
- ❑ Ha páralecsapódást észlel a számítógépen, ne használja azt legalább egy órán keresztül. A páralecsapódás a számítógép hibás működését okozhatja.
- ❑ Ellenőrizze, hogy a számítógép hálózati áramforrásról működik-e, és helyezze be ismét a lemezt.

## <span id="page-198-0"></span>Mi a teendő, ha nem lehet lejátszani egy Blu-ray Disc, vagy a számítógép működése instabillá válik Blu-ray Disc lejátszása közben?

- ❑ Ellenőrizze, hogy optikai meghajtója támogatja-e a Blu-ray Disc.
- ❑ Lehetséges, hogy a Blu-ray Disc lévő egyes tartalmakat nem fogja tudni lejátszani a számítógépén, vagy a számítógép működése instabillá válik Blu-ray Disc lejátszása közben. Az ilyen tartalmak normál lejátszásához töltse le és telepítse a **WinDVD BD** legújabb frissítéseit a **VAIO Update** alkalmazás segítségével.
	- A **VAIO Update** használatára vonatkozó tudnivalókhoz lásd: **[A rendszer frissítése \(30. oldal\)](#page-29-0)**.

#### Mi a teendő, ha nem sikerül a CD-írás?

- ❑ A lemez írása közben ne indítson el semmilyen programot, és ne engedélyezze a programok automatikus indítását, még a képernyőkímélő indítását sem.
- ❑ Ha olyan CD-R/RW-lemezt használ, amelyre öntapadó címke van ragasztva, cserélje olyan lemezre, amelyiken nincs öntapadó címke. Az öntapadó címkével ellátott lemezek használata írási hibát vagy más sérülést okozhat.

## Mi a teendő, ha nem sikerül a DVD-írás?

- ❑ Ellenőrizze, hogy megfelelő írható DVD-t használ-e.
- ❑ Ellenőrizze, milyen formátumú írható DVD-k kompatibilisek az optikai meghajtóval. Előfordulhat, hogy egyes írható DVD adathordozók nem használhatók a meghajtóhoz.

#### Miért nem lehet adatot írni a Blu-ray Disc?

- ❑ Ellenőrizze, hogy az optikai meghajtója támogatja-e a Blu-ray Disc írási funkciót.
- ❑ A BD-R lemez nem újraírható. A BD-R lemezekhez nem lehet adatot hozzáadni vagy azokról adatot törölni.

## <span id="page-199-0"></span>Mit tegyek, ha nem működik megfelelően a külső optikai meghajtóm?

Ellenőrizze, hogy a külső optikai meghajtója csatlakoztatva van-e a hálózati áramforrásra és a számítógép USB-portjára. Ha nincs, akkor valószínűleg nem fog rendesen működni.

#### $-201$

# <span id="page-200-0"></span>Megjelenítő eszköz

#### Miért lesz üres a képernyő?

- ❑ A képernyő olyankor vált üresre, amikor megszűnik a számítógép energiaellátása, vagy energiatakarékos (alvó vagy hibernált) üzemmódra vált. Ha a számítógép alvó LCD (videó) üzemmódban van, a normál üzemmódba való visszatéréshez nyomja meg valamelyik billentyűt. További információk: **[Az energiatakarékos üzemmódok használata](#page-27-0)  [\(28. oldal\)](#page-27-0)**.
- ❑ Ellenőrizze, hogy a számítógép megfelelően van-e csatlakoztatva van az áramforrásra, be van-e kapcsolva, és világít-e a tápellátás jelzőfénye.
- ❑ Ha a számítógépet az akkumulátorral használja, ellenőrizze, hogy az akkumulátor megfelelően van-e behelyezve, és fel van-e töltve. További információk: **[Az akkumulátor használata \(20. oldal\)](#page-19-1)**.
- ❑ Ha a megjelenítési mód a külső megjelenítő eszközre van állítva, nyomja meg az **Fn**+**F7** billentyűkombinációt. További információk: **[Az Fn billentyűvel elérhető billentyűkombinációk és funkciók \(32. oldal\)](#page-31-0)**.
- ❑ Az üzemmód-váltási folyamat közben elsötétül a számítógép képernyője, és vibrálás vagy képzaj jelenhet meg rajta. Ez nem rendellenesség, vagyis nem jelez meghibásodást.

#### <span id="page-201-0"></span>Mit tegyek, ha a képek vagy videók nem láthatók megfelelően?

- ❑ Video- vagy képmegjelenítő program vagy DVD-lejátszás elindítása előtt győződjön meg arról, hogy a megjelenítés színeinek beállítása **True Color (32 bites)**. Az ettől eltérő beállítás megakadályozhatja a képek megfelelő megjelenítését. A megjelenítés színeinek megváltoztatásához hajtsa végre a következő lépéseket:
	- **1** Kattintson az egér jobb gombjával az asztalra, és válassza a **Képernyőfelbontás** lehetőséget.
	- **2** Kattintson a **Speciális beállítások** lehetőségre.
	- **3** Kattintson a **Monitor** fülre.
	- **4** A **Színek** elemnél válassza a **True Color (32 bites)** lehetőséget.
- ❑ Ne módosítsa a megjelenítés felbontását vagy színbeállításait video- vagy képmegjelenítő program futása vagy DVD-lejátszás közben, mert ez sikertelen lejátszáshoz/megjelenítéshez, illetve a rendszer instabil működéséhez vezethet. DVD-lejátszás előtt a képernyőkímélő kikapcsolása is javasolt. Ha a képernyőkímélő engedélyezve van, akkor előfordulhat, hogy DVD-lejátszás közben bekapcsol, és ez megakadályozza a megfelelő lejátszást. Egyes képernyőkímélők még a képernyő felbontását és színbeállítását is megváltoztatják.

#### Mi a teendő, ha nem jelenik meg a kép a tévékészülék képernyőjén vagy a HDMI kimeneti csatlakozóhoz csatlakoztatott külső megjelenítő eszközön?

- ❑ Ellenőrizze, hogy HDCP-kompatibilis kijelzőt használ-e. A szerzői joggal védett tartalom nem jeleníthető meg a nem HDCP-kompatibilis kijelzőkön. További információk: **[Számítógép-kijelző vagy kivetítő csatlakoztatása \(115. oldal\)](#page-114-0)**.
- ❑ Ha a számítógépén lévő **HDMI** kimenetet használja, válassza ki a **SPEED** vagy az **AUTO** üzemmódot a teljesítményválasztó kapcsolóval, mielőtt csatlakoztatna valamilyen külső eszközt a **HDMI** csatlakozóhoz. Az üzemmódválasztással kapcsolatban lásd: **[A teljesítményt meghatározó üzemmód kiválasztása \(130. oldal\)](#page-129-0)**.
- ❑ Másik külső képernyőt is lehet csatlakoztatni a számítógép monitor-csatlakozójához. A megjelenítő eszközt az **Fn**+**F7** billentyűkombináció megnyomásával változtathatja. További információk: **[HDMI bemeneti csatlakozóval rendelkező](#page-117-0)  [tévékészülék csatlakoztatása \(118. oldal\)](#page-117-0)** vagy **[Számítógép-kijelző vagy kivetítő csatlakoztatása \(115. oldal\)](#page-114-0)**.

# <span id="page-202-1"></span><span id="page-202-0"></span>Miért nem jelenik meg a képernyőn a videó?

- ❑ Ha a külső megjelenítő eszközt választja kimenetként, de az nincs csatlakoztatva a számítógéphez, a videó nem jelenik meg a számítógép képernyőjén. Állítsa le a videó lejátszását, állítsa be a számítógép képernyőjét kimenetként, és indítsa újra a videó lejátszását. A megjelenítő kimenetének a megváltoztatásáról a **[Megjelenítési mód választása \(121. oldal\)](#page-120-0)** részben olvashat. A megjelenítő eszköz átváltásához használhatja az **Fn**+**F7** billentyűkombinációt is. További információk: **[Az Fn billentyűvel elérhető billentyűkombinációk és funkciók \(32. oldal\)](#page-31-0)**.
- ❑ Előfordulhat, hogy a számítógép videomemóriája nem elegendő a nagy felbontású videók lejátszásához. Ilyen esetben csökkentse az LCD-képernyő felbontását.

A képernyő felbontásának megváltoztatásához hajtsa végre a következő lépéseket:

- **1** Kattintson az egér jobb gombjával az asztalra, és válassza a **Képernyőfelbontás** lehetőséget.
- **2** Kattintson a **Felbontás** elem mellett található legördülő listára.
- **3** A csúszka felfelé mozdításával növelheti, lefelé mozgatva pedig csökkentheti a képernyő felbontását.

#### ✍

Az összes rendelkezésre álló grafikus- és videomemória mennyisége ellenőrizhető. Kattintson az egér jobb gombjával az asztalra, válassza a **Képernyőfelbontás** parancsot, majd kattintson a **Speciális beállítások** elemre, és jelenítse meg az **Adapter** lapot. A megjelenített érték különbözhet a számítógép tényleges memóriaméretétől.

#### Mi a teendő, ha sötét a képernyő?

- ❑ A számítógép képernyőjét az **Fn**+**F6** billentyűkombináció megnyomásával állíthatja világosabbra.
- ❑ A környezeti fény érzékelőjének eltakarása elsötétíti a képernyőt. Ellenőrizze, hogy az érzékelő nincs-e eltakarva.

#### Mi a teendő, ha a külső megjelenítő eszköz üres marad?

Nyomja meg az **Fn**+**F7** billentyűkombinációt a megjelenítőkimenet kiválasztásához. További információk: **[Az Fn billentyűvel](#page-31-0)  [elérhető billentyűkombinációk és funkciók \(32. oldal\)](#page-31-0)**.

#### <span id="page-203-0"></span>Hogyan indítható el a Windows Aero program?

A Windows Aero program elindításához hajtsa végre a következő lépéseket:

- **1** Kattintson az egér jobb gombjával az asztalra, és válassza a **Személyre szabás** parancsot.
- **2** Az **Aero témák** közül válassza ki a kívánt témát.

A Windows Aero program szolgáltatásairól, például a Windows Flip 3D funkcióról a **Windows súgó és támogatás** szolgáltatás segítségével tájékozódhat.

# <span id="page-204-0"></span>Nyomtatás

# Mi a teendő, ha nem lehet kinyomtatni a dokumentumokat?

- ❑ Ellenőrizze, hogy be van-e kapcsolva a nyomtató, és a nyomtatókábel megfelelően van-e csatlakoztatva a nyomtatóhoz, illetve a számítógéphez.
- ❑ Ellenőrizze, hogy a nyomtató kompatibilis-e a számítógépre telepített Windows operációs rendszerrel.
- ❑ Lehetséges, hogy a nyomtató használata előtt telepítenie kell a nyomtató illesztőprogramját. További ismertetést a nyomtató útmutatójában talál.
- ❑ Ha a nyomtató akkor nem működik, amikor a számítógép visszatér az energiatakarékos (alvó vagy hibernált) üzemmódból, indítsa újra a számítógépet.
- ❑ Ha a kétirányú kommunikáció funkcióit a nyomtató szolgáltatja, próbálja meg kikapcsolni ezeket a funkciókat a számítógépen. Hajtsa végre a következő lépéseket:
	- **1** Kattintson a **Start** gombra, és válassza az **Eszközök és nyomtatók** lehetőséget.
	- **2** Kattintson az egér jobb gombjával a nyomtató ikonjára, és válassza a **Tulajdonságok** parancsot.
	- **3** Jelenítse meg a **Portok** lapot.
	- **4** Törölje a **Kétirányú támogatás engedélyezése** négyzet jelölését.
	- **5** Kattintson az **OK** gombra.

Ez a módosítás letiltja a nyomtató kétirányú kommunikációs funkcióját, például az adatátvitelt, az állapotfigyelést és a távoli panelt.

Ha a nyomtató a külön megvásárolható portreplikátorhoz van csatlakoztatva, ellenőrizze, hogy a portreplikátor csatlakoztatva van-e a hálózati áramforráshoz.

# <span id="page-205-0"></span>Mikrofon

## Mi a teendő, ha nem működik a mikrofon?

- ❑ Ha külső mikrofont használ, ellenőrizze, hogy a mikrofon be van-e kapcsolva, és megfelelően van-e csatlakoztatva a számítógép mikrofoncsatlakozójához.
- ❑ Lehet, hogy a hangbeviteli eszköz nincs megfelelően beállítva. A hangbeviteli eszköz beállításához hajtsa végre a következő lépéseket:
	- **1** Zárjon be minden futó programot.
	- **2** Kattintson a **Start** gombra, és válassza a **Vezérlőpult** parancsot.
	- **3** Kattintson a **Hardver és hang** elemre.
	- **4** Kattintson a **Hang** csoportban található **Hangeszközök kezelése** elemre.
	- **5** A **Felvétel** lapon válassza ki a kívánt hangbeviteli eszközt, és kattintson az **Alapértelmezett** elemre.

# Hogyan küszöbölhető ki a mikrofonvisszhang?

A mikrofonvisszhang olyankor jön létre, amikor a mikrofon észleli a hangkimeneti eszköz, például a hangszóró hangját.

A visszhangot a következőképpen csillapíthatja:

- ❑ Tartsa távol a mikrofont a hangkimeneti eszköztől.
- ❑ Csökkentse a hangszóró és a mikrofon hangerejét.

#### $-$  207 $-$

# <span id="page-206-0"></span>Hangszóró

#### <span id="page-206-1"></span>Mi a teendő, ha nem szól a beépített hangszóró?

- ❑ Ha olyan programot futtat, amely saját hangerőszabályzót használ, ellenőrizze, hogy megfelelő-e a hangerőszabályzó beállítása. További tájékoztatást a program súgójában talál.
- ❑ Lehetséges, hogy a hang ki lett kapcsolva az **Fn**+**F2** billentyűkombináció használatával. Nyomja meg ismét ezeket a billentyűket.
- ❑ Lehetséges, hogy a hangerő a legkisebb értékre lett állítva az **Fn**+**F3** billentyűkombináció megnyomásával. Az **Fn**+**F4** billentyűkombináció nyomva tartásával növelje a hangerőt, amíg el nem éri a kívánt szintet.
- ❑ Ellenőrizze a Windows hangerőszabályzóját a tálcán található hangerő ikonra kattintva.
- ❑ Lehet, hogy a hangkimeneti eszköz nincs megfelelően beállítva. A hangkimeneti eszköz megváltoztatásáról a **[Hogyan módosítható a hangkimeneti eszköz? \(213. oldal\)](#page-212-0)** részben olvashat.

#### <span id="page-207-0"></span>Mi a teendő, ha nem működik a külső hangszóró?

- ❑ Olvassa el a **[Mi a teendő, ha nem szól a beépített hangszóró? \(207. oldal\)](#page-206-1)** részben szereplő javaslatokat.
- ❑ Ha olyan programot futtat, amely saját hangerőszabályzót használ, ellenőrizze, hogy megfelelő-e a hangerőszabályzó beállítása. További tájékoztatást a program súgójában talál.
- ❑ Ellenőrizze, hogy a hangszóró megfelelően van-e csatlakoztatva, és fel van-e hangosítva annyira, hogy hallani lehessen a hangot.
- ❑ Ellenőrizze, hogy a hangszóró számítógéphez használható hangszóró-e.
- ❑ Ha a hangszórónak van elnémító gombja, kapcsolja ki az elnémítást.
- ❑ Ha a hangszóró külső áramforrásról működik, ellenőrizze, hogy csatlakoztatva van-e az áramforráshoz. További ismertetést a hangszóró útmutatójában talál.
- ❑ Ellenőrizze a Windows hangerőszabályzóját a tálcán található hangerő ikonra kattintva.
- ❑ Lehet, hogy a hangkimeneti eszköz nincs megfelelően beállítva. A hangkimeneti eszköz megváltoztatásáról a **[Hogyan módosítható a hangkimeneti eszköz? \(213. oldal\)](#page-212-0)** részben olvashat.

# <span id="page-208-0"></span>Érintőpárna

# Mi a teendő, ha nem működik az érintőpárna?

- ❑ Lehetséges, hogy letiltotta az érintőpárnát, mielőtt egeret csatlakoztatott volna a számítógéphez. További tudnivalók: **[Az érintőpárna használata \(35. oldal\)](#page-34-0)**.
- ❑ Ellenőrizze, hogy nincs-e egér csatlakoztatva a számítógéphez.
- ❑ Ha a mutató nem mozog a képernyőn, miközben fut egy szoftver, a programablak bezárásához nyomja meg az **Alt**+**F4** billentyűkombinációt.
- □ Ha az Alt+F4 kombináció nem működik, nyomja meg egyszer a Windows gombot, majd utána néhányszor a → billentyűt, ezután válassza az Újraindítás lehetőséget a ↑ vagy a ↓ gomb megnyomásával, végül nyomja meg az Enter gombot a számítógép újraindításához.
- ❑ Ha számítógépe nem indul újra, nyomja meg a **Ctrl**+**Alt**+**Delete** billentyűkombinációt; a m és , billentyűk segítségével válassza ki a **Leállítás** gomb melletti nyilat, és nyomia meg az **Enter** billentyűt; a ↑ vagy a ↓ billentyűvel válassza ki az **Újraindítás** elemet, majd nyomja meg az **Enter** billentyűt a számítógép újraindításához.
- ❑ Ha ez a művelet hatástalan, tartsa lenyomva a tápellátás gombot, amíg ki nem kapcsolódik a számítógép.

**!** A számítógép kikapcsolása a **Ctrl**+**Alt**+**Delete** billentyűkombináció vagy a tápellátás gomb megnyomásával a nem mentett adatok elvesztését okozhatja.

# <span id="page-209-0"></span>Billentyűzet

# Mi a teendő, ha nem megfelelő a billentyűzet konfigurációja?

A számítógép billentyűzetének kiosztása fel van tüntetve a csomagolódobozon. Ha a Windows telepítése közben más billentyűzetkiosztást választ, a billentyűzetkiosztás nem fog egyezni a billentyűkön feltüntetett karakterekkel.

A billentyűzetkiosztás megváltoztatásához hajtsa végre a következő lépéseket:

- **1** Kattintson a **Start** gombra, és válassza a **Vezérlőpult** parancsot.
- **2** Kattintson az **Óra, nyelv és terület** elemre, majd a **Terület és nyelv** elemnél a **Másik billentyűzet vagy beviteli módszer megadása** lehetőségre.
- **3** A **Billentyűzetek és nyelvek** lapon kattintson a **Billentyűzetváltás** lehetőségre.
- **4** Adja meg a megfelelő beállításokat.

#### Mi a teendő, ha egyes karaktereket nem lehet beírni a billentyűzet használatával?

Ha nem tud **U**, **I**, **O**, **P**, **J**, **K**, **L**, **M** stb. betűt írni, lehetséges, hogy aktív a **Num Lk** funkció. Ellenőrizze, hogy világít-e a Num lock jelzőfény. Ha a Num lock jelzőfény világít, a kívánt betűk beírása előtt a funkció kikapcsolásához nyomja meg a **Num Lk** billentyűt.

# <span id="page-210-0"></span>Hajlékonylemezek

#### Miért nem jelenik meg a Hardver biztonságos eltávolítása és az adathordozó kiadása ikon a tálcán, amikor csatlakoztatva van a meghajtó?

A számítógép nem ismeri fel a hajlékonylemezes meghajtót. Először ellenőrizze, hogy az USB-kábel megfelelően van-e csatlakoztatva az USB-porthoz. Ha meg kell igazítania a kábelt, utána várjon kis ideig, hogy a számítógép felismerje a meghajtót. Ha az ikon továbbra sem jelenik meg, hajtsa végre a következő lépéseket:

- **1** Zárja be a hajlékonylemezes meghajtót használó összes programot.
- **2** Várjon, amíg kialszik a hajlékonylemezes lemezmeghajtó jelzőfénye.
- **3** Nyomja meg a lemezkiadó gombot a lemez eltávolításához, és húzza ki az USB-meghajtó kábelét a számítógépből.
- **4** Csatlakoztassa újból a hajlékonylemez-meghajtó USB-kábelét az USB-porthoz.
- **5** Indítsa újra a számítógépet. Ehhez kattintson a **Start** gombra, majd a **Leállítás** gomb melletti nyílra, végül az **Újraindítás** lehetőségre.

#### Mi a teendő, ha nem lehet írni a hajlékonylemezre?

- ❑ Ellenőrizze, hogy a lemez megfelelően van-e behelyezve a meghajtóba.
- ❑ Ha a lemez megfelelően van behelyezve, és továbbra sem lehet írni rá, lehet, hogy betelt vagy írásvédett. Használjon olyan hajlékonylemezt, amely nem írásvédett, vagy kapcsolja ki az írásvédelmet.

# <span id="page-211-0"></span>Hang és videó

## Mi a teendő, ha nem használható a digitális videokamera?

Ha a rendszer egy üzenet megjelenítésével arra figyelmezteti, hogy az i.LINK-eszköz nincs csatlakoztatva vagy ki van kapcsolva, lehetséges, hogy az i.LINK-kábel nincs megfelelően csatlakoztatva a számítógép vagy a kamera csatlakozójához. Húzza ki a kábelt, majd csatlakoztassa újból. További információk: **[i.LINK-eszköz csatlakoztatása \(127. oldal\)](#page-126-0)**.

#### Hogyan kapcsolható ki a Windows rendszerindítási hangjelzése?

A Windows rendszerindítási hangjelzésének kikapcsolásához hajtsa végre a következő lépéseket:

- **1** Kattintson a **Start** gombra, és válassza a **Vezérlőpult** parancsot.
- **2** Kattintson a **Hardver és hang** elemre.
- **3** Kattintson a **Hang** csoportban található **Hangeszközök kezelése** elemre.
- **4** A **Hangok** lapon törölje a **Rendszerindítási hangjelzés lejátszása** négyzet jelölését.
- **5** Kattintson az **OK** gombra.

## <span id="page-212-1"></span>Mi a teendő, ha nem használható az i.LINK-eszköz?

Ha a rendszer arra figyelmezteti, hogy az i.LINK-eszköz nincs csatlakoztatva vagy ki van kapcsolva, lehetséges, hogy az i.LINK-kábel nincs megfelelően csatlakoztatva a számítógép vagy a kamera csatlakozójához. Húzza ki a kábelt, majd csatlakoztassa újból. További információk: **[i.LINK-eszköz csatlakoztatása \(127. oldal\)](#page-126-0)**.

 $\mathbb{Z}_n$ Az i.LINK a Sony védjegye, amely azt jelzi, hogy a termék IEEE 1394 típusú kapcsolatot használ. Az i.LINK-kapcsolat létrehozásának művelete a szoftvertől, az operációs rendszertől és a kompatibilis i.LINK-eszköztől függően eltérő lehet. Nem minden i.LINK-kompatibilis eszköz tud kommunikálni egymással. A működési körülményekről és a megfelelő csatlakoztatásról a kompatibilis i.LINK-eszköz útmutatójában olvashat. Mielőtt kompatibilis i.LINK PC-perifériát csatlakoztat a számítógéphez, például CD-RW-meghajtót vagy merevlemezes meghajtót, ellenőrizze a kompatibilitásukat az operációs rendszerrel és a szükséges működési feltételeket.

# <span id="page-212-0"></span>Hogyan módosítható a hangkimeneti eszköz?

Ha a csatlakozóhoz (például USB csatlakozóhoz, HDMI vagy optikai kimeneti csatlakozóhoz vagy fejhallgató csatlakozójához) csatlakoztatott eszköz nem játssza le a hangot, meg kell változtatnia a hangkimeneti eszközt.

**!** Ha a számítógépén lévő **HDMI** kimenetet használja, válassza ki a **SPEED** vagy az **AUTO** üzemmódot a teljesítményválasztó kapcsolóval. Az üzemmódválasztással kapcsolatban lásd: **[A teljesítményt meghatározó üzemmód kiválasztása \(130. oldal\)](#page-129-0)**.

- **1** Zárjon be minden futó programot.
- **2** Kattintson a **Start** gombra, és válassza a **Vezérlőpult** parancsot.
- **3** Kattintson a **Hardver és hang** elemre.
- **4** Kattintson a **Hang** csoportban található **Hangeszközök kezelése** elemre.
- **5** A **Lejátszás** lapon válassza ki a kívánt hangkimeneti eszközt, és kattintson az **Alapértelmezett** elemre.

## <span id="page-213-0"></span>Mi a teendő, ha nem szól a HDMI vagy optikai kimeneti csatlakozóhoz vagy fejhallgató csatlakozójához csatlakoztatott hangkimeneti eszköz?

**!** Ha a számítógépén lévő **HDMI** kimenetet használja, válassza ki a **SPEED** vagy az **AUTO** üzemmódot a teljesítményválasztó kapcsolóval. Az üzemmódválasztással kapcsolatban lásd: **[A teljesítményt meghatározó üzemmód kiválasztása \(130. oldal\)](#page-129-0)**.

- ❑ Ha a HDMI vagy optikai kimeneti csatlakozóhoz vagy fejhallgató csatlakozójához csatlakoztatott eszköz nem ad ki hangot, meg kell változtatnia a hangkimeneti eszközt. A részletes eljárást a **[Hogyan módosítható a hangkimeneti](#page-212-0)  [eszköz? \(213. oldal\)](#page-212-0)** című részben találja.
- ❑ Ha a hang továbbra sem hallható a hangkimeneti eszközön, hajtsa végre a következő lépéseket:
	- **1** Hajtsa végre a **[Hogyan módosítható a hangkimeneti eszköz? \(213. oldal\)](#page-212-0)** részben leírt 1–4 lépéseket.
	- **2** A **Lejátszás** lapon jelölje ki a HDMI vagy S/PDIF ikont, és kattintson a **Tulajdonságok** gombra.
	- **3** Jelenítse meg a **Speciális** lapot.
	- **4** Válassza ki az eszköz által támogatott mintavételezési gyakoriságot és bitmélységet (például 16 bit, 48 000 Hz).
	- **5** Kattintson az **OK** gombra.

#### Miért jelentkezik hang- vagy képkocka-kimaradás nagy felbontású, AVCHD digitális videófelvevővel rögzített videók lejátszása közben?

A nagy felbontású videók hardverszükséglete, így a számítógép központi és grafikai processzorára, valamint memóriájára támasztott igénye jelentős. Előfordulhat, hogy a videó lejátszásakor egyes műveletek és funkciók elérhetetlenné válnak, így a számítógép konfigurációjától függően hangkimaradás, kihagyott képkockák és lejátszási hibák léphetnek fel.

# <span id="page-214-0"></span>"Memory Stick"

## Mi a teendő, ha a VAIO számítógépen formázott "Memory Stick" memóriakártya nem használható más eszközökkel?

Formázza meg újból a "Memory Stick" memóriakártyát.

A "Memory Stick" formázásával törli az azon tárolt összes adatot, beleértve a kártyára korábban másolt zenei adatokat is. A "Memory Stick" újraformázása előtt készítsen biztonsági másolatot minden fontos adatról, és győződjön meg arról, hogy a "Memory Stick" kártya nem tartalmaz olyan fájlokat, amelyeket meg szeretne őrizni.

- **1** Az adatok vagy a képek mentéséhez másolja a "Memory Stick" memóriakártyán tárolt adatokat a beépített tárolóeszközre.
- **2** Formázza a "Memory Stick" memóriakártyát a **[A "Memory Stick" kártya formázása \(49. oldal\)](#page-48-0)** című részben leírt lépések végrehajtásával.

## Lehet-e képeket másolni "Memory Stick" memóriakártyát használó digitális kameráról?

Igen, és a "Memory Stick" memóriakártyákkal kompatibilis digitális kamerával készített videoklipeket is megtekintheti.

# Miért nem lehet adatot írni a "Memory Stick" memóriakártyára?

A "Memory Stick" egyes verziói írásvédelmi kapcsolóval vannak ellátva az adatok véletlen törlésének vagy felülírásának megakadályozása érdekében. Ellenőrizze, hogy nincs-e bekapcsolva az írásvédelem.

# <span id="page-215-0"></span>Perifériás eszközök

#### Mi a teendő, ha nem lehet csatlakoztatni az USB-eszközt?

- ❑ Ha lehetséges, ellenőrizze, hogy az USB-eszköz be van-e kapcsolva, és a saját tápellátásával működik-e. Ha például digitális kamerát használ, ellenőrizze, hogy fel van-e töltve az akkumulátor. Ha nyomtatót használ, ellenőrizze, hogy a tápkábel megfelelően van-e csatlakoztatva a hálózati csatlakozóaljzathoz.
- ❑ Próbálja ki a számítógép másik USB-portját. Ha első alkalommal csatlakoztatja az eszközt, lehetséges, hogy telepíteni kell az illesztőprogramot a meghatározott porthoz.
- ❑ További ismertetést az USB-eszköz útmutatójában talál. Előfordulhat, hogy az eszköz csatlakoztatása előtt telepítenie kell annak szoftverét.
- ❑ A port működőképességének ellenőrzéséhez próbáljon csatlakoztatni egy kis energiafelhasználású, egyszerű eszközt, például egy egeret.
- ❑ Az USB-hubok a tápellátás elosztásának hibája miatt akadályozhatják az eszközök működését. Célszerű közvetlenül, hub használata nélkül csatlakoztatni az eszközt a számítógéphez.
### <span id="page-216-0"></span>Portreplikátor

#### Miért nem lehet használni a DVI-D-csatlakozóhoz csatlakoztatott TFT-/DVI-monitort?

Ha a portreplikátoron lévő **DVI-D** kimenetet használja, válassza ki a **SPEED** vagy az **AUTO** üzemmódot a teljesítményválasztó kapcsolóval. Az üzemmódválasztással kapcsolatban lásd: **[A teljesítményt meghatározó üzemmód kiválasztása \(130. oldal\)](#page-129-0)**.

# <span id="page-217-0"></span>Védjegyek

A védjegyek közé tartozik, de nem kizárólagosan, a SONY, a SONY embléma, a VAIO és a VAIO embléma a Sony Corporation védjegyei vagy bejegyzett védjegyei.

A "BRAVIA" a Sony Corporation védjegye.

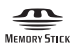

A , valamint a "Memory Stick", "Memory Stick Duo", "MagicGate", "OpenMG", "Memory Stick PRO", "Memory Stick PRO Duo", "Memory Stick PRO-HG Duo", "Memory Stick Micro", "M2" terméknevek és a "Memory Stick" embléma a Sony Corporation védjegyei vagy bejegyzett védjegyei.

A Walkman a Sony Corporation bejegyzett védjegye.

A Blu-ray Disc™ és a Blu-ray Disc embléma a Blu-ray Disc Association védjegyei.

Az Intel, Pentium, az Intel SpeedStep és az Atom az Intel Corporation védjegye vagy bejegyzett védjegye.

A Microsoft, a Windows, a Windows embléma és a BitLocker a Microsoft Corporation védjegyei vagy bejegyzett védjegyei az Egyesült Államokban és más országokban.

Az i.LINK a Sony védjegye, amely azt jelzi, hogy a termék IEEE 1394 típusú kapcsolatot használ.

A Roxio Easy Media Creator a Sonic Solutions védjegye.

A WinDVD for VAIO és a WinDVD BD for VAIO az InterVideo, Inc. védjegye.

Az ArcSoft és az ArcSoft embléma az ArcSoft, Inc. bejegyzett védjegye. Az ArcSoft WebCam Companion az ArcSoft, Inc. védjegye.

Az ATI és az ATI Catalyst az Advanced Micro Devices, Inc. védjegye.

A Bluetooth márkanév és emblémák a Bluetooth SIG, Inc. bejegyzett védjegyei, és a Sony Corporation ezen márkaneveket és védjegyeket licenc keretein belül használja. Az egyéb védjegyek és márkanevek tulajdonosaik birtokában vannak.

<span id="page-218-0"></span>Az ExpressCard márkanév és emblémák a PCMCIA tulajdonát képezik, és a Sony Corporation ezen márkaneveket és védjegyeket licenc keretein belül használja. Az egyéb védjegyek és márkanevek tulajdonosaik birtokában vannak.

Az SD embléma védjegy.

Az SDHC embléma védjegy.

A CompactFlash® a SanDisk Corporation védjegye.

A HDMI, a HDMI embléma és a High-Definition Multimedia Interface a HDMI Licensing LLC védjegye vagy bejegyzett védjegye.

A "PlaceEngine" a Koozyt, Inc. bejegyzett védjegye.

A "PlaceEngine" a Sony Computer Science Laboratories, Inc. fejlesztése, és a Koozyt, Inc. licenceli.

A \*\*\*\*\* embléma, az "XMB" és a "xross media bar" a Sony Corporation és a Sony Computer Entertainment Inc. védjegye.

Az "AVCHD" a Panasonic Corporation és a Sony Corporation védjegye.

Az összes egyéb rendszernév, terméknév és szolgáltatásnév a tulajdonosaik védjegye. Az útmutatóban nincs feltüntetve a ™ és az ® jelölés.

A termék funkciói és műszaki jellemzői előzetes értesítés nélkül megváltozhatnak.

Az összes egyéb védjegy tulajdonosaik védjegye.

A fent felsorolt szoftverek közül nem biztos, hogy mindegyik a szállított modell része.

#### $\blacksquare$  220

## <span id="page-219-0"></span>Szerzői jogi megjegyzés

© 2010 Sony Corporation. Minden jog fenntartva.

A jelen útmutató és az abban ismertetetett szoftver sem egészében, sem részben nem másolható, nem fordítható le és nem alakítható át semmilyen gépileg értelmezhető formátumra előzetes írásos engedély nélkül.

A Sony Corporation nem vállal garanciát a jelen útmutatóra, a szoftverre, illetve az itt ismertetett egyéb információkra vonatkozóan, és ezúton elzárkózik minden vélelmezett garanciavállalástól is a jelen útmutató, a szoftver, illetve az egyéb információk eladhatóságára vagy adott célra való alkalmazhatóságára vonatkozóan. A Sony Corporation nem tehető felelőssé bármilyen véletlenszerű, következményes vagy különleges kárért, amely vétség miatt, szerződésszegés miatt vagy másképpen következett be a jelen útmutatóval, a szoftverrel, illetve az itt ismertetett egyéb információkkal vagy ezek használatával kapcsolatban.

Az útmutatóban nincs feltüntetve a ™ és az ® jelölés.

A Sony Corporation fenntartja a jogot arra, hogy bármikor előzetes értesítés nélkül módosítsa a jelen útmutatót és az itt ismertetett információkat. Az itt ismertetett szoftverre külön végfelhasználói licencszerződés feltételei vonatkoznak.

A Sony Corporation nem tehető felelőssé, és nem nyújt kártérítést az elveszett, számítógépbe, külső hordozóra vagy rögzítőeszközre készített felvételekért vagy hasonló veszteségekért, ideértve azokat az eseteket is, amikor a felvétel nem valósult meg számítógéphibát is magába foglaló okok miatt, vagy a felvétel elveszett vagy megsérült számítógéphiba vagy a számítógépen végzett javítás következtében. A Sony Corporation semmilyen körülmények között sem újít fel, állít helyre vagy másol számítógépbe, külső hordozóra vagy rögzítőeszközre készített felvételeket.

© 2010 Sony Corporation

<span id="page-220-0"></span>G